# Primus

# 取扱説明畫

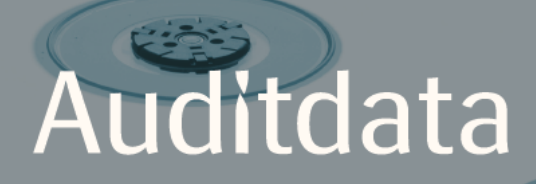

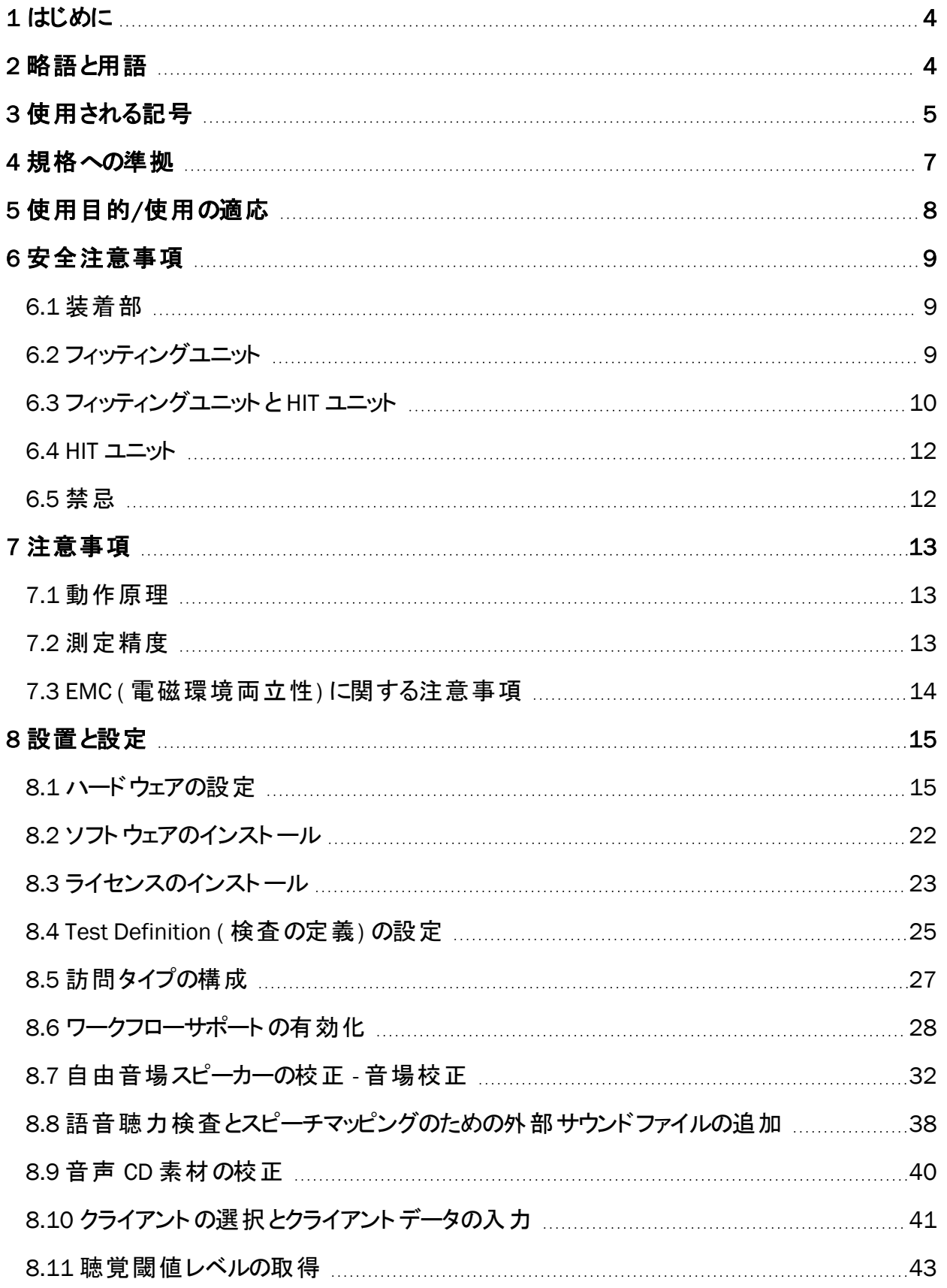

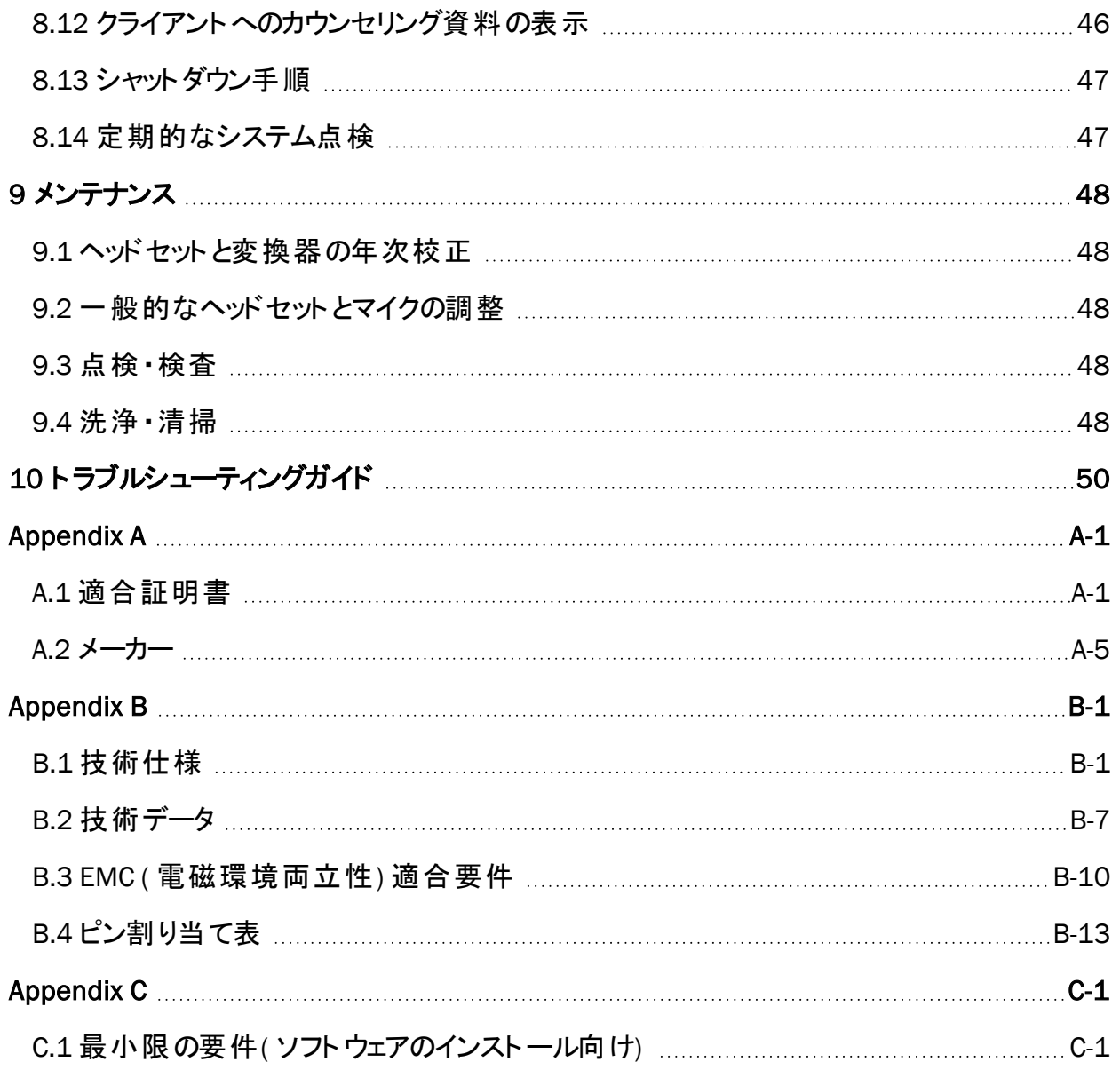

# <span id="page-3-0"></span>1 はじめに

本書の目的は、フィッティングユニット とHITユニット の設定だけでなく、その Primus ソフトウェア() のインストール、設定に関する指示を提供することです。また、本書には安全措置、メンテナン ス、および校正に関する必要不可欠な情報が含まれています。

フィッティングユニットはPFU、PFU+、Primus Pro 、および Primus Ice ハードウェアユニットの総称で す。これらのユニットの定義については、Abbreviations and Terms ( 略語と用語) セクションをご 参照ください。

ご購入のライセンスによっては、本書に記載されているモジュールの一部が、お使いのPrimus ソ フトウェアバージョンで利用できない可能性があります。ライセンスの詳細については、担当の代 理店にお問い合わせください。

<span id="page-3-1"></span>本書は完全な参照情報を提供することを目的としていません。詳細については、Primus ソフト ウェアのインストール後にHelp ( ヘルプ) ファイルを参照してください。

# 2 略語と用語

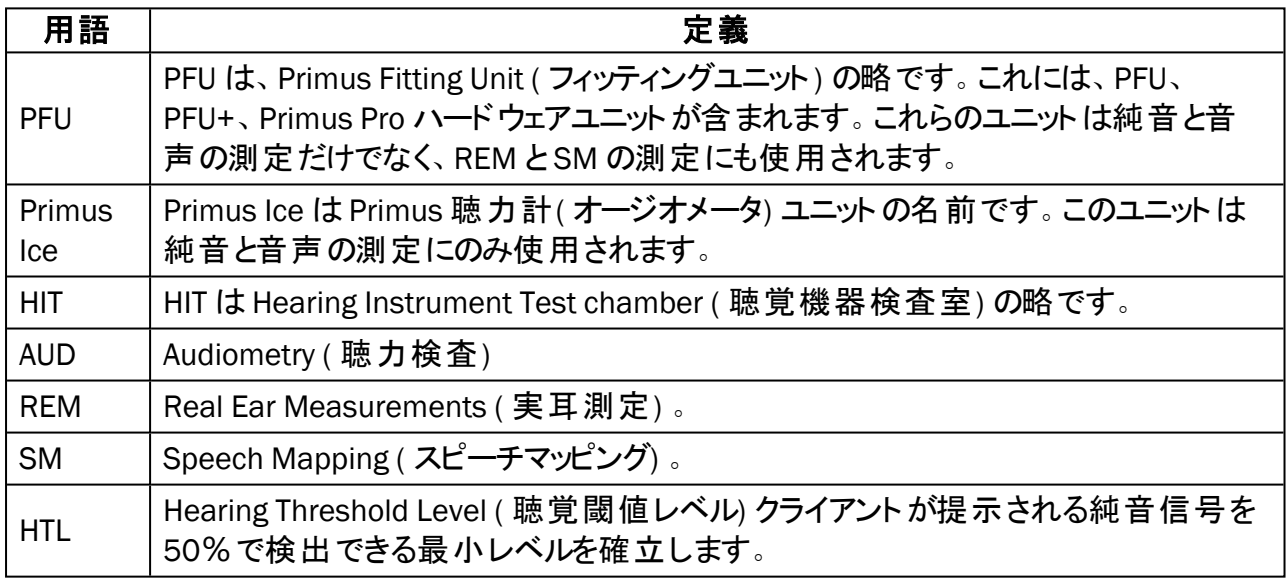

# <span id="page-4-0"></span>3 使用される記号

本書および/または本機器の標識には次の記号が使用されています。

#### フィッティングユニットとHITユニット上の標識

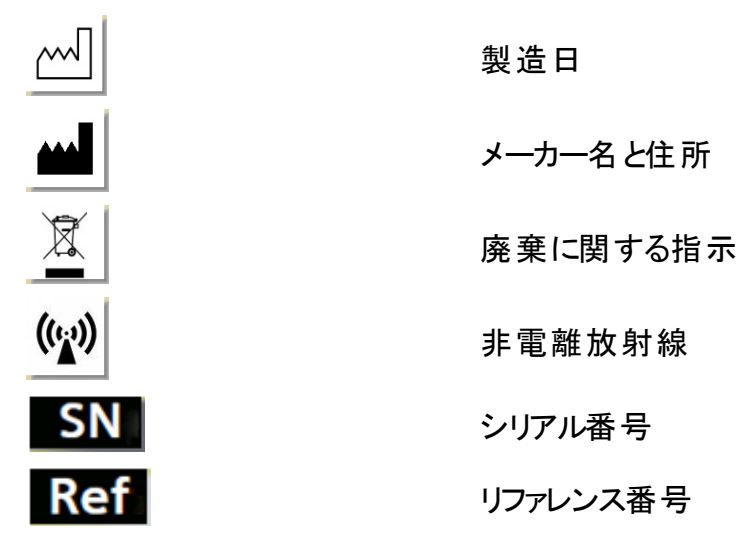

#### フィッティングユニット上のみに設置されている標識

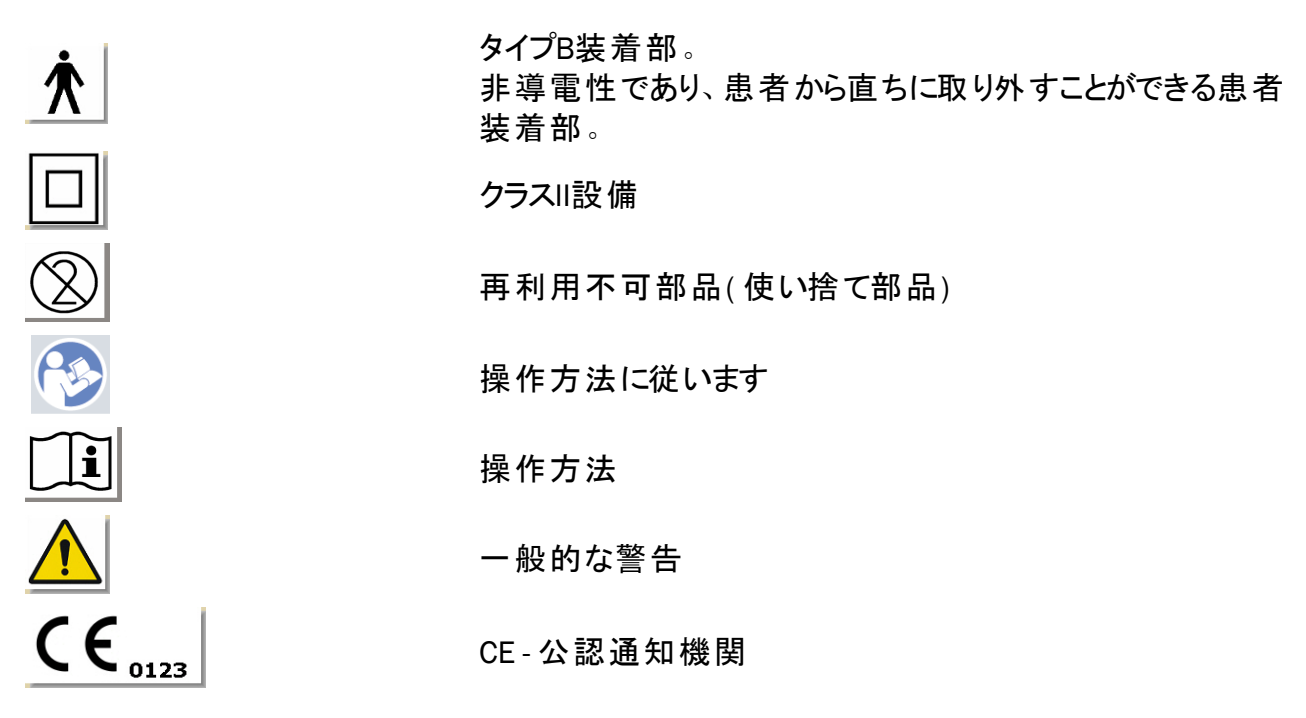

#### HITユニット上にのみ設置されている標識

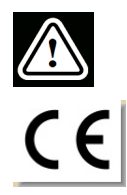

注意:使用説明書とユーザーマニュアルをお読みください

**CE** 

# <span id="page-6-0"></span>4 規格への準拠

EU 医療機器指令 (MDD) 93/42/ EEC のAnnex IX に準拠する分類:

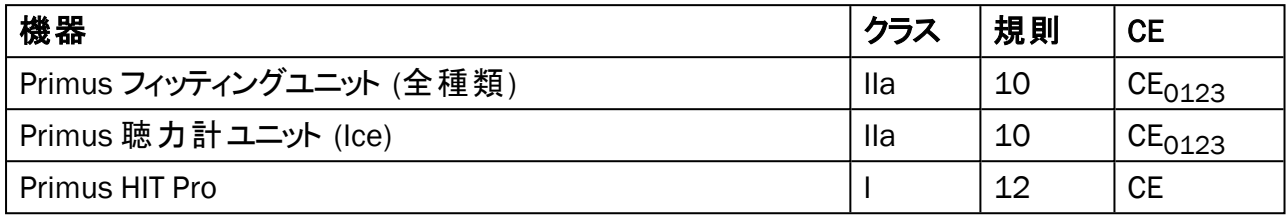

EU 医療機器規則 (MDR) (EU) 2017/745 のAnnex VIII に準拠する分類:

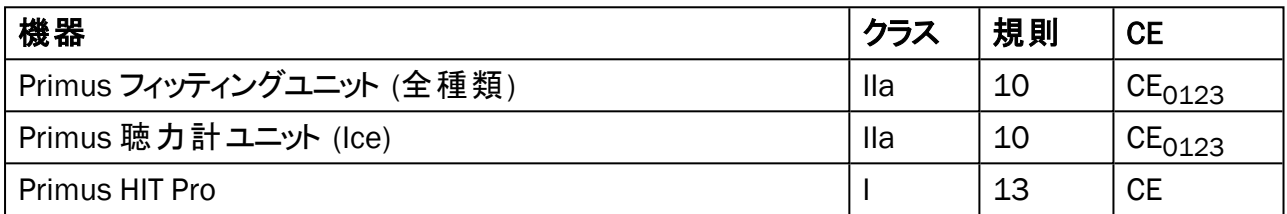

本書で取り扱うすべてのAuditdata 機器 (記載の付属品および各装着部を含む) は、理事会 指令 RoHS-II/2011/65/EU に準拠しています。

この「フィッティングシステム」は以下の規格に準拠しています。

#### 安全性**:**

- IEC 60601-1/A1:2012、クラス 2、タイプ B
- IEC 61010-1:2010 (HIT ユニット)

#### EMC**:**

• IEC 60601-1-2:2014

#### 聴力検査**:**

- 音:IEC 60645-1:2017 / ANSI S3.6:2010 タイプ 1
- <sup>l</sup> 音声:IEC 60645-1:2017 / ANSI S3.6:2010 タイプ A または A-E

#### 実耳測定**:**

● IEC 61669:2015 および ANSI S3.46:2013 の一部

#### 聴覚機器検査**:**

- $\cdot$  IEC 60118-7:2005
- IEC 60118-15:2012
- $\bullet$  ANSI S3.22:2009

# <span id="page-7-0"></span>5 使用目的/使用の適応

このフィッティングユニットは、聴覚学者、聴覚障害者相談員、または訓練を受けた臨床医など の専門家による使用を目的としています。これらの機器は、以下に記載されているように意図し た目的にのみ使用する必要があります。

聴力検査は防音処理が施された静かな環境で行われる必要があり、最適な検査条件と検 査中にクライアントの安全を確保するため、注意を払う必要があります。

#### PFU と Primus Ice

- <sup>l</sup> このPFU/Primus Ice 聴覚検査を行うことを目的としています。
- <sup>l</sup> 指定されたアクセサリー付き PFU/Primus Ice は、断続的、非侵襲的な空気伝導、および オブションで骨伝導に適応され、静かなオフィス環境や防音処理が施された環境の音声 聴力検査に使用されます。
- <sup>l</sup> このPFU/Primus Ice は小児年齢層層と成人年齢層のいずれにも適応されます。
- <sup>l</sup> このPFU/Primus Ice は診断の唯一の手段として適応されません。

#### PFU のみ

- <sup>l</sup> このPFUは、静かなオフィス環境でプローブチューブを外耳道に非侵襲的挿入を行うことに よる鼓膜での断続的な実耳測定に適応されます。
- <sup>l</sup> 最後に、この PFU を使用して、ヘッドセットまたはスピーカーを介して聴覚機器関連音の 例を提示することができます.

HIT

- この聴覚機器検査ユニットは、聴覚学者、聴覚障害者相談員、または訓練を受けた技 術者などの専門家による使用を目的としています。
- <sup>l</sup> 聴覚機器検査は防音処理が施された静かな環境で行われる必要があり、最適な検査 条件と検査中にクライアントの安全を確保するため、注意を払う必要があります。
- <sup>l</sup> この聴覚機器検査ユニットは、この聴覚機器設定の調整を行うために、ターゲットカーブ などの参照情報を使って検査カプラー内に記録された信号を視覚化することによって補 聴器特性を客観的に示すことを目的としています。
- この聴覚機器検査ユニットは、クライアントが関与しない聴覚機器の技術品質検査に適 応されます。

# <span id="page-8-0"></span>6 安全注意事項

<span id="page-8-1"></span>△フィッティングシステムを使用する前にこの安全情報を熟読してください!

6.1 装着部

- <sup>l</sup> ヘッドセット/患者用スイッチは、被験者の傷のない皮膚でのみ使用してください。使用継 続時間は短く、24時間未満です。
- <sup>l</sup> クライアントとの接触部( つまり、変換器、ハンドヘルドプッシュボタン、およびプローブマイク セット) は使用前に消毒する必要があります。

#### <span id="page-8-2"></span>6.2 フィッティングユニット

- <sup>l</sup> インサートイヤホンのフォームチップや実耳測定用プローブチューブなどの部品は再利用を 目的としていません。そのような部品は、各クライアントセッション後に衛生的な方法で廃 棄してください。
- 音響フィード バックのリスクがある領域では、トークフォワード マイクを使用しないでください。
- 同梱のヘッドホンを他のいかなるブランドの設備とも使用してはなりません。他ブランドの設 備からのヘッドホンをこのシステムで使用してはなりません。
- <sup>l</sup> このシステムへの接続が承認されているヘッドホンおよび外部機器のみを接続してくださ い。
- <sup>l</sup> プローブチューブの測定は訓練を受けた専門家のみがが行う必要があります。
- クライアント または他の個人を不必要に高音圧にさらさないようにしてください。これらは聴 覚を損なう恐れがあります。
- ヘッドフォンまたはインサートフォンを適用する前に、患者の鼓膜、外耳道、耳介、周囲部 を検査し、病変や他の感染がないことを確認します。禁忌がある場合は、このヘッドホン またはインサートフォンを使用しないでください。
- この検査中はヘッドホンまたはインサートフォンを取り付ける前に、ジュエリーや患者の髪の 毛など、障害となるものをすべて取り除きます。
- 実耳の測定時、プローブチューブを鼓膜に触れないように注意深く配置します。
- <sup>l</sup> アナログ・デジタルインターフェースに接続するアクセサリー設備は該当する国のIEC 規格 ( データ処理設備に関する IEC 60950、ビデオ設備に関する IEC 60065 、実験室設備に 関する IEC 61010-1、および医療設備に関する IEC 60601-1 第3版) を基本にした整合 規格に準拠している必要があります。さらに、すべての構成 ・構造は、医用電気システム に関する IEC 60601-1 第3版規格に適合するものとします。
- 追加設備を信号入力/出力に接続し、「医用電気システム」を構成する場合は常に、 当該システムを IEC 60601-1 第3版規格の要件に準拠させる責任を負います。疑義が ある場合は、当社の技術サービス部門または最寄りの代理店にお問い合わせください。
- <sup>l</sup> 「医用電気システム」に関する IEC 60601-1 第 3版規格に適合するには、指定されたタイ プB装着部を除き、聴力計( オージオメータ) 、部品および「アクセサリー」を「患者環境 」 外に配置する必要があります。「患者環境 」外とは、患者から約 1.5 メートル/ 5フィート 以上離れている領域を意味します。
- <sup>l</sup> この設備と同等の安全要件に準拠していないアクセサリー設備を使用すると、結果的に 得られるシステムの安全性の低下につながるおそれがあります。 アクセサリーの選択に関
- 連して考慮すべき事項には以下が含まれます:
	- <sup>l</sup> 「患者周辺 」におけるアクセサリーの使用。
	- 「アクセサリー」の安全認証が行われたことの証拠。
	- <sup>l</sup> 適切な IEC 60601-1 第3版規格への準拠

#### <span id="page-9-0"></span>6.3 フィッティングユニットと HIT ユニット

#### 6.3.1 メンテナンスおよび洗浄 ・清掃

- <sup>l</sup> 当該メーカーの承認なしにこの設備を改造しないでください。
- <sup>l</sup> 使用するたびにクライアントと接触する再利用可能な機器は、高レベルの衛生状態を維 持し、清潔に保ってください。以下の洗浄 ・清掃に関する指示を参照してください。
- <sup>l</sup> 洗浄 ・清掃には、イソプロピルアルコールなどの低レベルの消毒液で僅かに湿らせた柔らか い乾いた布のみを使用して、本機器を拭いてください。過剰な溶液は、内部コンポーネン トに損傷を与える場合があるので、本機器内に入らないように注意してください。
- 本機器またはそのアクセサリ一の清掃 ・洗浄には、アセトンやパラフィン/灯油ベースの溶 液、またはその他の刺激の強い溶剤を使用しないでください。そのような物質の使用は、 この設備に有害である場合があり、誤動作を引き起こすことがあります。
- <sup>l</sup> ヘッドホン、プローブマイクセット、ケーブル、コネクタ、および他の電気アクセサリーは防水で はありません。安全な取り扱いについては、Cleaning [instructions](#page-48-0) ( 洗浄 ・清掃に関する指 示) を参照してください。

#### 6.3.2 使用法

- <sup>l</sup> このシステムは、アクセサリーを装備している場合、有資格者のみが操作する必要があり ます。
- 本機器はクライアント評価の補助としてのみ意図されています。本機器は臨床指標と症 状の評価に関連して使用する必要があります。
- <sup>l</sup> 主電源はプラグの抜き差しに対応するため、簡単にアクセスできる必要があります。
- $\bullet$

お使いのPCがIEC 60950規格または IEC 60601-1 第3版規格に準拠している場 合、USB コードを使用してこのシステムに接続します。IEC 60950 規格認定のPCを使用し ている場合は、当該 PC に接続されたUSBコネクタと患者に同時に触れないでください。

- <sup>l</sup> 本機器は USB ハブを介さずに、PC に直接接続する必要があります。
- 不良設備を使用しないでください。機能不全が疑われる場合は、メーカー認定のサービ ス担当者に連絡して、この設備の検査を依頼してください。
- <sup>l</sup> 定期的、つまり少なくとも週に1回、フィッティングユニットとHITユニット、およびそれらのアク セサリーの目に見える損傷がないかどうかを目視検査します。本機器では、損傷したヘッ ドホンまたはアクセサリーを使用しないでください。使用中には、検査結果を評価し、検査 結果が信頼できないと思われる場合はシステム検査を実行します。
- <sup>l</sup> インサートフォンまたはプローブチューブセットを備えた本機器を使用する場合、使用済み のフォームイヤーチップまたはプローブチューブは通常の感染管理手順に従った方法で廃 棄する必要があることに留意すべきです。
- <sup>l</sup> 本機器に修復不可能な損傷が生じた場合は、RoHS ( 特定有害物質の使用制限に関 する指令) およびWEEE( 電気 ・電子機器の廃棄物に関する指令) の規制に従って、認 定有害廃棄物処理施設を介して廃棄するか、メーカー返送します。
- 非医療機器は接続しないでください。ただし、かかる機器がこの医療システムの一部を形 成する場合はその限りではありません。漏れ電流が有効限界を上回り、その結果として、 クライアントおよび審査官に危険を及ぼすおそれがあります。
- <sup>l</sup> これらの機器は、温度と湿度が危険測定値を超えないように、動作仕様に従って環境に 収容する必要があります。許容される温度、湿度、空気圧に関しては、B.1 [Technical](#page-56-1) [Specification](#page-56-1) ( 技術仕様) を参照してください。
- <sup>l</sup> 本機器を湿気にさらさないでください。極端な湿気は、本機器の故障を引き起こしたり、 動作が不正になる場合があります。
- <sup>l</sup> これらの機器は意図した目的にのみ使用する必要があります。
- すべての検査は、周囲ノイズが小さい防音処理が施された部屋または防音室で行う必 要があります。
- <sup>l</sup> 検査中の過度の動きは、測定を妨害することがあり、誤った測定結果の原因となる可能 性があるので、避ける必要があります。
- 「フィッティングシステム」に同梱されているヘッドセットと変換器およびリファレンスマイクとカ プラーマイクに同梱されている HIT ユニット のユーザーによる校正は禁じられています。年間 サービスと校正に関しては、最寄りの代理店お問い合わせください。
- <sup>l</sup> ヘッドホンケーブルを引っ張らないでください。ヘッドホンまたは他のアクセサリーの接続を本 機器から外すには、このプラグを引きます。
- 審査官は絶対に、このシステムの医療と関係ない部分とクライアントに同時に触れないよ うに注意する必要があります。
- •「爆発の危険性 」:本機器は可燃性物質の存在下で使用しないでください。
- <sup>l</sup> 「感電の危険性 」:本機器の分解を試みないでください。本機器内部には、ユーザーが 修理できる部品はありません。
- <sup>l</sup> すべてのケーブルを注意深く配線して、絡み合いや絡まり事故の可能性を低減します。
- <sup>l</sup> 「フィッティングユニット 」を壁上、テーブルの下に固定するか、安定した表面上に配置しま す。より実用的だと思われる場合は、「フィッティングシステム」を聴力検査ブース内に配置 することも可能であり、HIT ユニットにピギーバックすることもできます。HITユニットを安定した 表面上に配置します。
- このシステムを強力な磁界または電界を発生する設備の上または近くに配置しないでくだ さい。そのような配置は本機器の不適切な動作の原因となることがあり、その用途を妨げ るおそれがあります。
- 主電源用の複数のコンセントがあるモバイル電源タップが使用されている場合:
	- <sup>l</sup> それらの電源タップは医用電気システムに関する IEC 60601-1 第3版規格に準拠 している必要があり、
	- その定格電流はを超えてはなりません
- ケーブルの交換は、適切な資格を有する担当者のみが行う必要があります。
- <sup>l</sup> いかなる外部設備も、接続部付きフィッティングユニットがIEC 60601-1 第3版規格の安 全要件を今までどおり遵守するような方法で接続する必要があります。
- このシステムコンポーネント相互間の導体と配線は、機械的損傷から保護されている必 要があります。
- 使用されているPCがIEC 60950 規格または IEC 60601-1 第3版規格に準拠していない 場合は、電源タイプ Friwo FW7662M/05 または電源タイプ Friwo FW8002M/05 を完備 した光 USB 接続タイプ OPTICIS M2-100-03 を使用します。
- <sup>l</sup> このシステムで供給されている電源 Friwo FW7362M/15 タイプまたは Friwo FW8030M/15 タイプでのみ使用します。
- 本機器に関連して重大なインシデントが発生した場合は、そのインシデントについてメー カー、およびユーザー/患者が定住する加盟国の管轄当局に報告する必要があります。

<span id="page-11-0"></span>6.4 HIT ユニット

• この聴覚機器検査ユニットは実験室設備であり、患者と接触させてはなりません。この HIT ユニットで使用される聴覚機器を同時にHITユニットと患者に接続しては「なりませ ん」。

#### <span id="page-11-1"></span>6.5 禁忌

- <sup>l</sup> 若年または他の条件のために検査に協力できない患者は、純音または音声聴力検査を 受けることができません。そのような患者には、他の方法によって検査を行う聴覚系が必 要な場合があります。
- 大きなノイズ音は一時的な聴力損失を引き起こす可能性があるため、患者は過去24 時間以内に大きなノイズ音にさらされたかどうかについて尋ねられるものとします。患者が 「はい」と答えた場合は、最近にノイズ音にさらされていないときに再検査する必要がある 場合があります。
- 聴力検査の前には耳鏡検査を行うものとします。聴力検査に先立って外耳道を閉塞し ている耳垢を除去することもできますが、耳垢除去はその手順を行う能力がある有資格 者が行うものとします。

# <span id="page-12-1"></span><span id="page-12-0"></span>7 注意事項

#### 7.1 動作原理

#### 7.1.1 聴力検査

● 閾値決定と125 Hz~16 kHzの周波数範囲内の閾値を超えた検査の純音正弦波と音 声刺激の提示、およびクライアントの聴覚レベルを査定する様々な強度レベルの提示。

#### 7.1.2 実耳測定

• [第](#page-6-0) 4 章 に記載のREM 標準 IEC 61669 にも注意してください。これには、技術仕様、利 用規約、定義に加えて、被験者と検査器の場所、フィールド参照と測定点の位置のよう な検査設定に関する他の役立つ推奨事項も含まれています。

柔軟なプローブチューブの外耳道への挿入による鼓膜における測定のための125 Hz~16 kHzの周波数範囲内の純音正弦波または複合刺激の提示。この測定は聴覚機器挿 入の有無にかかわらず行われることがあります。

#### 7.1.3 聴覚機器検査システム

• 125 Hz~16 kHzの周波数範囲内のスピーカーまたはテレループシステムを介した純音正 弦波または複合刺激の提示。専用聴覚機器検査室での聴覚機器の測定と品質検 査。

#### <span id="page-12-2"></span>7.2 測定精度

機器の測定精度が妥当でないと思われる場合は、本機器をチェックして適切に機能しているこ とを確認します。安定性、正確さ、交差を含む測定 ・信号表示データは [Technical](#page-56-1) [Specification](#page-56-1) ( 技術仕様) セクションに記載されています。

不正確な測定は以下を含む要因によって引き起こされる場合があります。

- 検査環境における過度の周囲のノイズ
- クライアントまたはオペレーターの過度の動き
- 髪の毛やジュエリーによる外耳閉塞、または異物や耳垢による外耳道の閉塞
- <sup>l</sup> ヘッドホン、プローブマイクセットまたは自由音場スピーカーの不適切な配置
- 不適切なヘッドホン、スピーカーまたはプローブマイクセット、またはケーブル、耳クッションな どのコンポーネント
- ヘッドホンまたは本機器の故障

△警告!本書に記載されている以外のいかなる方でも本機器を使用すると、不正確な結果 または傷害を引き起こすことがあります。

#### <span id="page-13-0"></span>7.3 EMC ( 電磁環境両立性) に関する注意事項

Primus ( プリムス) システムは家庭以外のすべての施設での使用に適していますが、家庭施設 および家庭目的に使用される建物に電力を供給する公共低電圧電力供給ネットワークに接 続されている家庭で使用することは可能です。ただし、それは以下の警告が考慮に入れられる 場合に限ります:。

△ 警告!このシステムは専門的な健康管理環境でのみ使用されることを目的としており、近 くにある設備によって干渉または妨害される可能性があるため、機器の再配向、再配置、また は検査場所の遮断・保護などの障害軽減措置を取る必要がある場合ばあります。

EMC 情報、警告、推奨に基づいて、Primus ( プリムス) システムを設置、操作して、患者とオペ レーターへの予想耐用年数にわたって、電磁障害に起因する有害事象を防止します。

▲警告!このセクションに記載されている注意事項を遵守しないと、患者ヘッドセットで耳に聞 こえる不要なノイズまたは誤った出力が発生する場合があるので、誤ったクライアントの応答が 生じる可能性があります。

△警告!このシステムを強力な磁界または電界を発生する設備の上または近くに配置しない でください。そのような配置は本機器の不適切な動作の原因となることがあり、その用途を妨げ るおそれがあります。

推奨:ESD による感電リスクを減らすには、床は木材、コンクリート、またはセラミックタイルである 必要があります。床面が合成材料で覆われている場合、相対湿度は30%以上である必要が あります。

推奨:主電源の品質は典型的な商業環境または病院環境と同等の品質である必要がありま す。

▲警告!この設備を他の設備に隣接させたり、他の設備と積み重ねたりして使用すると、不 適切な動作につながる可能性があるので避けてください。。そのような使用が必要な場合は、こ の設備、および他の設備を観察して、いずれの設備も正常に動作していることを検証する必要 があります。

▲警告! この設備のメーカーが指定または提供したアクセサリー、変換器、ケーブル以外のも のを使用すると、この装置の電磁放射が増加したり、電磁環境耐性が低下する可能性があ り、不適切な動作を引き起こす可能性があります。

<u>▲</u>警告!:ポータブルRF通信装置( アンテナケーブルや外部アンテナなどの周辺機器を含む) は、メーカーが指定したケーブルを含むPrimus ( プリムス) システムのいかなる部分にも30 cm ( 12インチ) 以内の範囲で使用する必要があります。それ以外の場合は、この設備の性能が劣 化する可能性があります。

このシステムのEMC規格EN 60601-1-2への適合性に関する詳細については、[Appendix](#page-65-0) B ( 付 録B) を参照してください。

# <span id="page-14-0"></span>8 設置と設定

この設置手順はユーザーが完全に設置を行えることを想定しています。すべてのモジュールを設 置しない場合は、無関係な部分をスキップしてください。

この文書に記載されている安全要件を、この「フィッティング」システムの器具と変換器の設置時 にも使用中にも、遵守することを確認してください。外部機器は、「フィッティングシステム」への 接続に適している場合を除き、接続しないでください。

#### <span id="page-14-1"></span>8.1 ハードウェアの設定

ノート:「フィッティングユニット 」内部には、ユーザーが修理できる部品はありません。このユニット を分解または改造しないでください!

#### 8.1.1 「フィッティングユニット 」の設定手順

- 1. 「フィッティングシステム」を開梱し、注文したすべての部品(納品書に記載のとおり) が含ま れていることを照合確認します。任意の部品が不足している場合は、直ちにお使いのメー カーにご連絡ください。
- 2. 適切なコネクタを電源に差し込みます。

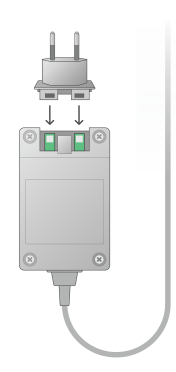

- 3. 「フィッティングユニット」を壁上、テーブルの下に固定するか、安定した表面上に配置しま す。(より実用的だと思われる場合は、この「フィッティングシステム」を聴力検査ブース内に 配置することも可能) であり、HIT ユニットにピギーバックすることもできます。
- 4. USB ケーブルを「フィッティングユニット 」上のUSB にマーキングされたインレットに接続しま す。
- 5. USB プラグの他端をオペレーターPC の空のスロットに接続します。
- 6. 電源アダプターを DC インレットに接続します。
- 7. その他端で、電源プラグを電源ソケットに接続します。

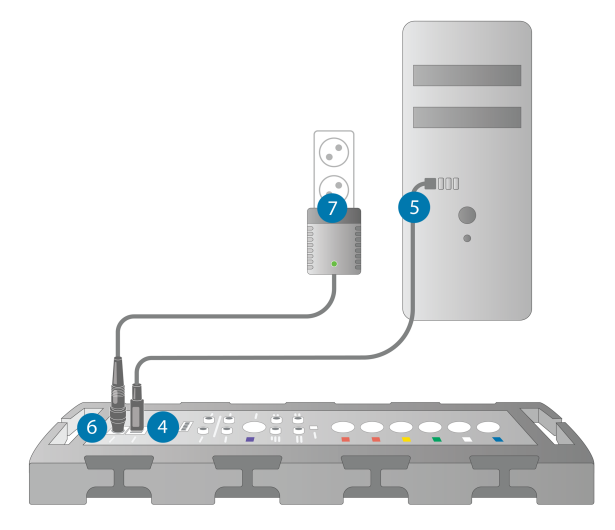

8. 個々の変換器のプラグ特有の色で識別されていますので、「フィッティングユニット」の同色 でマーキングされたコネクタに接続する必要があります。コネクタの名称は「フィッティングユ ニット」の色識別マークの横に表示されています(その写真下の表を参照)。

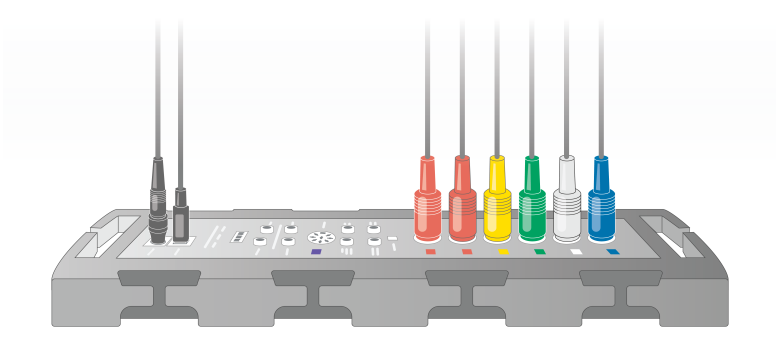

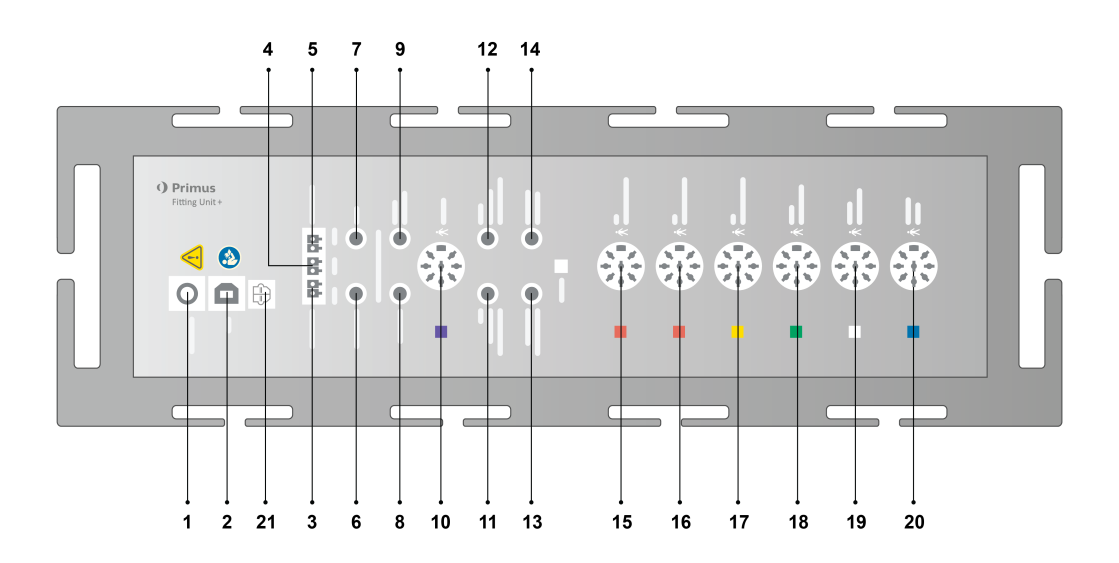

### 取扱説明書

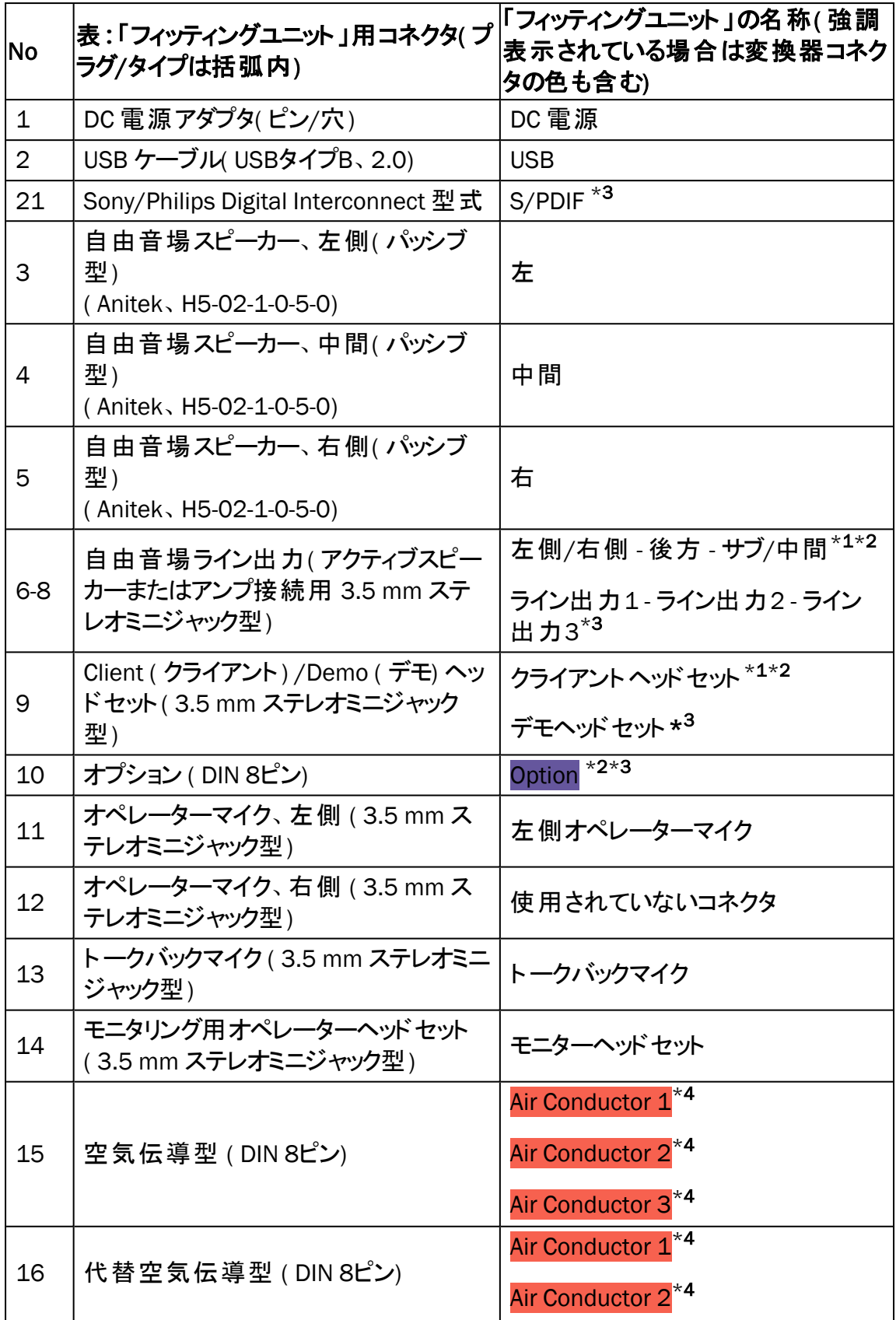

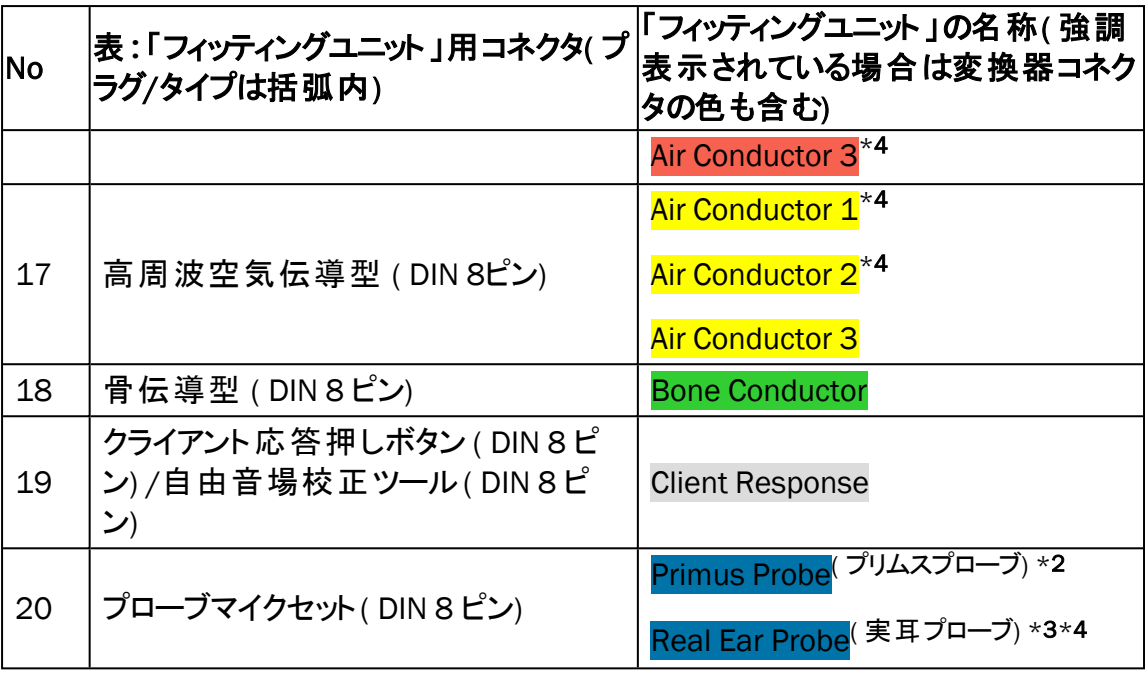

 $*$ <sup>1</sup> このプラグは PFU でのみ利用可能です。

 $*$ <sup>2</sup> このプラグは PFU+ でのみ利用可能です。

\*3 このプラグは Primus Pro でのみ利用可能です。

 $*$ 4 周波数 8 kHz を超える場合は利用不可です。

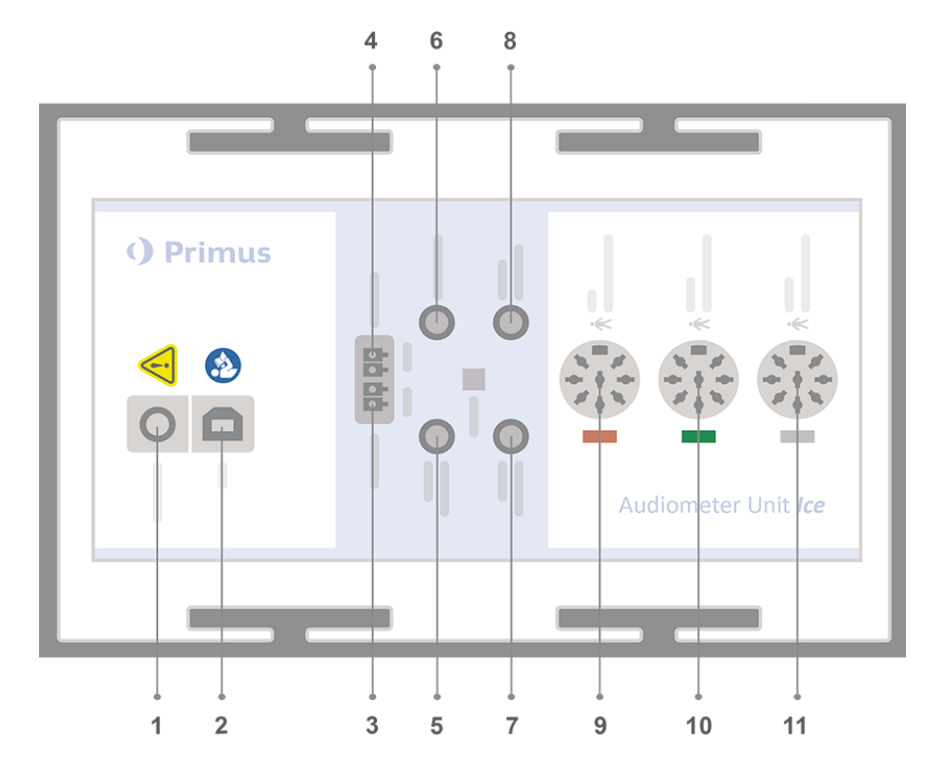

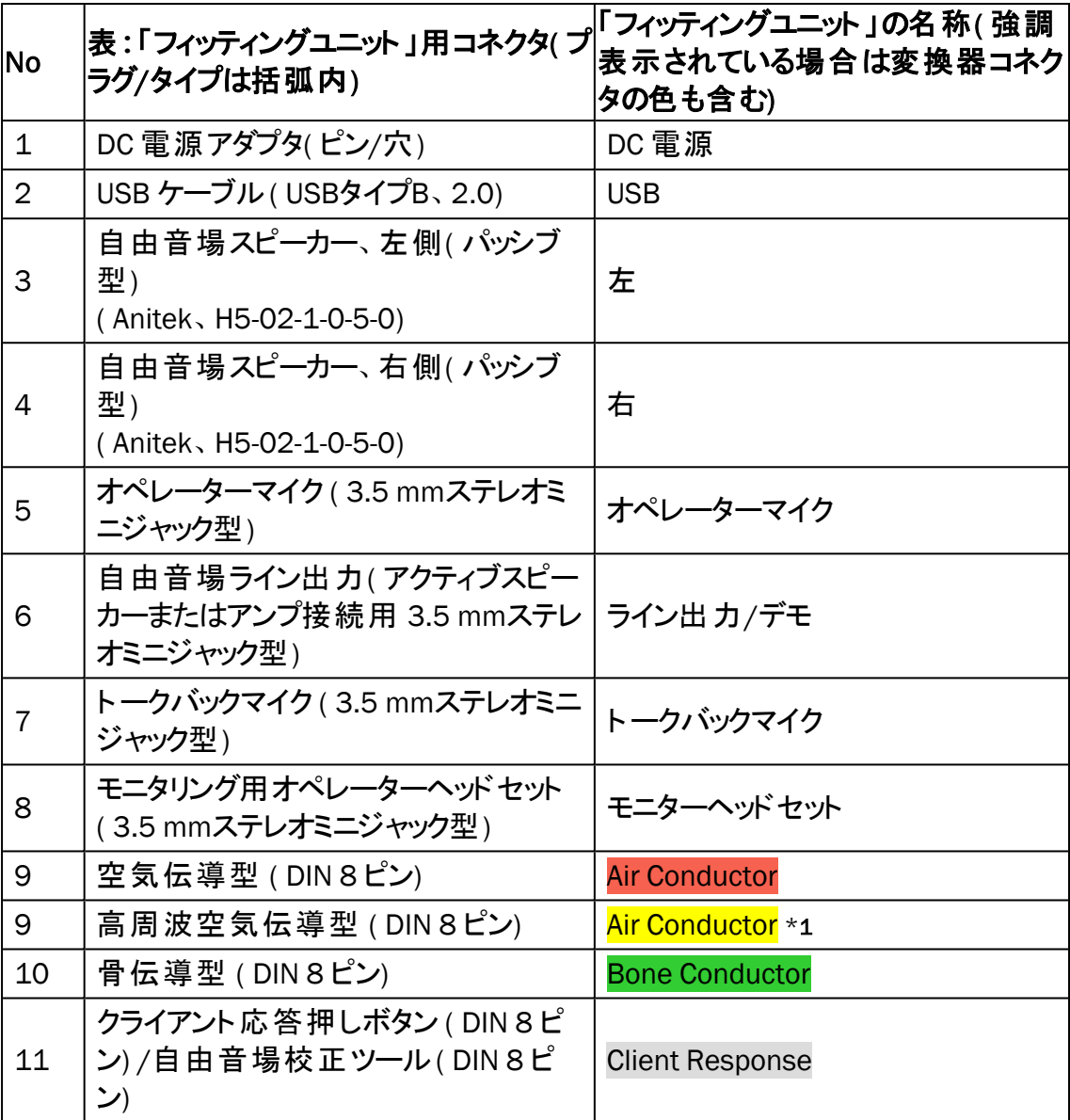

 $*$  $1$  周波数 8 kHz を超える場合は利用不可です。

9. スピーカーをスピーカーインレットに接続します。

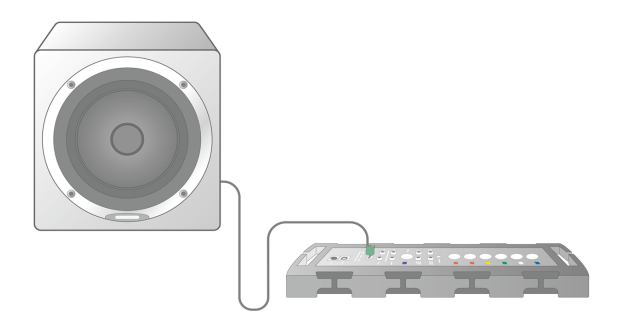

- 10. オプションオペレーターマイク、ヘッドセット、および追加の自由音場スピーカーを適切なソ ケットに接続します( 上記リストを参照) 。
- 11. 担当者またはクライアントへの危険( 絡み合いなど) を防ぐため、すべてのケーブルが配 線、固定されていることを確認します。
- 12. 「フィッティングユニット 」をその蓋使って閉じます。

ノート**:**このユニットには、物理的なユーザーインターフェースがありません( 蓋自体を介して目に 見えるオン/オフランプは別として)。よって、このユニットをホコリや意図しない分解から保護する ために、使用中は蓋をしておくことをお勧めします。

#### 8.1.2 HIT ユニットの設定手順

- 1. HIT ユニットを安定した表面上に配置します。
- 2. USB ケーブルを HIT ユニット上の USB にマーキングされたインレットに接続します。 USBプラ グの他端をオペレーターPCの空のスロットに接続します。最大 16kHz までの検査を行う 場合は、電源アダプターをDCインレットに接続します。
- 3. HI-PRO または NOAHlink™ で補聴器の設定を調整するには、提供されている延長ケーブ ルを使って、HI-PRO box または NOAHlink™ を適切なINTERNAL HI CONNECTOR コンセン トに接続します( 以下の写真に示すように) 。

HIT Box HIT Pro

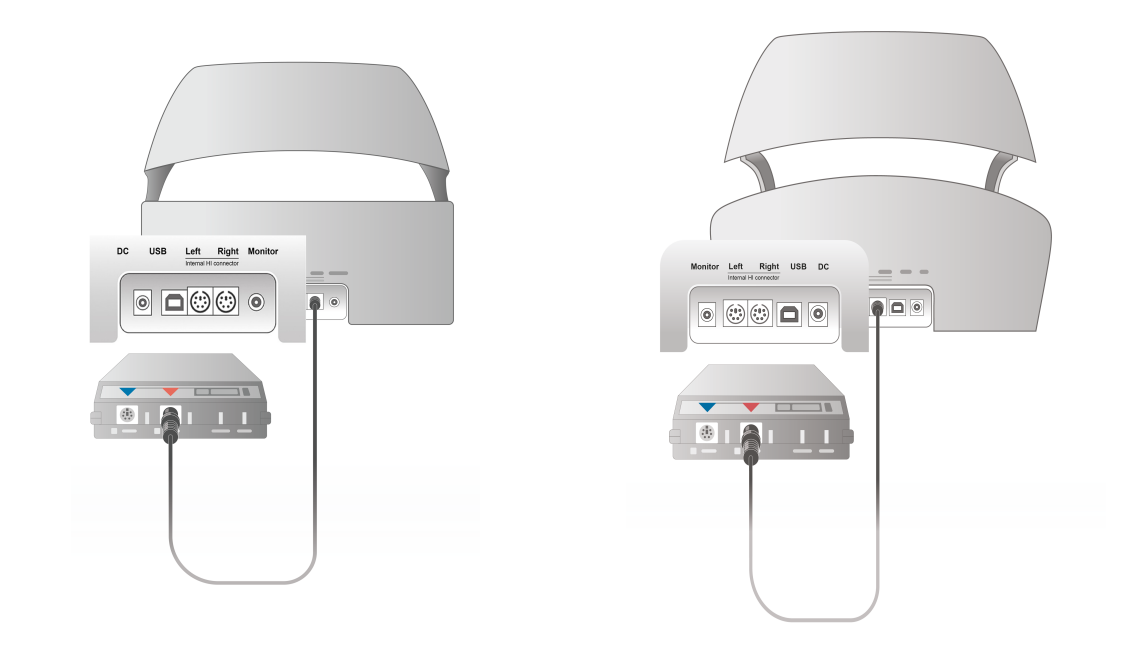

4. 補聴器プログラミングリードプラグを差し込み、HI-PRO または NOAHlink™ でプログラミング を開始します。

ノート:HI-PRO box または NOAHlink™ は、直接オペレーターPC に接続することもできま す。補聴器プログラミングリードを HI-PRO box に直接差し込みます。

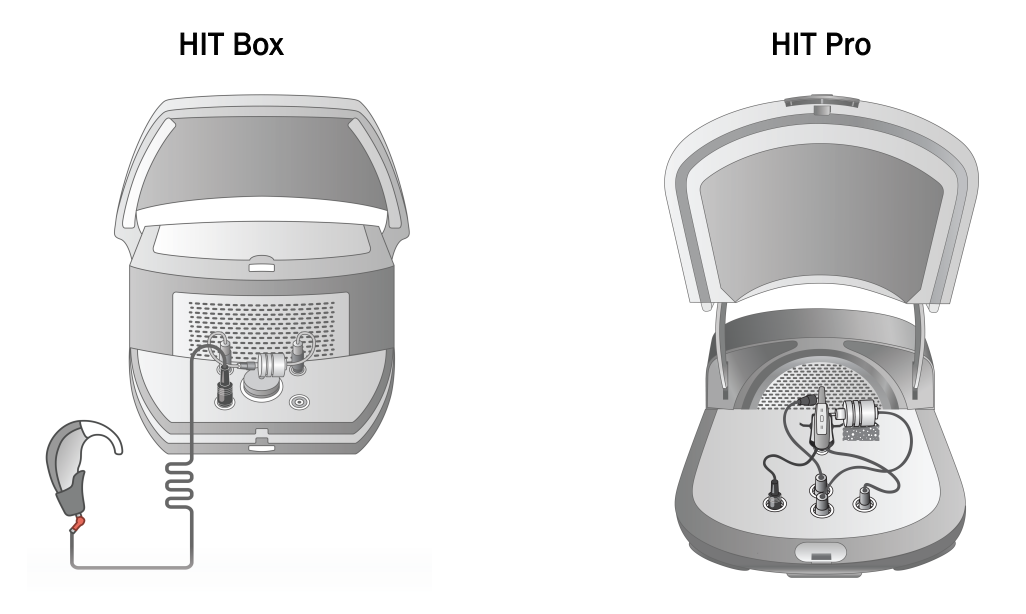

5. オプション: モニターヘッドセットを MONITOR ( モニター) ソケットに接続します。

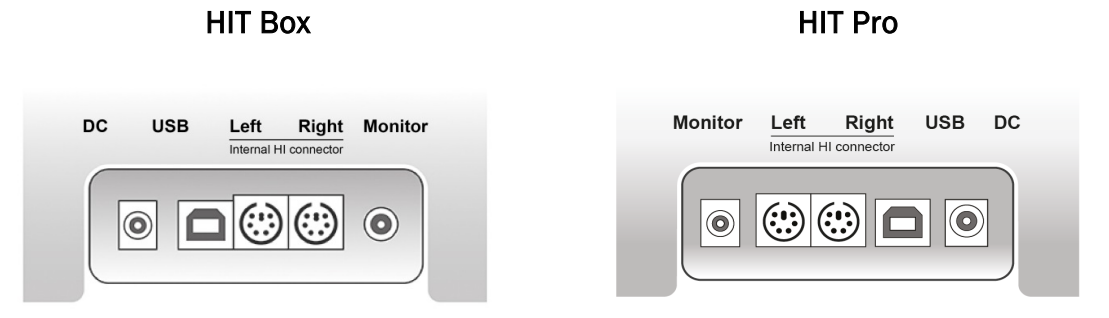

6. 以下に示したように、リファレンスマイク、カプラー、インレット内バッテリーピルを差し込みま す。必要に応じて補聴器を支持するため、提供されているスポンジを配置することもでき ます。詳細については、「ユーザーマニュアル」のセクション 9.2 Set up and editing for hearing instruments ( 補聴器の設定と編集) を参照してください。

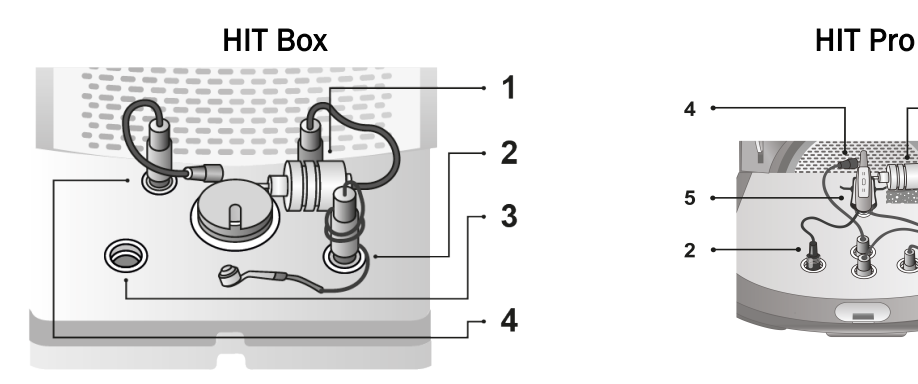

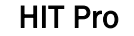

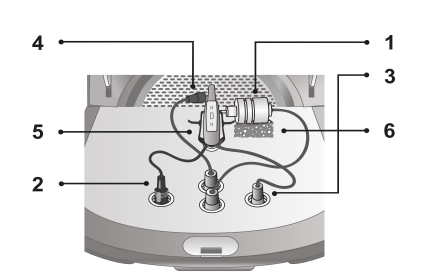

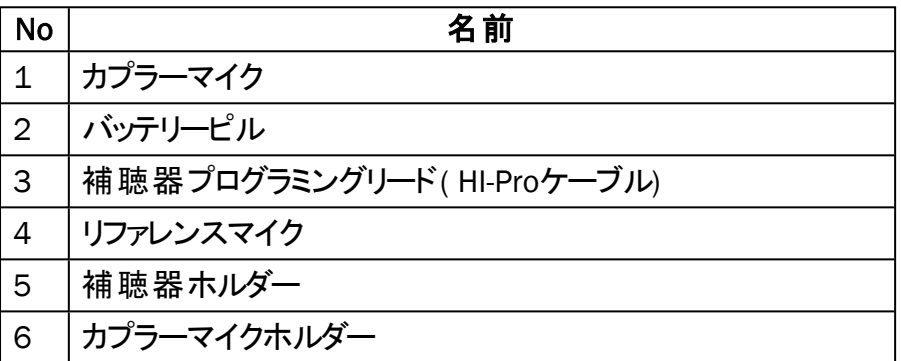

#### <span id="page-21-0"></span>8.2 ソフトウェアのインストール

#### 8.2.1 必要条件

NOAH を使用している場合は、少なくともバージョン4.7( またはそれ以降) をインストールしている 必要があります。

#### 8.2.2 設置手順

「フィッティングシステム」ソフトウェアは同梱のUSBメモリスティックに保存されています。USB ス ティックを USB スロットに挿入します。

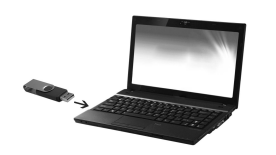

これで、ソフトウェアのインストールは自動的に開始されるはずです。画面上に表示される指示 に従います。

インストールが自動的に開始しない場合は、以下の手順を行います。

- 1. Windows エクスプローラーを開き、USB スティックの位置を特定します。
- 2. setup\_x.x.x.x.exe ファイルの位置を特定し、それをダブルクリックします。
- 3. これで、インストールプログラムがインストール手順をガイドしてくれるようになります。
- 4. 画面上に表示される指示に従います。

ノート**:**バージョン2.1.0.0からは、Primus Video Otoscopy ( ビデオ耳鏡検査) モジュール用の追加 ドライバーをインストールする必要があります。このPrimus ソフトウェアのインストール中に、以下 のドライバーのインストールを許可するように求められます。

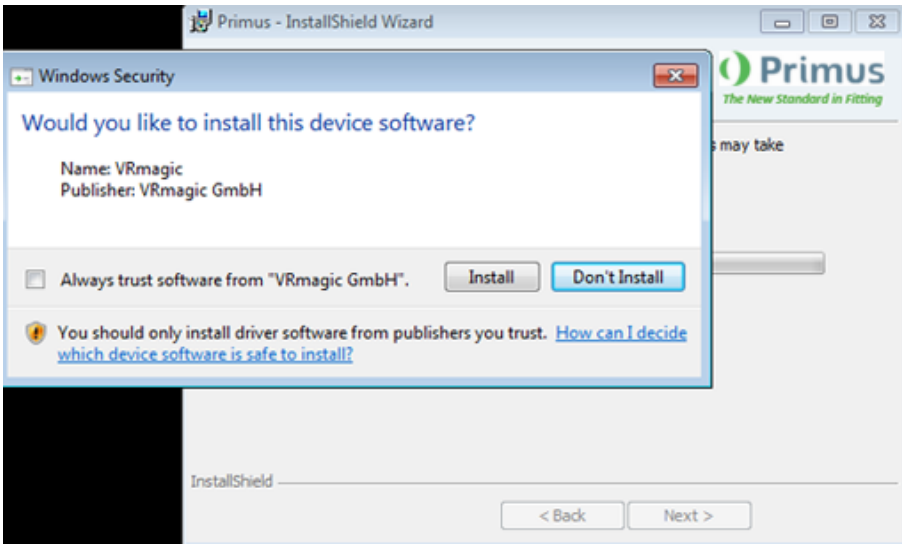

ユーザーは Install ( インストール) をクリックする必要があります。さもなければソフトウェアのインス トールはキャンセルされます。

#### 8.2.3 更新

新しいソフトウェアバージョンは、利用可能になった時点でインターネットからダウンロードできま す。Support ( サポート) セクションから Auditdata A/S のホームページ、[www.auditdata.com](http://www.auditdata.com/) を開 きます。

#### <span id="page-22-0"></span>8.3 ライセンスのインストール

このアプリケーションの初回の開始時には、このプログラムの無許可コピーの使用に関する通知 が表示されます。すでにメーカーからライセンスを取得した場合は、以下の段階に進んで、そのラ イセンスを有効にします:

- 1. License Notification ( ライセンス通知ダイアログボックス) で、Show License Info ( ライセ ンス情報を表示) をクリックします。
- 2. License Information ( ライセンス情報) ダイアログボックス > Licenses (ライセンス) タブで は、以下の2つのオプションがあります:Import ( インポート) と Enter Code ( コードを入 力) 。

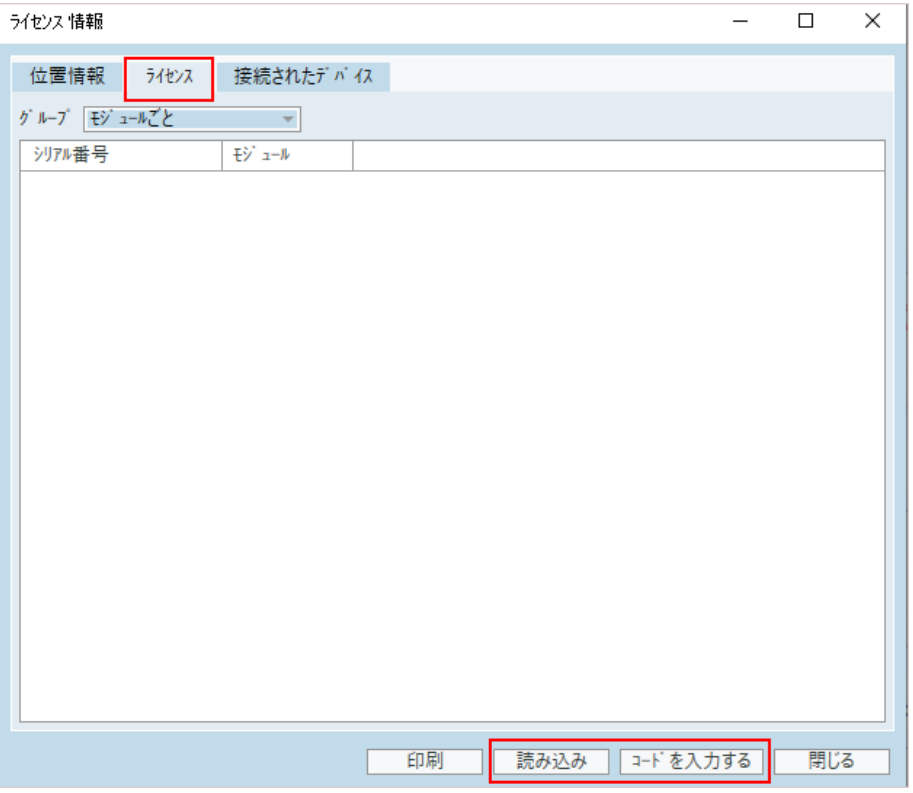

- 3. Import ( インポート) をクリックしてライセンスファイルの保管場所に移動し、次にOpen ( 開く) をクリックします。
- 4. ライセンスキーを印刷してある場合は、Enter Code ( コードを入力) をクリックし、独自の キーを入力します。次にOK をクリックします。
- 5. このアプリケーションを再起動すると、ライセンスのインストールが完了します。

#### 8.3.1 校正と調整

ソフトウェアのインストールとハードウェアの設定を終了したら、自由音場スピーカー( ある場合) の校正に進み、接続したマイクとヘッドセットの初期調整を行います。校正と調整が完了する と、このシステムはすぐに使える状態になります。

Connected Devices (接続した機器) と Calibrations (キャリブレーション) に関する情報は License Information (ライセンス情報) ダイアログボックスの該当するタブ上に表示されます。

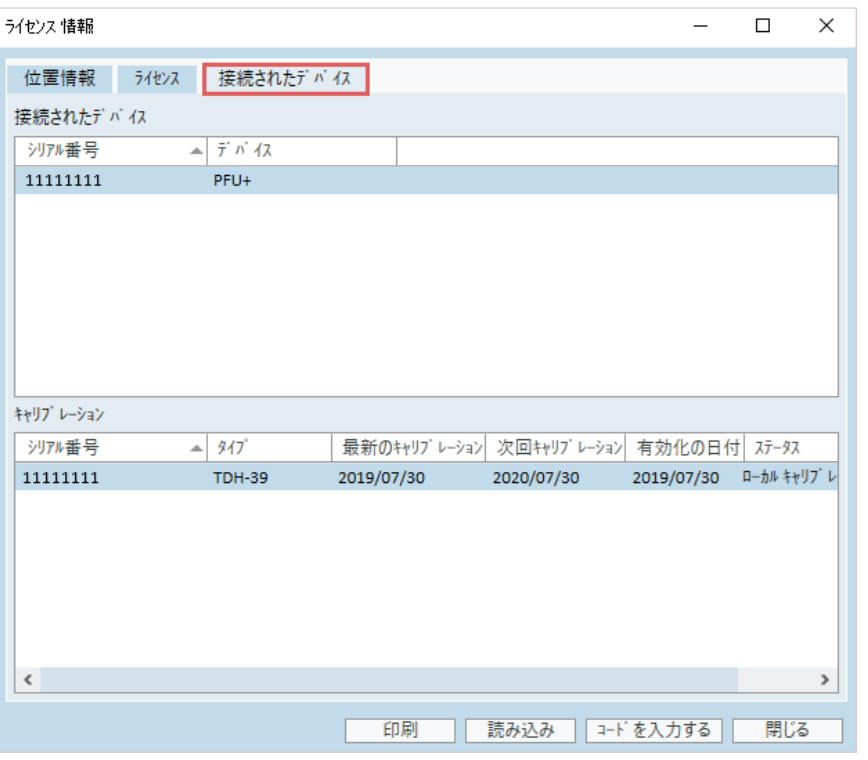

# <span id="page-24-0"></span>8.4 Test Definition ( 検査の定義) の設定

検査の定義は、このシステム内で使用可能な検査タイプに基づいて事前設定された測定で す。これらの定義は、Tools ( ツール) を開き、次にTest Definitions ( 検査の定義) をクリックする ことによってその位置を特定できます。

Add( 追加) ボタン、Edit ( 編集) ボタン、Remove ( 削除) ボタンを使用して、以下のメインモ ジュールのDefinition ( 検査の定義) を設定します:Audiometry ( 聴力検査) 、Real Ear Measurement ( 実耳測定) 、Speech Mapping ( スピーチマッピング) 、および HIT。

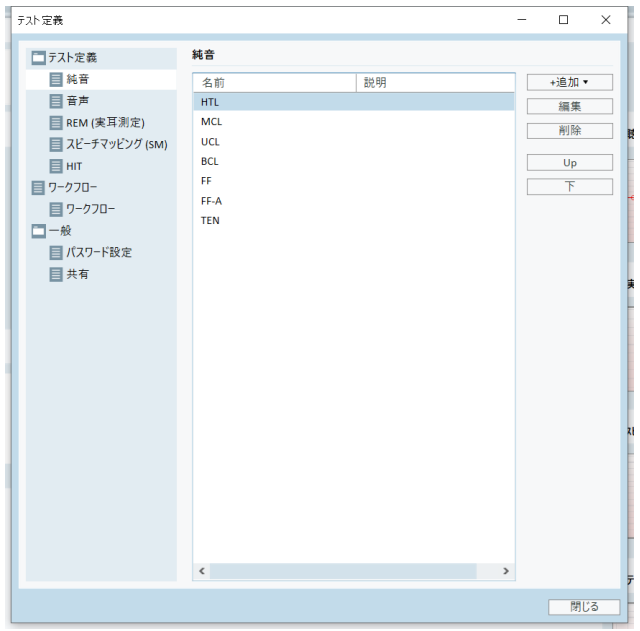

各検査ごとに信号タイプ、レベル、変換器、盲検刺激を設定することによって、各測定ごとに新 しいカスタム検査の定義を作成し、命名することができます。

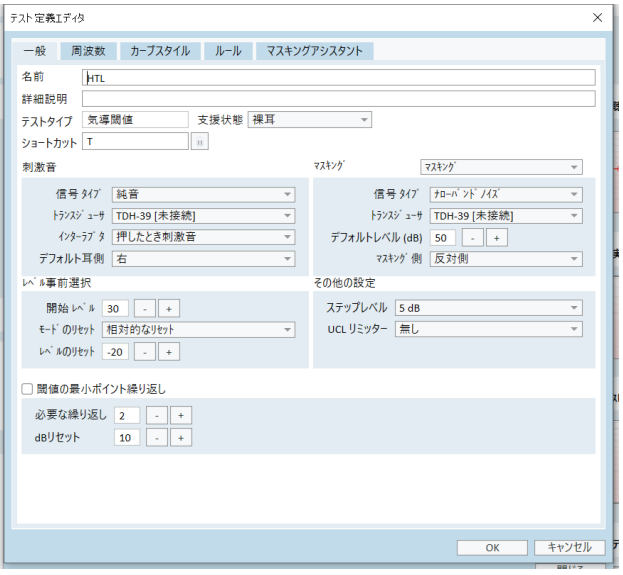

また、検査中に選択した周波数が測定されることを確認することによって完全性基準を指定す ることも可能です。

整合性基準を有効にして、AC閾値とBC閾値を盲検測定する必要があるかどうか確認します。 また、閾値レベルが以下の規定 ・規則に従っていることを確認します:UCL > MCL > AC >= BC。

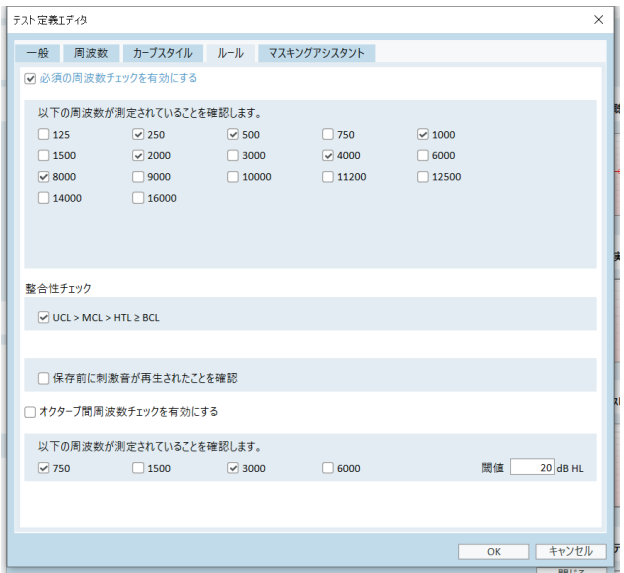

さまざまな Primus モジュールの設定詳細については、このシステムのヘルプをご覧ください。

# <span id="page-26-0"></span>8.5 訪問タイプの構成

訪問タイプリストを熟知してください。訪問 Type ( タイプ) リスト自体は、Сlient ( クライアント) タブ の右下で利用可能です。

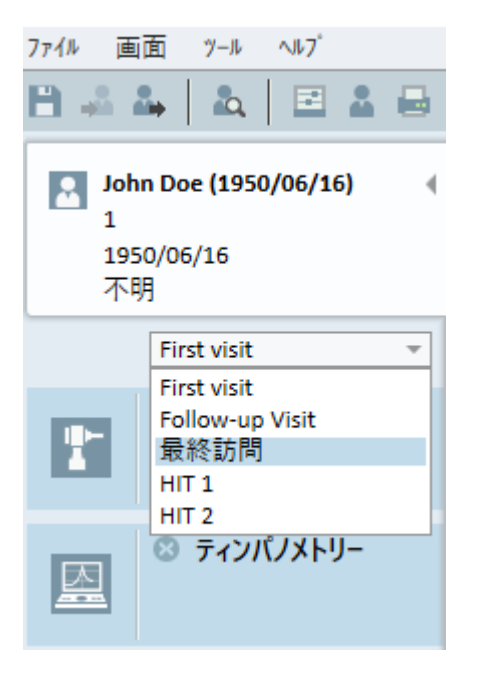

このアプリケーションには事前定義された一連の訪問( タイプ) が同梱されています。これらは追 加、削除、編集可能です。これを行うには、Tools ( ツール) メニューを開き、Settings ( 設定) を クリックし、次にGeneral ( 一般) セクションのWorkflow ( ワークフロー) で、必要に応じて Add/Delete/Edit ( 追加/削除/編集) ボタンを使用します。

一部のモジュールの使用を希望しない場合は、Enable modules ( モジュールの有効化) ヘッ ダーの下にあるチェックボックスを選択解除することによって、それを無効にすることもできます。そ れらのモジュールは、メイン画面上のワークフローリストで表示されないことになります。

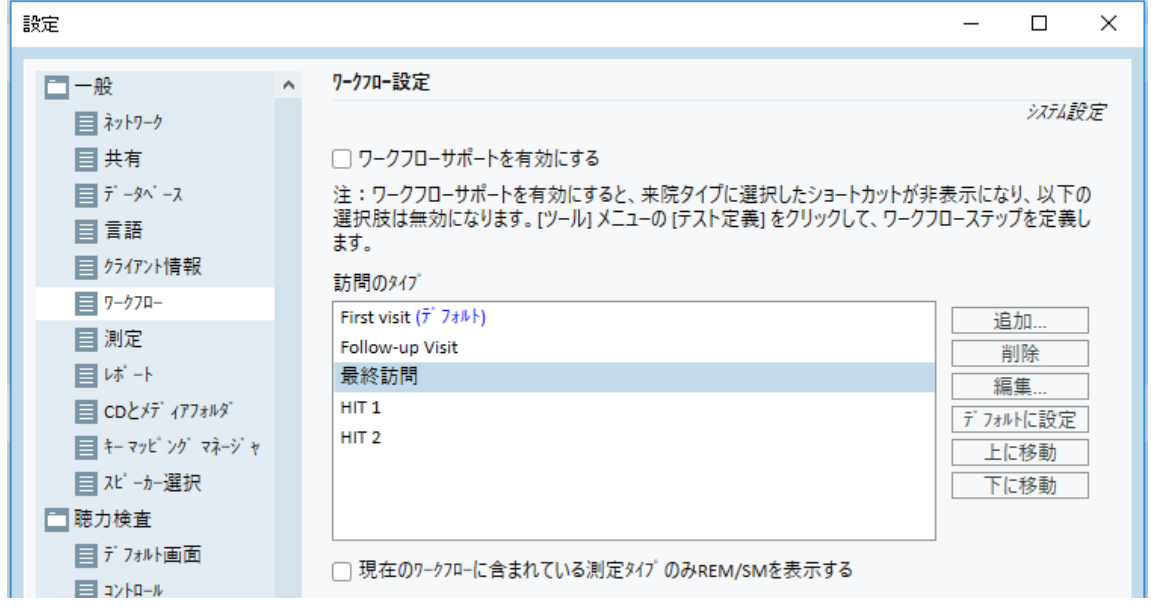

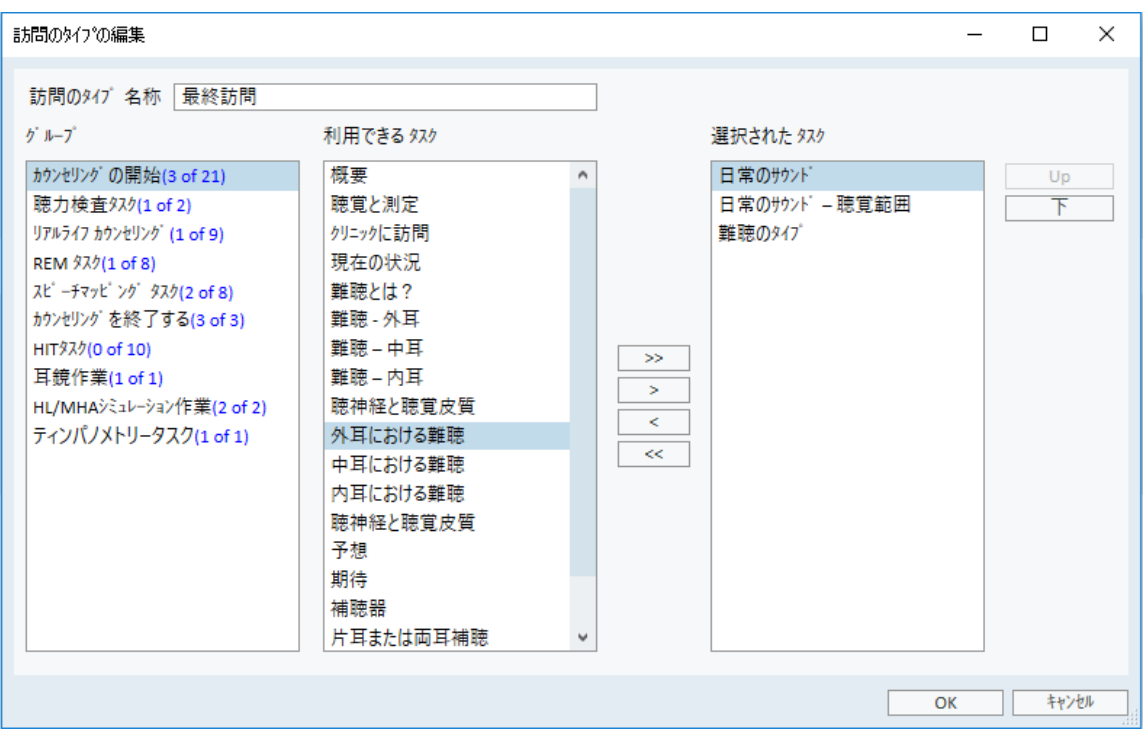

各タスクグループは関連タスクで構成されています。これらのタスクは矢印ボタンを使って選択 し、選択したタスクボックスに移動してワークフローに追加することができます。必要なタスクをす べて選択した時点で、Up ( 上) ボタンと Down ( 下) ボタンを使用して選択したタスクの順序を変 更します。

このアプリケーションのメインウィンドウでは、タスクグループがタスクリストの右下にあるタブによって 表されています。

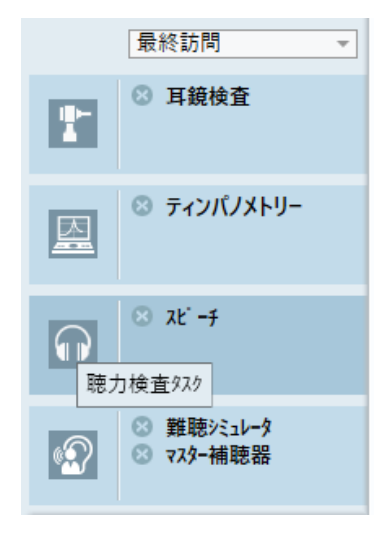

## <span id="page-27-0"></span>8.6 ワークフローサポートの有効化

このシステムには、必要な測定を段階的にユーザーをガイドするワークフローサポートユーティリ ティーが含まれています。その目的は、ユーザーが定義された検査プロトコルに従えるようにする とともに、ユーザーが事前定義した構成で特定の検査段階を開くことです。各ワークフロー段階 ごとに測定、刺激、レベル、周波数などのタイプを定義することができます。各ワークフロー段階 をオプション段階または必須段階としてを設定することが可能です。

ニーズに応じて、希望する数だけワークフローを定義することができます。ただし、一度に有効に できるワークフローは1つだけです。

ワークフローサポートを有効にするには、Tools ( ツール) に移動し、Settings ( 設定) を選択して、 Workflow (ワークフロー) タブをクリックします。 該当するチェックボックスを選択して、ワークフロー サポートを有効にします。

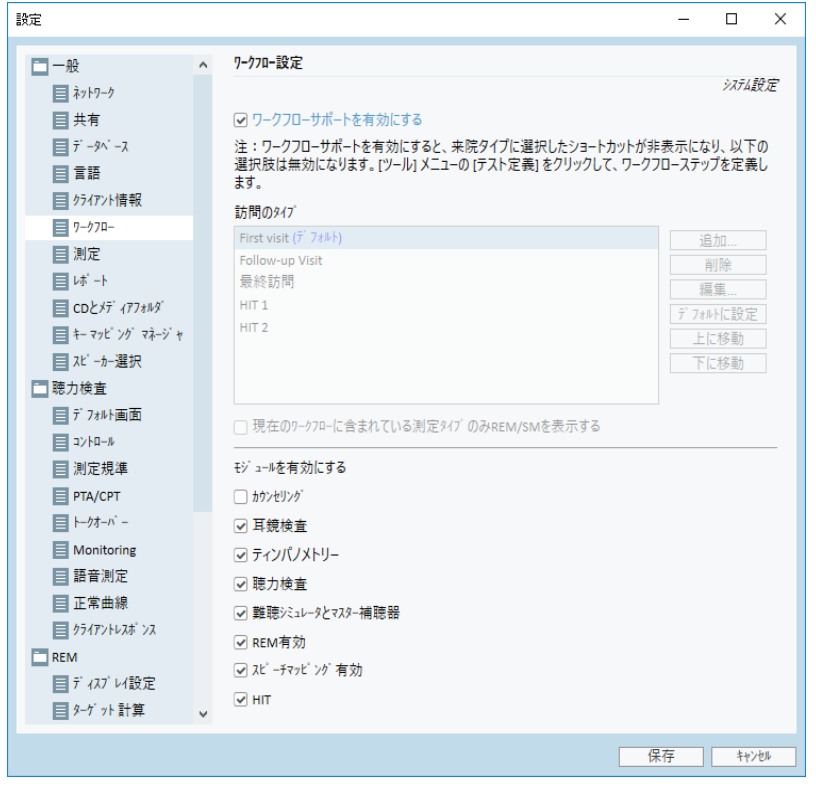

ノート**:**ワークフローサポートを有効にすると、ユーザーインターフェースの訪問機能タイプが無効 になります。

ワークフローを設定するには、Tools ( ツール) -> Test Definition ( 検査の定義) に移動します。 ワークフローエントリをそのリストからを選択し、Edit ( 編集) をクリックして、そのエントリを開きま す。右側のパネルにあるボタンを使用して、新しいワークフローの追加、既存のワークフローの編 集を行ったり、リスト内の任意のワークフローを削除したりします。

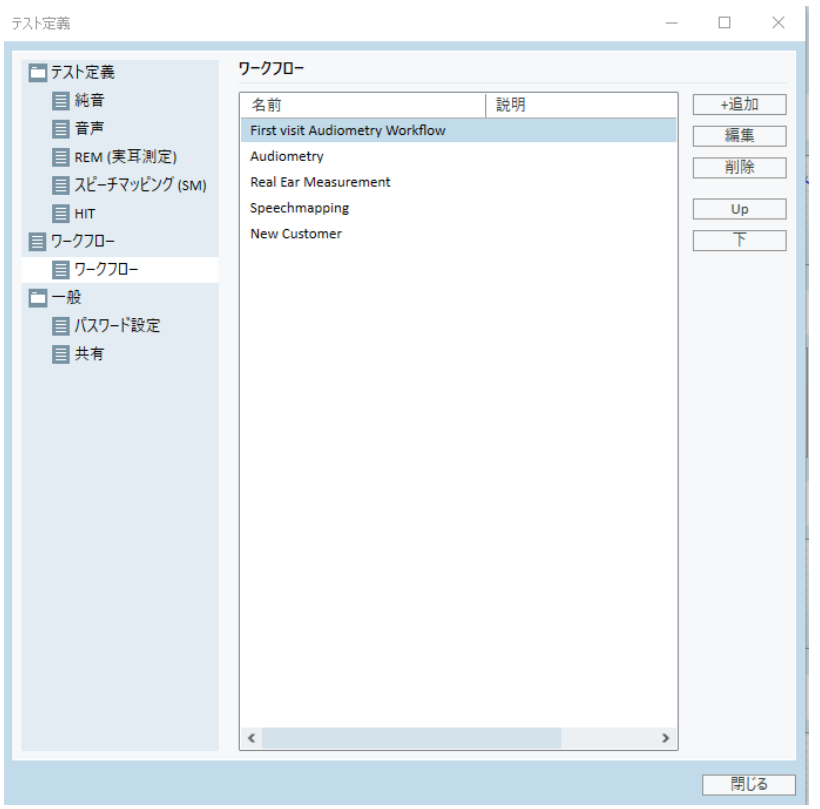

段階を定義するには、ワークフロー内でEdit( 編集) ボタンをクリックして構成ウィンドウを開きま す。

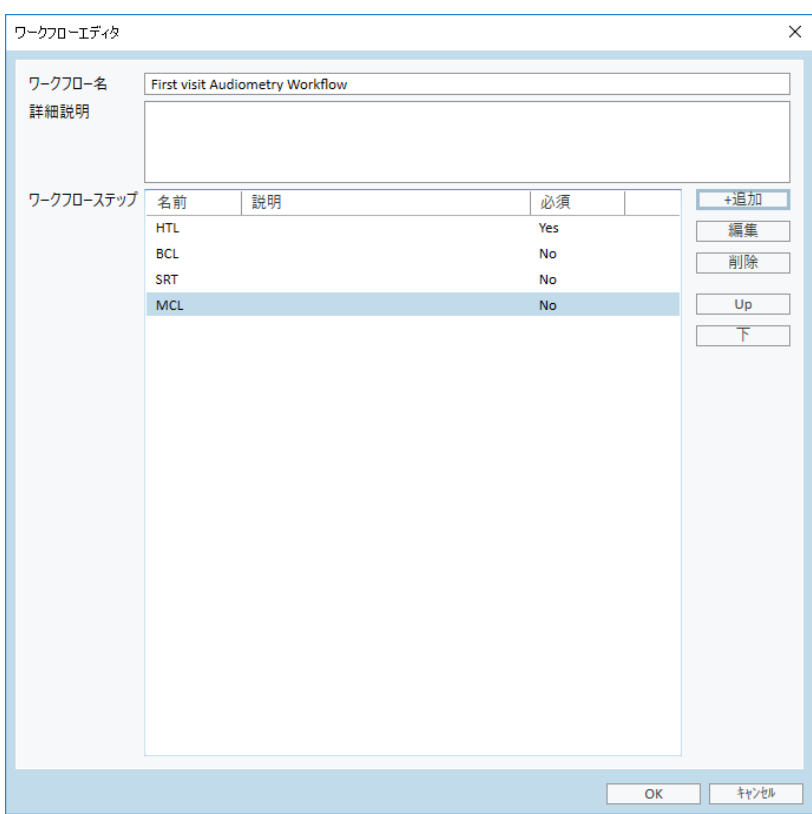

ユーザーは段階を追加するときに、検査タイプを指定し、その予定持続時間を設定し、検査段 階を必須またはオプションとして設定する必要があります。

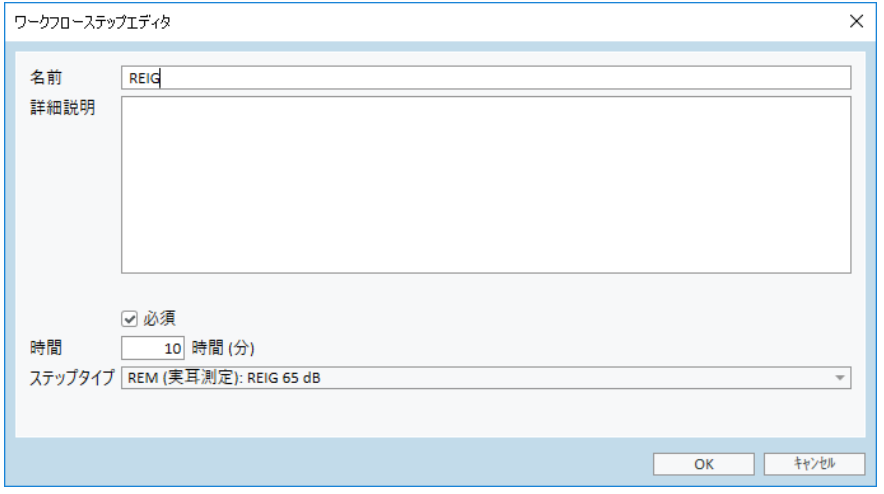

ノート**:**オーディオロジストにメッセージを表示し、ノートを入力して外部ファイル(Web サイトまたは プレゼンテーション) を開くように促すステップには 3 つの特定のタイプ:Display a message (メッ セージを表示する) するタイプ、Prompt a user to add a note (ユーザーにメモを取るように促す) タイプ、およびそれに対応して Open External Link (オープン外部リンク) タイプがあります。

再起動後、Primus そのワークフローはこのアプリケーションの上部パネルで表示されます。

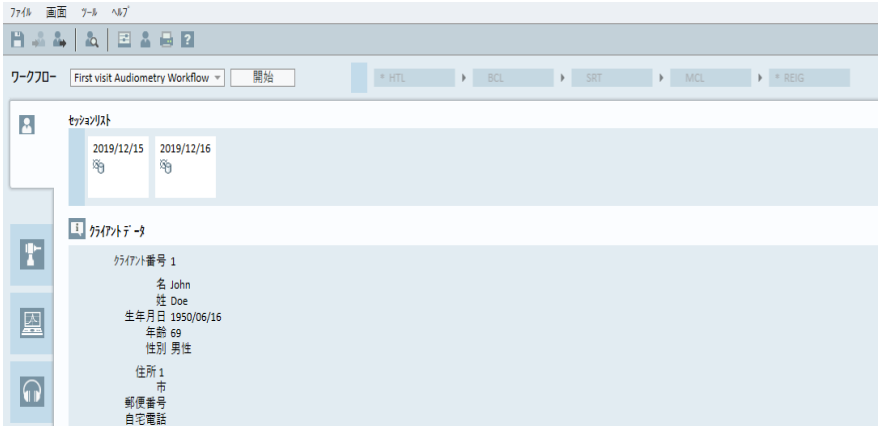

ワークフローサポートが有効になったら、Start ( 開始) ボタンをクリックして開始します。最初の ワークフロー段階が強調表示されます。それをクリックすると該当するモジュールが表示され、事 前構成された検査が開始します。各段階はその状態に応じて異なる色で着色されます:

- 黄色 不完全
- <sup>l</sup> 緑色 完了
- 赤色 スキップ
- <sup>l</sup> 濃灰色 有効段階
- <sup>l</sup> 青色 未完了

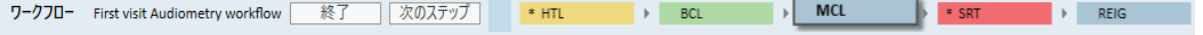

検査タイプ基準が満たされていない場合に次の段階に移動しようとすると、このアプリケーション は通知を表示します。この通知によりユーザーは、どの基準が満たされなかったかを確認して、 測定に必要な変更を行うことができます。

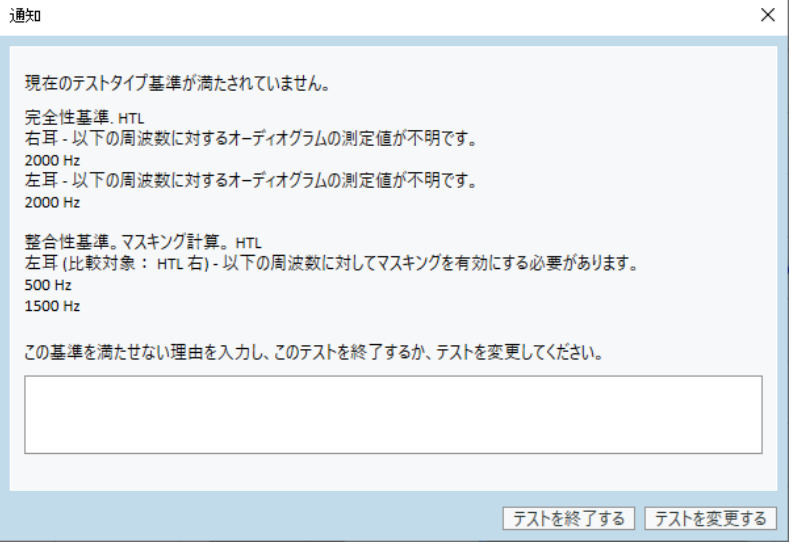

<span id="page-31-0"></span>ユーザーは基準を満たすことができない理由を入力するか、検査を変更して基準要件を満た す必要があります。

#### 8.7 自由音場スピーカーの校正 - 音場校正

聴力検査を行う前は常に自由音場スピーカーを校正を行う必要があります。

自由音場スピーカーの校正は、クライアントの校正対象の耳からの的確な距離に対してのみ有 効です。

そのため、自由音場スピーカーは、校正が行われた的確な場所 ・位置から移動した場合には 再校正を行う必要があります。

以下の手順では、接続されているスピーカーが特に直線性と最大音圧に関して高品質である ことが想定されています。

#### 手順

1. 自由音場スピーカーを 1 m 以下の距離に配置し、スピーカーを検査時のクライアントの耳 の位置から、例えば45°または0°の方位角で傾斜させます。スピーカーの中心は外耳道と 同じ高さに設定する必要があります。

ノート:この校正は、クライアントが元の校正位置から移動した場合は、再度行う必要があ ります。

2. スピーカーが有効に設定されている場合は、音量が最大に設定されていることを確認しま す。

ノート:一部のスピーカーは、有効にすると感度が高すぎることがあり、最大音量に設定す ると歪みノイズを発生するようになります。そのような場合は、音量を下げてみてください( 最 大出力に達している場合) 。これは、最大出力レベルに到達することができ、スピーカーシ ステムのノイズが許容できるレベルになるまで行ってください。

3. Fitting System ( フィッティングシステム) プログラムを開き、Tools > Settings > General > Loudspeaker selection ( ツール> 設定 > 一般 > スピーカー選択肢) に移動し、設定に応 じて、純音、音声、REM、SM を実現する適切なスピーカーを選択します。

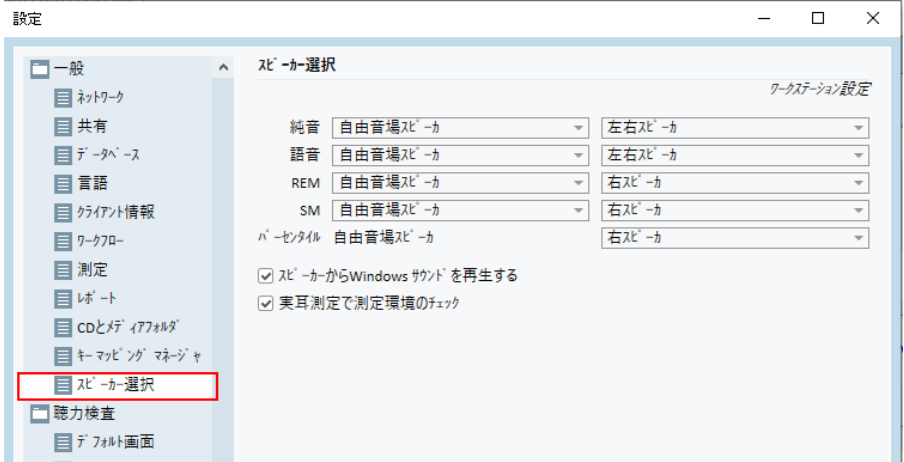

ノート:この機能にアクセスするにはパスワードが必要です。

- 4. Save ( 保存) をクリックして、指定した設定を確定します。
- 5. Sound Field Calibration ( 音場校正) を Tools ( ツール) メニューから選択します。
- 6. このウィンドウには校正履歴が含まれています。Do Calibration ( 校正実行) をクリックして、 新しい校正を開始します。

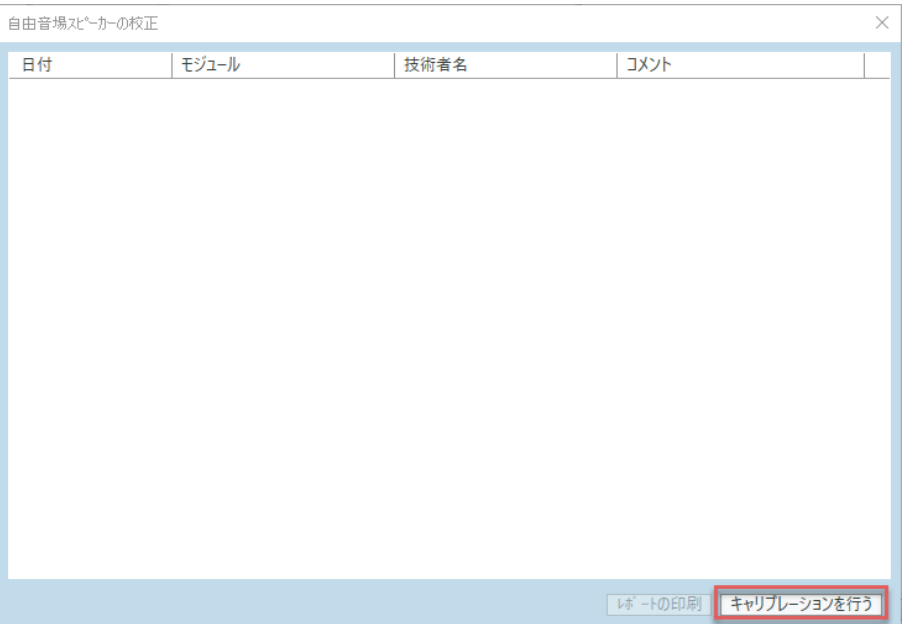

7. Calibration of Free Field Loudspeakers ( 自由音場スピーカーの校正) ダイアログボックス で、校正を行う技術者名を入力し、校正を希望するモジュールと校正方法を以下から選 択します。

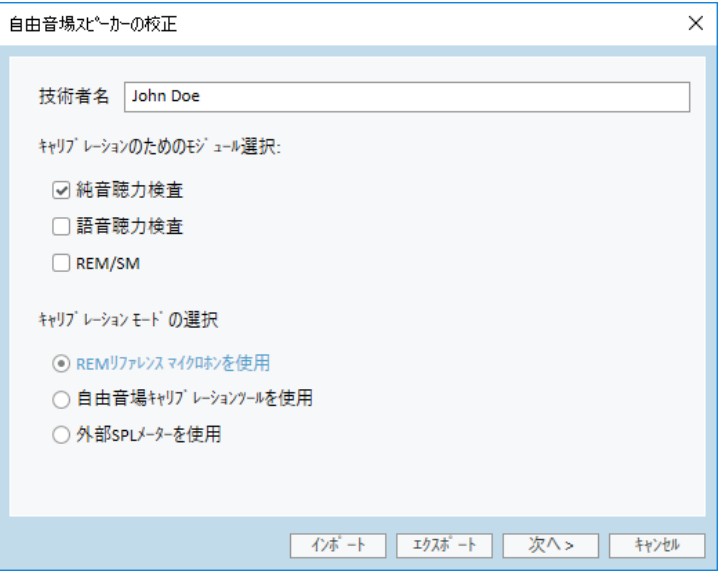

8. 外部 SPL メーターを選択した場合は、次のSetup( 設定) ウィンドウで校正を希望するス ピーカーを選択します。

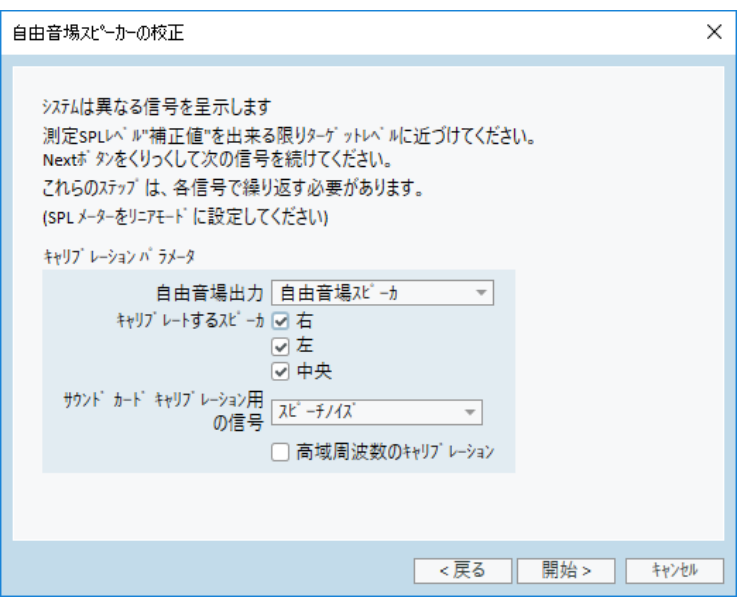

また、校正に高周波領域を含める場合は、一番下にあるチェックボックスにチェックマークを 入れます。

ノート:高周波校正オプションは、純音聴力検査モジュールが選択されている場合にのみ 利用可能です。

内蔵マイクを使用している場合は、レベル測定に使用する左側または右側のプローブマイ クを選択します。

ノート:REM プローブマイクは、スピーカーの校正に使用される前に校正を行う必要がありま す。

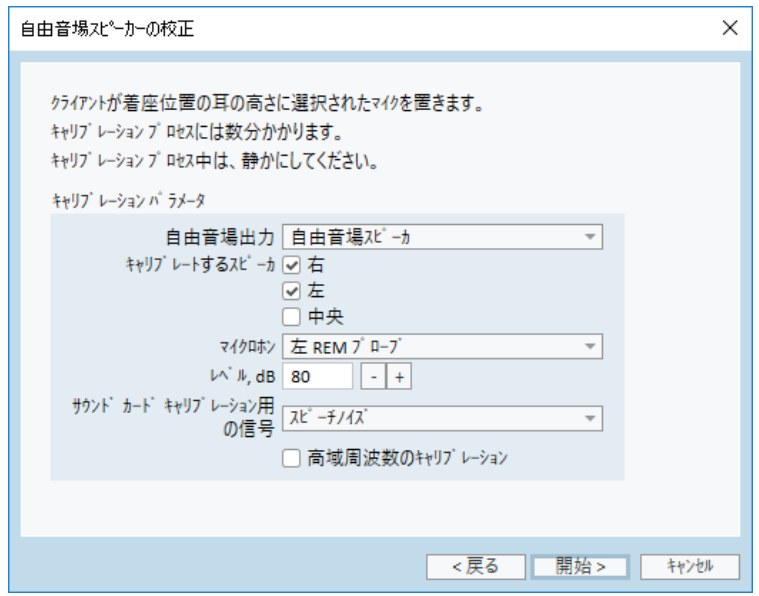

自由音場校正ツールを使用している場合は、自由音場校正マイクでレベルが測定される ことになります。

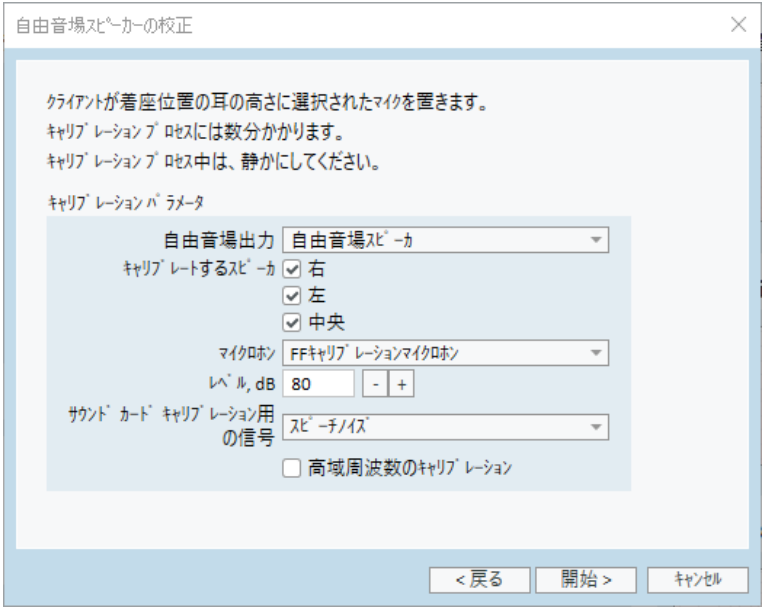

ノート:Primus Ice ( アイス) を使用する場合は、外部SPLメーターまたは自由音場校正 ツールを選択することによって校正を行う必要があります。

- 9. 希望する校正レベルを設定します。
- 10. サウンドカード校正信号に対しては、Speech Noise- ILTASS を選択します。
- 11. SPL メーター、自由音場校正マイク、または Real Ear Probe ( 実耳プローブ) をクライアント の耳が検査される的確な場所 ・位置に配置します。
- 12. Setup ( 設定) ウィンドウ上部に表示される指示を確認 ・遵守し、Start ( 開始) ボタンをク リックします。( 選択した任意の機器が接続されておらず、電源が投入されていない場合 は、警告が表示されます) 。
SPLメーターを使用する場合は、以下に表示された修正値を使って手動でレベルを設定す る必要があります。例えば、レベルに2 dBを追加することを希望する場合は、単に「+1」2回 を押すだけで追加可能です。所望のレベルが得られたら、Next ( 次へ) ボタンをクリックしま す。

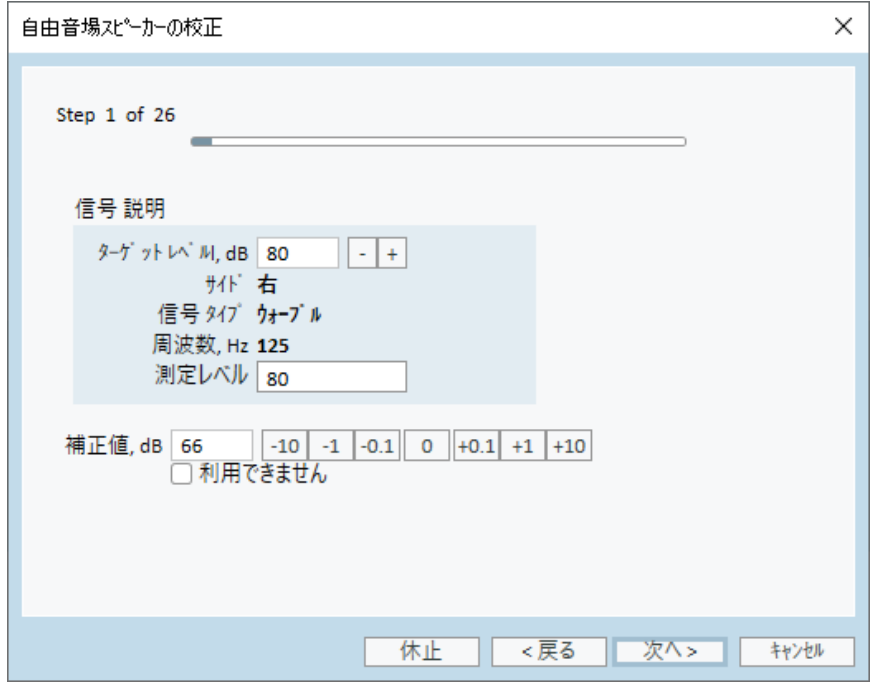

- 13. 「内蔵マイク」または自由音場校正ツールを使用するとき、および複数のスピーカーを選択 したときは、その手順は他のスピーカーに対して自動的に続行されます。1つまたは複数の 周波数を校正できない場合は、警告が表示されます。校正の終わりにレポートが表示さ れ、未校正の周波数またはレベルを示します。
- 14. OK をクリックして校正を保存し、Loudspeaker Calibration ( スピーカー校正) ダイアログボッ クスを終了します。
- 15. マーキングまたは固定によって、検査時のクライアント場所 ・位置に対して、スピーカーがこ の位置に的確に配置されることを確認します。

それに対応して、Import ( インポート) ボタンと Export ( エクスポート) ボタンを使って、校正データ をXML型式でインポート ・エクスポートすることができます。Import ( インポート) をクリックしてから、 お使いのPCに保存した校正XMLファイルの位置を特定し、Open ( 開く) をクリックします。その後 に校正へ進みます。校正データをエクスポートするには、Export ( エクスポート) ボタンをクリック し、XMLファイルを手元のコンピュータに保存します。

Print Report ( レポート印刷) ボタンを使用して校正レポートを印刷します。

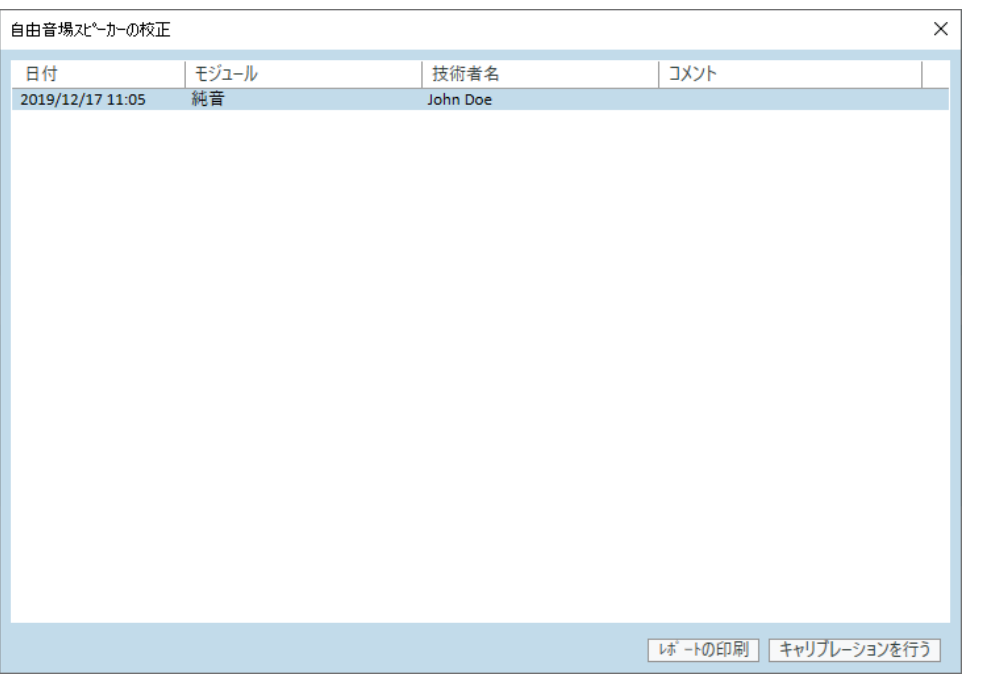

# 8.8 語音聴力検査とスピーチマッピングのための外部サウンド ファイルの追加

新しいメディアファイルフォルダを追加するには:

- 1. CD and Media Files Folders (CDとメディアファイルフォルダ) で、Add (追加) ボタンをクリック して、独自のサウンドファイル(wav、ogg、wma) を含む新規フォルダを追加するか、またはク ラウドからファイルを取得します。Custom Media files Folder (カスタムメディアファイルフォル ダ) ウィンドウが開きます。
- 2. 外部フォルダのName (名前) を指定します。
	- Primus Cloud の語音 (スピーチ) 素材を使用する計画を立てている場合は、該当 するオプションを有効にします。

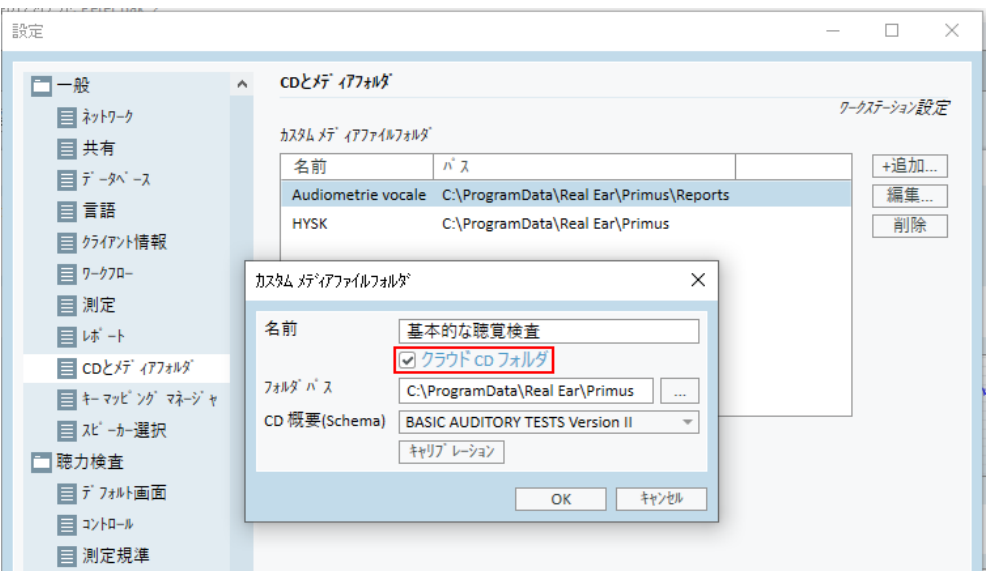

- 3. 外部フォルダがある場所へのFolder Path ( フォルダパス) を選択します。
- 4. お使いのサウンドファイルに対応する CD Scheme ( CDスキーム) を選択し、Calibrate ( 校 正) ボタンをクリックします。
- 5. お使いのサウンドファイルを校正するトラック音または特殊音を選択します。
- 6. 選択したファイルを校正し、Save ( 保存) ボタンをクリックし、次にOK をクリックして再度保 存します。

最近校正したファイルの校正が「スピーチマッピング」モジュールと「語音聴力検査」モジュールの すべての外部サウンドファイルに使用されます。

Note:1つの校正値のみが利用可能で、すべての外部サウンドファイルに使用され、すべての変 換器に適用されることになります。

# 8.9 音声 CD 素材の校正

音声素材の出力レベルを調整するには:

- 1. Settings ( 設定) を Tools ( ツール) メニューから選択します。
- 2. Settings ( 設定) ダイアログボックスで、General( 一般) フォルダから CD and Media Files Folders ( CDとメディアファイルフォルダ) を選択します。
- 3. CD and Media Files Folders ( CDとメディアファイルフォルダ) 設定で、Calibrate CD... ( CD 校正) ボタンをクリックして CD Calibration ( CD校正) ウィンドウ開きます。
- 4. CD にオフセット値が含まれている場合は、CD Offset ( CDオフセット) 正しい値( dB 単位) に 調整します。

「CD オフセット 」フィールド値は自由音場スピーカーにのみ影響し、変換器には影響しませ ん。このフィールド値は、入力値に応じて自由音場スピーカーの基準出力レベルを増減し ます。オフセット値の変更は表示される VU メーターレベルに影響しません。

重要なノート**:**必要な CD オフセット値は適切な校正機器 (サウンドレベルメーター) ととも にのみ取得して、自由音場スピーカーの出力レベルを測定する必要があります。

警告**:**キャリブレーション信号との関係が記載された録音済み語音 ( スピーチ) 資料のみ を使用する必要があります。

5. CD 上の校正トラックを選択し、Start Calibration ( 校正開始) をクリックします。

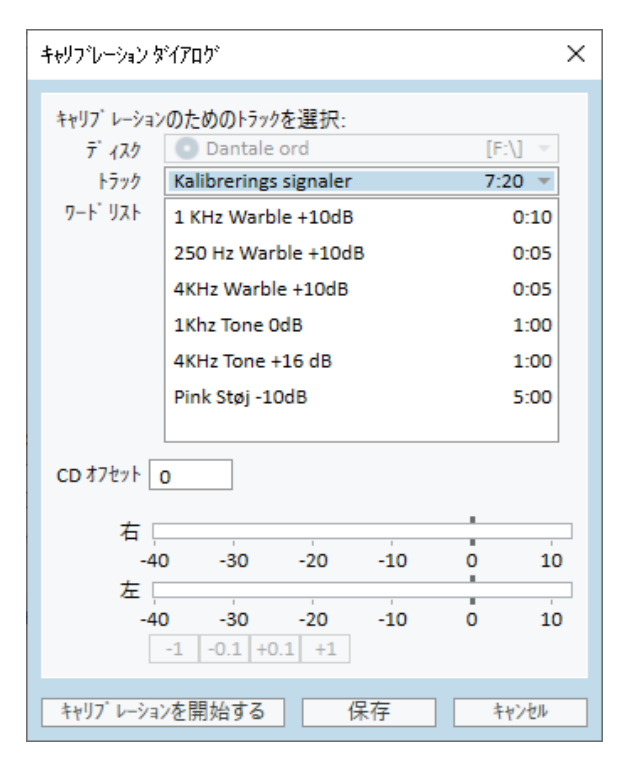

6. 校正時には、「+」ボタンと「-」ボタンを使ってVUメーターが0を指すようにレベルを調整しま す。

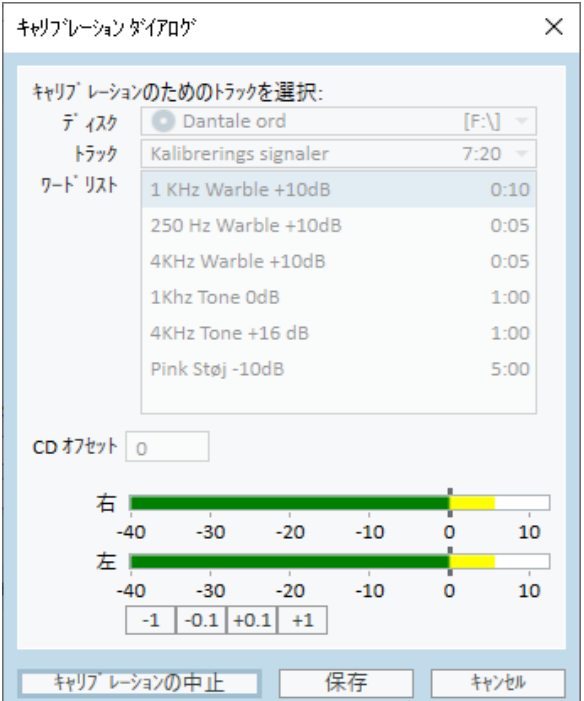

7. Save ( 保存) をクリックして、その設定を保存し、ダイアログボックスを終了します。

# 8.10 クライアント の選択 とクライアント データの入力

クライアント データが Noah データベースに保存されている場合は、そのクライアント名は Noah の Patient Browser ( 患者ブラウザ) に表示されます。

このプログラムを Noah モジュールとしてを開始するには、Patient Browser ( 患者ブラウザ) でクライ アントを選択し、次にそのモジュールリストで Primus をクリックする必要があります。

このアプリケーションが開き、クライアントのデータはアプリケーションダッシュボードに表示されます。

Noah でクライアントを作成する必要がある場合は、Noah File ( ファイル) メニュー開き、Add New Patient ( 新規患者を追加) をクリックし、次にクライアントデータに必要事項を記入します。オレ ンジ色でマーキングされている欄は必須であることに注意してください。

このアプリケーションが Noah システム外で起動された場合は、最初にクライアントのデータを入 力する必要があります。Tools ( ツール) メニューを開き、Client Information ( クライアント情報) をクリックし、次にクライアントデータに必要事項を記入します。

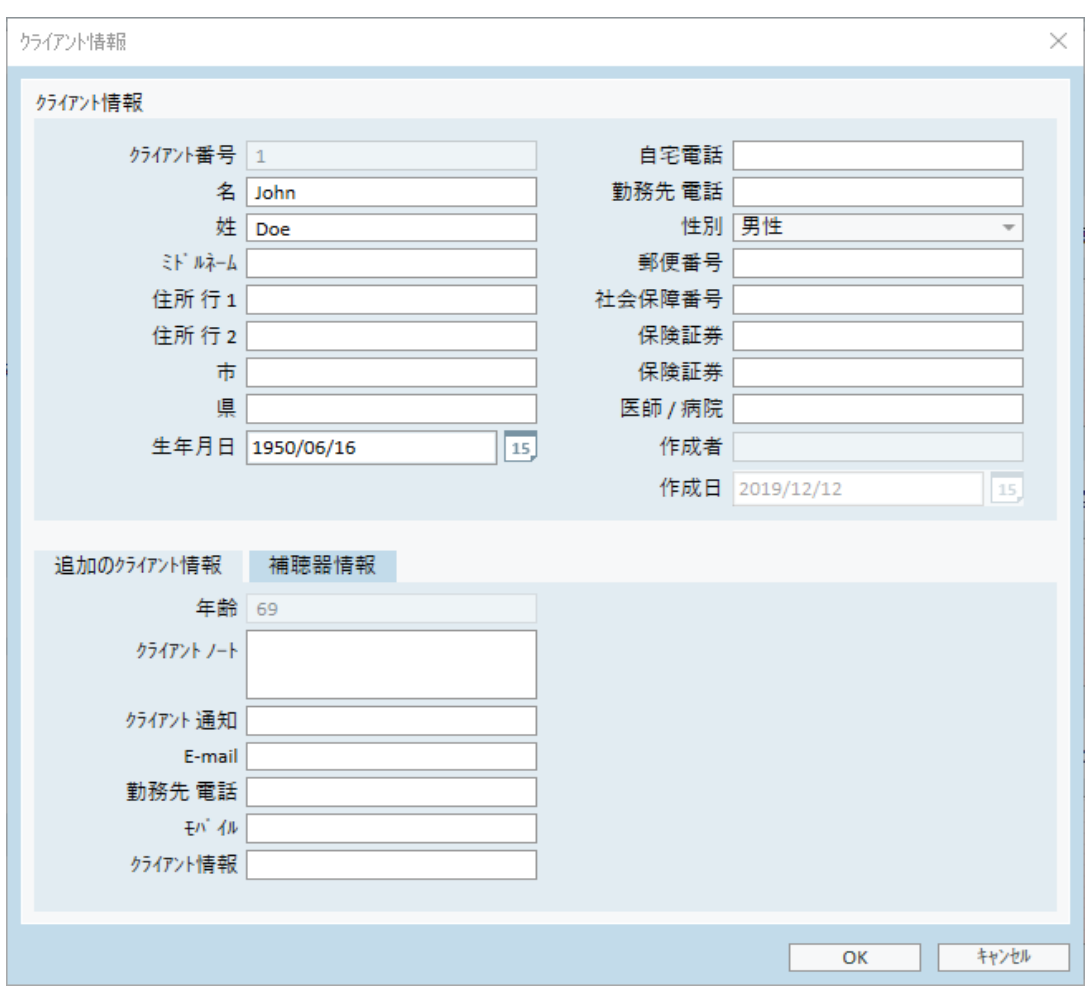

OK をクリックすると、クライアント名、生年月日、およびその他のデータが上部タイトルバーに表 示されます。タイトルバーで表示する情報を選ぶには、Settings > General > Client Information ( 設定 > 一般 > クライアント情報) に移動し、適切なチェックボックスを選択します。

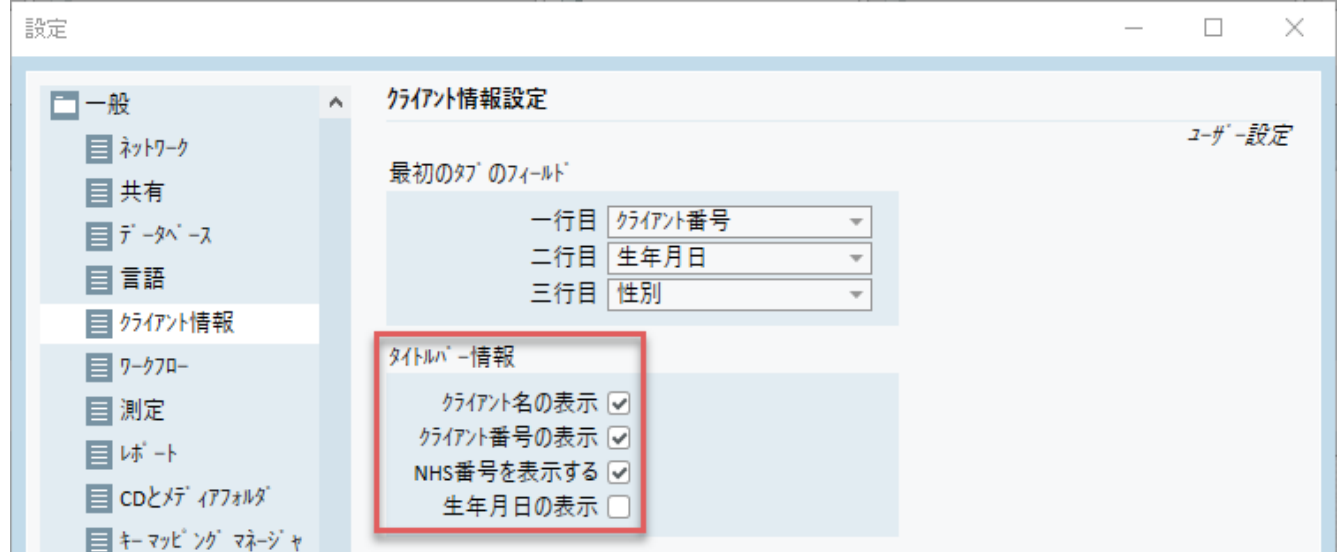

別法として、以前にこのアプリケーションからエクスポートされたクライアントデータをインポートする こともできます。File ( ファイル) メニューを開き、Import Sessions ( インポートセッション) をクリック し、次にクライアントデータで XML ファイル場所を指定します。

### 8.11 聴覚閾値レベルの取得

クライアントの聴力検査測定を行う前に、以下のことを確認してください。

#### クライアントの場合**:**

- 1. クライアントがサウンド減衰ブース内の快適な座席に座っていること。
- 2. 適切な検査ヘッドセットが適切なソケットに接続されていること。
- 3. クライアントの応答スイッチが「フィッティングユニット 」のCLIENT RESPONSE ( クライ アント応答) ソケットに接続されていること。
- 4. オプションで、クライアントトークバックのマイクが「フィッティングユニット 」のTALK BACK MICROPHONE ( トークバックマイク) ソケットに接続されていること。

オペレーターの場合**:**

- 1. オプションで、トークバックモニタリングに対応するため、ブームマイク付きモニター ヘッドセットを「フィッティングユニット 」のMONITOR HEADSET ( モニターヘッドセット) ソケットに接続できること。
- 2. オプションで、トークオーバーモニタリングに対応するため、別のマイクが左側/右側 オペレーターマイクソケットに接続されていること。

このアプリケーションのAudiometry tasks ( 聴力検査タスク) タブ上のアイコンをクリックして、ダッ シュボードで聴力検査フロントページを開くこと。

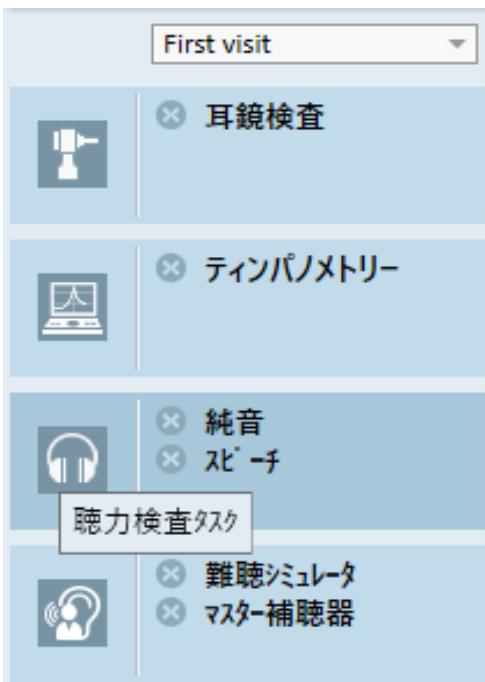

ダッシュボードの聴力検査ペイン内にある Pure Tone Measurement ( 純音測定) ボタン( Pure Tone Measurement おクリックして、Pure Tone Measurement (純音測定) ウィンドウを開くこと。 HTL がウィンドウの上部 ・左隅にある Test Types ( 検査タイプ) パネルで選択されていることを確 認します。

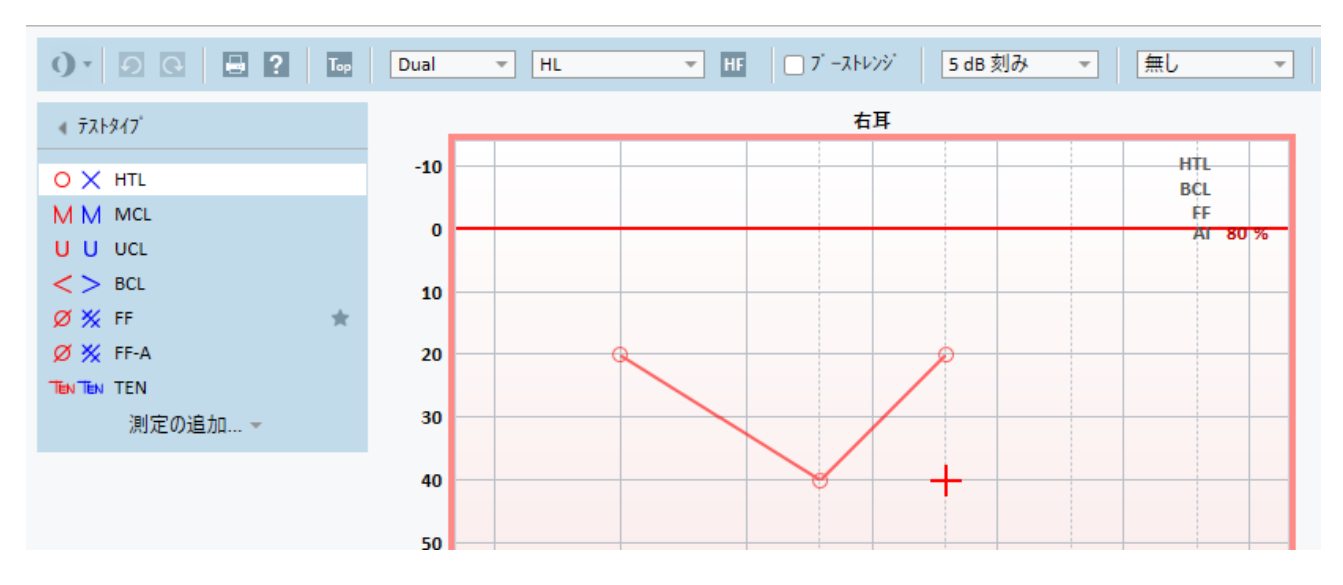

HTL 検査タイプを選択するには、単にそれをクリックします。別法として、キーボード上のTボタンを 押すこともできます。

以下のオージオグラムの下にある Measurement Controls ( 測定制御) パネルの設定をチェックし て異常がないか確認します:

- 1. 耳青色( )または赤色の耳ボタン( りを選択します。別法として、左耳の場合はボタン キーボード上のL を使用し、右耳の場合は R ボタンを使用します。
- 2. 「+」ボタンと「」ボタンで周波数と振幅を設定します。別法として、キーボードの「左右」 矢印と「上下 」ボタンを使用します。
- 3. 必要な盲検化の設定を構成します。
- 4. 耳アイコン(キーボード上のF2キーとF3キー)の下にある、Talk Over (トークオーバー) ( )ボタンと Talk Back ( トークバック) ( )ボタンをクリックして、Talk-Over( トークオーバー) 機能とTalk-Back( トークバック) 機能を有効にします。トークオーバー/トークバックレベルを 調整する必要がある場合は、Settings (設定)ボタン(ニ)をクリックして、この設定メニュー を開きます。

キーボードショートカットの完全なリストについては、ヘルプファイルを参照してください。それを開く には、このアプリケーションのHelp ( ヘルプ) メニューに移動し、Get Help ( ヘルプをゲット) をクリック します。別法として、キーボード上のF1 キーを押すこともできます。

Stimulus ( 刺激) ボタンをクリックするか、キーボードのスペースバーを押して、クライアントに信 号を送ります。クライアントが特定の周波数とレベルの信号をキャッチできた場合、クライアントは 応答スイッチを使って応答します。応答が起こると、Frequency Levels ( 周波数) ペインの色が 変わります。

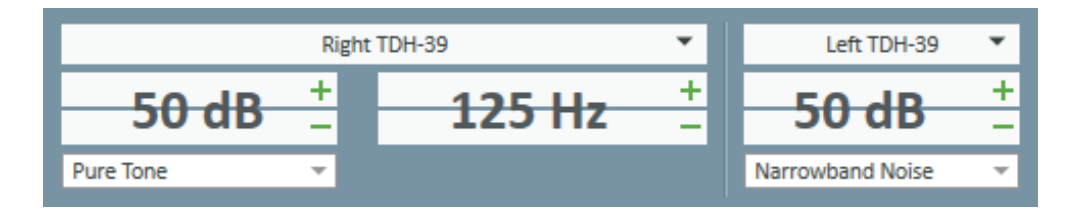

キーボード上の **Matuage Artic (保管) ボタンまたは S ボタンをクリックして、そのポイントをオージオグ** ラムに記入します。

手順の詳細な説明についてはヘルプファイルを参照してください。

両耳の必要データをすべて取得したら、Save ( 保存) ボタン( このボタンはNoahモジュールとして 開かれている場合 Primus は有効になっています) をクリックし、次に測定データを保存するため に、Close ( 閉じる) をクリックします。

その後、該当する項目がダッシュボードのMeasurement History ( 測定履歴) ペインに表示され ます。 履歴 項目 の上 にマウスポインターを置くと、該当するオージオグラムが大きく表示されま す。

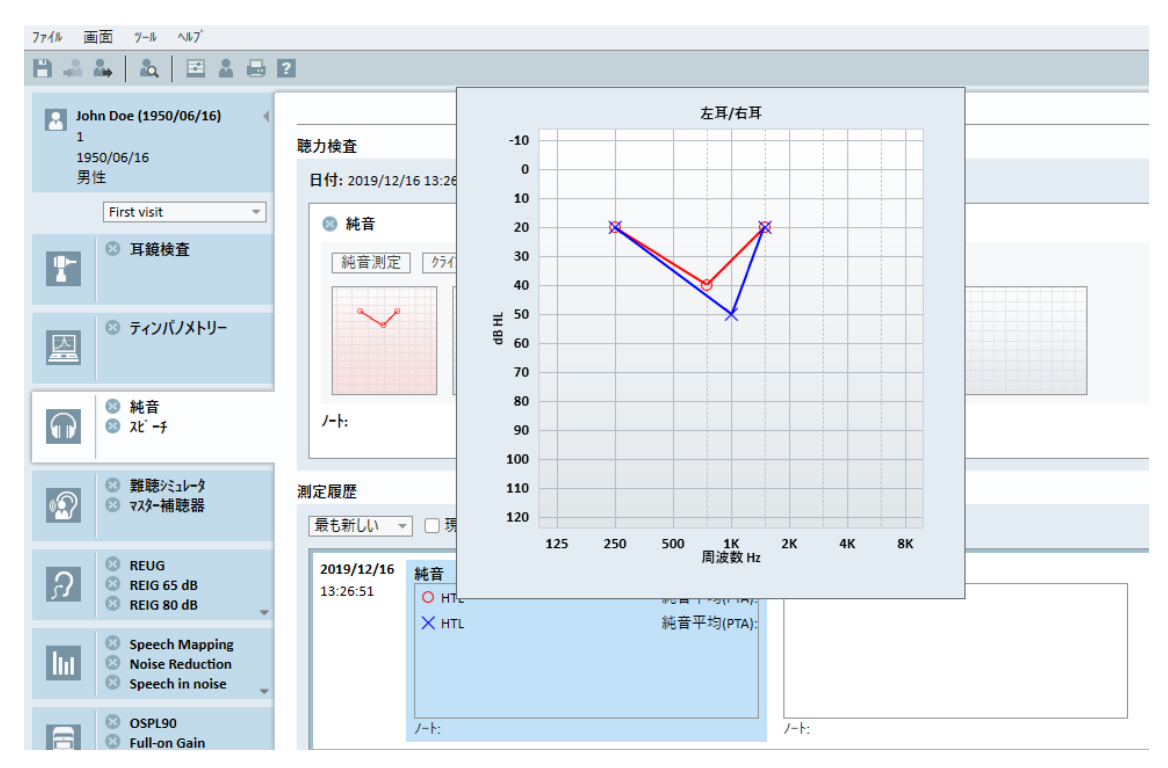

# 8.12 クライアントへのカウンセリング資料の表示

クライアントの最初の訪問前に、このシステムプレゼンテーション資料に精通するのに時間をかけ ることをお勧めします。この資料は、このアプリケーションのOpening Counselling ( カウンセリング を開く) タブで利用可能です。

クライアントの便宜を図るため、プレゼンテーションをクライアントに表示する追加のモニターをお 使いのPC に取り付けることもできます。ただし、これが機能するためには、お使いのPCに搭載さ れたビデオカードに追加のビデオポートがある必要があります。

この鏡像をクライアントに対する Primus ウィンドウで開閉するには、メインウィンドウPrimus の右 下隅にある Show/Hide Client View ( クライアントビューの表示/非表示) ボタンを使用します。

Counselling ( カウンセリング) モジュールの使用を希望しない場合は、Settings ( 設定) ダイアロ グボックスから Counselling ( カウンセリング) ボックスのチェックマークを外すことによって、それを無 効にすることもできます。そのCounselling ( カウンセリング) モジュールはメイン画面上のワークフ ローリストで表示されないことになります。

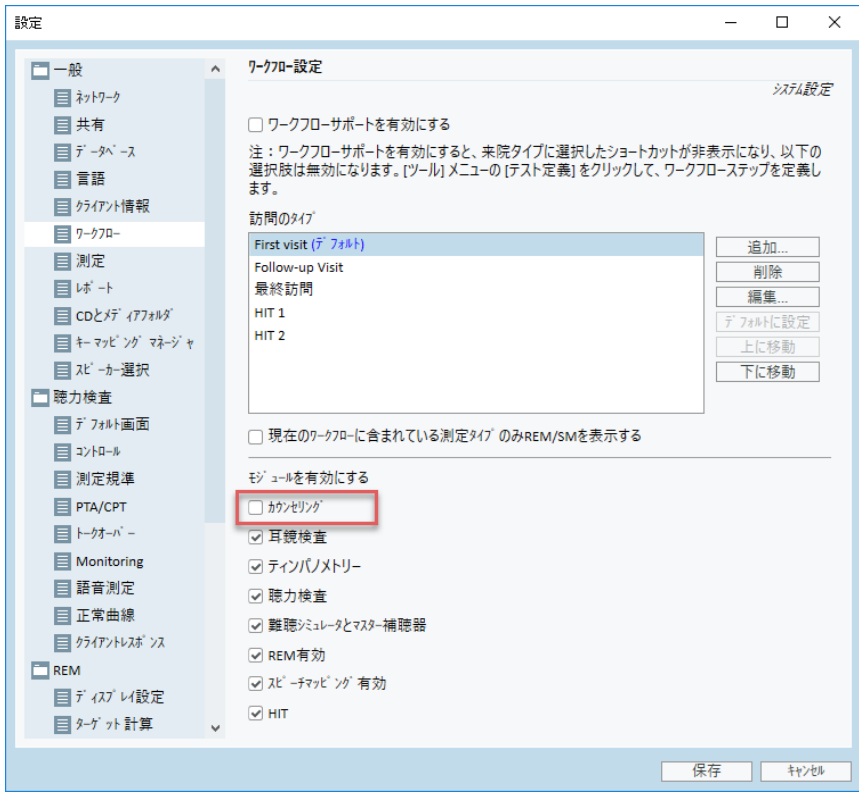

### 8.13 シャットダウン手順

#### アプリケーションの終了

このアプリケーションを安全に終了するには:

1. File > Exit ( ファイル> 終了) を選択するか、Alt+F4 を使用します。終了前に測定を行っ た場合は、このシステムは以下の警告を示します:

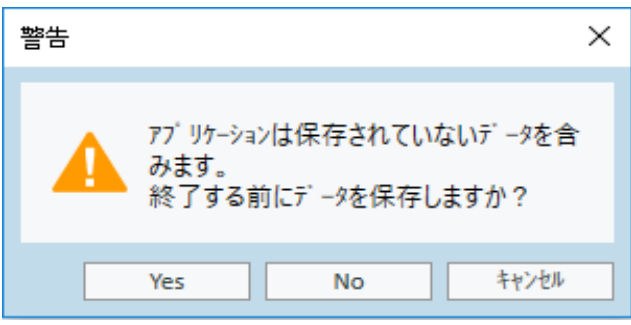

2. Yes ( はい) をクリックしてセッションデータを保存し、このアプリケーションを閉じます。データを 保存することなしにアプリケーションを閉じることを希望する場合は、No ( いいえ) をクリック します。

#### フィッティングユニットと HIT ユニットの接続切断

DC 電源アダプタなしに光 USB ケーブルを使用するユニットの場合:USB ケーブルの接続を本機 器から外し、USB 電源を主電源コンセントから外します。

DC アダプタと光 USB 以外のUSBを使用するユニットの場合: USB ケーブルの接続機器から外 し、次にDCアダプタを本機器と主電源コンセントから外します。

DC 電源アダプタなしに光 USB 以外のUSBを使用するユニットの場合:USB ケーブルの接続を本 機器から外します。

光 USB ケーブルと DC 電源アダプタを使用するユニットの場合:USB ケーブルと USB 電源を主電 源コンセントから外し、次にDC 電源アダプタを本機器とその主電源コンセントから外します。

## 8.14 定期的なシステム点検

#### 8.14.1 音声聴力計入力レベルの調整

音声検査に先立って、VU メーターの適切な感度レベルを確認することをお勧めします。これを 行うには、CD 校正信号を再生し、その入力感度を0 dBVUに調整する必要があります。

#### 8.14.2 プローブチューブとリファレンスマイクの校 正 ( REM と SM で)

実耳測定セッション前、またはプローブチューブを新品と交換する場合は、プローブチューブを正 しい校正を確実に行ってください。プローブチューブが適切に校正されている場合は、プローブ チューブがまだ校正位置にあるときにREUG を測定すると、平坦な曲線が表示されます。

#### 8.14.3 HIT box の校正

定期的に(例えば、1日に1回)、カプラーマイクの適切な感度と校正を確認してください。その手 順は以下の通りです。

- 1. カプラーマイク本体を回して外して、カプラーマイクダイアフラムを暴露します。
- 2. それをリファレンスマイクに接触させないように近接させて配置します。
- 3. OSPL90 の測定を実行すると、90 dB のフラットラインが表示されます。

# 9 メンテナンス

#### 9.1 ヘッドセットと変換器の年次校正

「フィッティングシステム」に同梱されているヘッドセットと変換器およびリファレンスマイクとカプラー マイクに同梱されているHITユニットのユーザーによる校正は禁じられています。年間サービスと校 正については、最寄りの代理店お問い合わせください。

#### 9.2 一般的なヘッドセットとマイクの調整

このシステムに同梱されている Primus 「フィッティングシステム」と変換器のすべての校正は、出 荷前にメーカーが行っています。このシステムアクセサリーは、システムの完全性を確保するた め、そのサプライヤーまたはその指定担当者が毎年再校正を行う必要があります。

ただし、ライセンス契約によっては、地元で校正を実行することができる場合があります。この場 合、ヘッドフォンの校正、REM の校正、HIT マイクの校正、および HIT マイクの校正などを、別の 校正ツールで実行できるという、追加オプションを利用できます。

#### 9.3 点検 ・検査

定期的、つまり少なくとも週に1回、フィッティングユニットとHITユニット、およびそれらのアクセサリ の目に見える損傷がないかどうかを目視検査します。使用中には、検査結果を評価し、検査 結果が信頼できないと思われる場合はシステム検査を実行します。

#### 9.4 洗浄 ・清掃

#### 9.4.1 使い捨て部品

インサートイヤホンのフォームチップや実耳測定用プローブチューブなどの部品は再利用を目 的としていません。そのような部品は、各クライアントセッション後に衛生的な方法で廃棄してくだ さい。

#### 9.4.2 再利用可能な部品

使用するたびにクライアントと接触する再利用可能な機器は、高レベルの衛生状態を維持し、 清潔に保ってください。以下の洗浄 ・清掃に関する指示を参照してください。

#### 9.4.3 洗浄 ・清掃に関する指示

- 洗浄 ・清掃には、イソプロピルアルコールなどの低レベルの消毒液で僅かに湿らせた柔らか い乾いた布のみを使用して、本機器を拭いてください。過剰な溶液は、内部コンポーネン トに損傷を与える場合があるので、本機器内に入らないように注意してください。
- 本機器またはその電気アクセサリーには、オートクレーブ、加圧滅菌、またはガス滅菌を使 用しないでください。
- 本機器は、いかなる液体にも浸したり、浸漬させないでください。
- 本機器またはそのアクセサリーの清掃 ・洗浄には、アセトンやパラフィン/灯油ベースの溶 液、またはその他の刺激の強い溶剤を使用しないでください。そのような物質の使用は、 設備に有害である場合があり、誤動作を引き起こすことがあります。

# 10 トラブルシューティングガイド

( フィッティングシステム) ソフトウェアのインストールまたは実行に問題がある場合は、サポート/ ホットラインに連絡する前に、このガイドを詳細に検討してください。

以下の設置 ・インストール前提条件が満たされていることを検証してください。

- <sup>l</sup> 「フィッティングシステム」ソフトウェアは、Windows 8.1 ( Windows RT バージョンには非対 応) 、Windows 10、および Windows 10 Anniversary Update、および Windows 11 のオペ レーティングシステムに対応します。
- <sup>l</sup> 「フィッティングシステム」ソフトウェアをインストールするには、Windows でローカル管理者権 限が必要です。
- <sup>l</sup> 「フィッティングシステム」ソフトウェアはNOAH 4以上のバージョンに対応します。

トラブルシューティングを開始する前に、以下のステップを行ってください。

- USB ケーブルと電源( 利用可能な場合) プラグをユニットから引き抜きます。
- コンピュータを再起動します。
- <sup>l</sup> ユニットを USB ケーブルを使ってコンピュータに接続します。
- 電源(利用可能な場合)をユニットに接続します
- <sup>l</sup> すべての利用可能なヘッドセット、スピーカー、および他のアクセサリーがユニットに接続さ れていることを確認します。
- 「フィッティングシステム」ソフトウェアを実行します。
- ユニットが適切に接続されていることを確認します:
	- フィッティングシステムソフトウェアステータスバーで本機器が「接続済み」と表示され PFU+ HW: 接続 →n | HW: 接続 **ます: ステータス ◎**
	- ユニットの電源ランプが常時点灯します。

上記のステップのいずれかが失敗した場合の問題解決策に関しては以下の表をご参照くださ い。

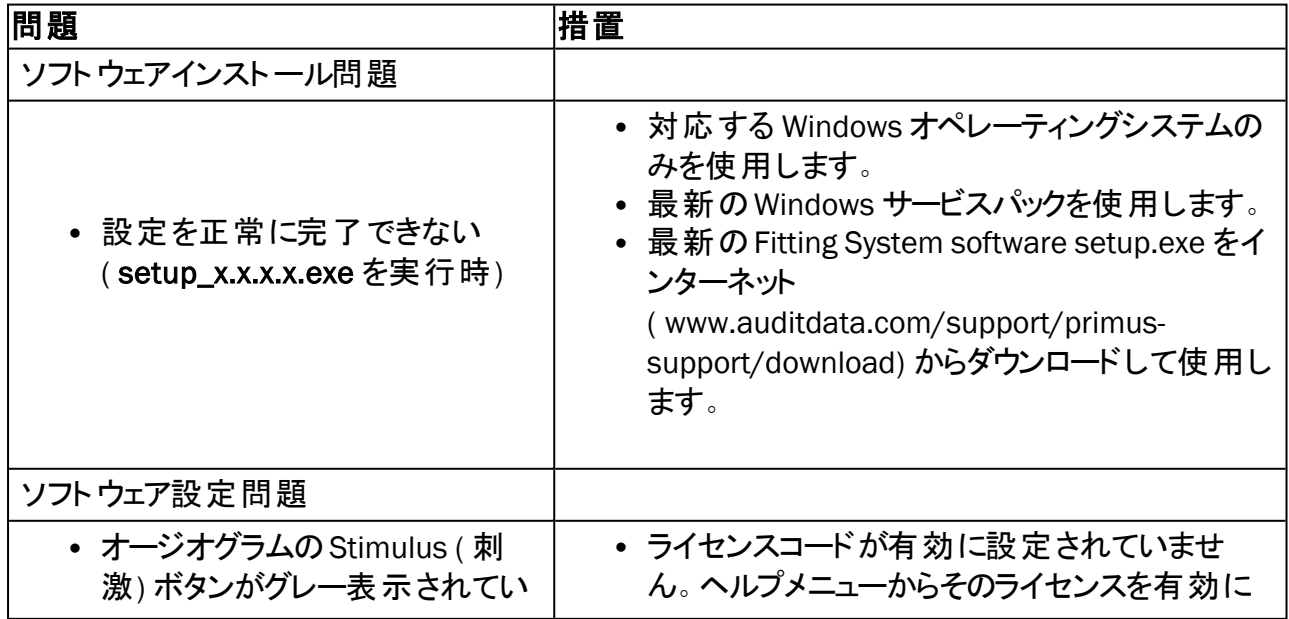

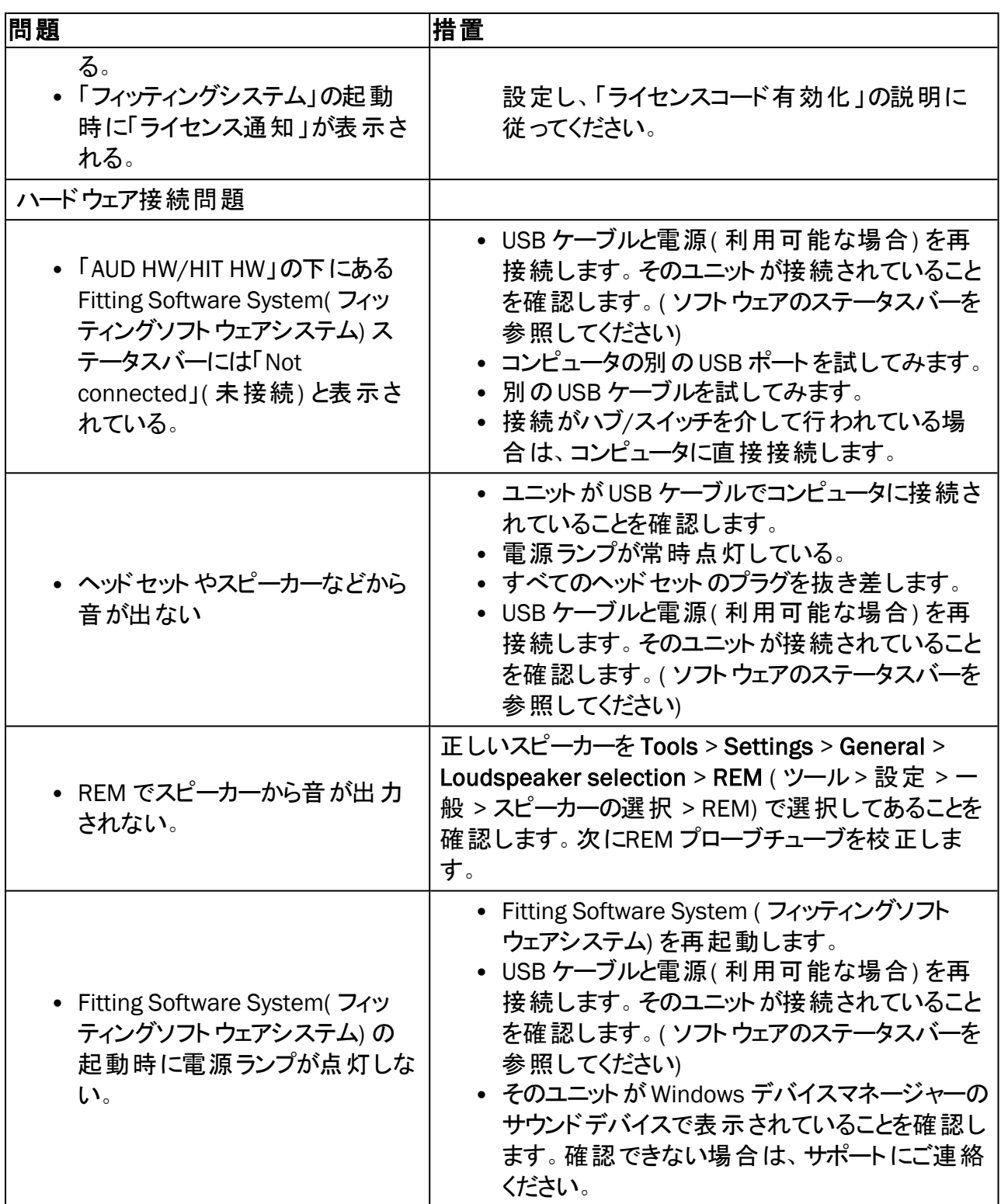

# Appendix A

A.1 適合証明書

#### A.1.1 Primus Fitting Unit+ (PFU+)

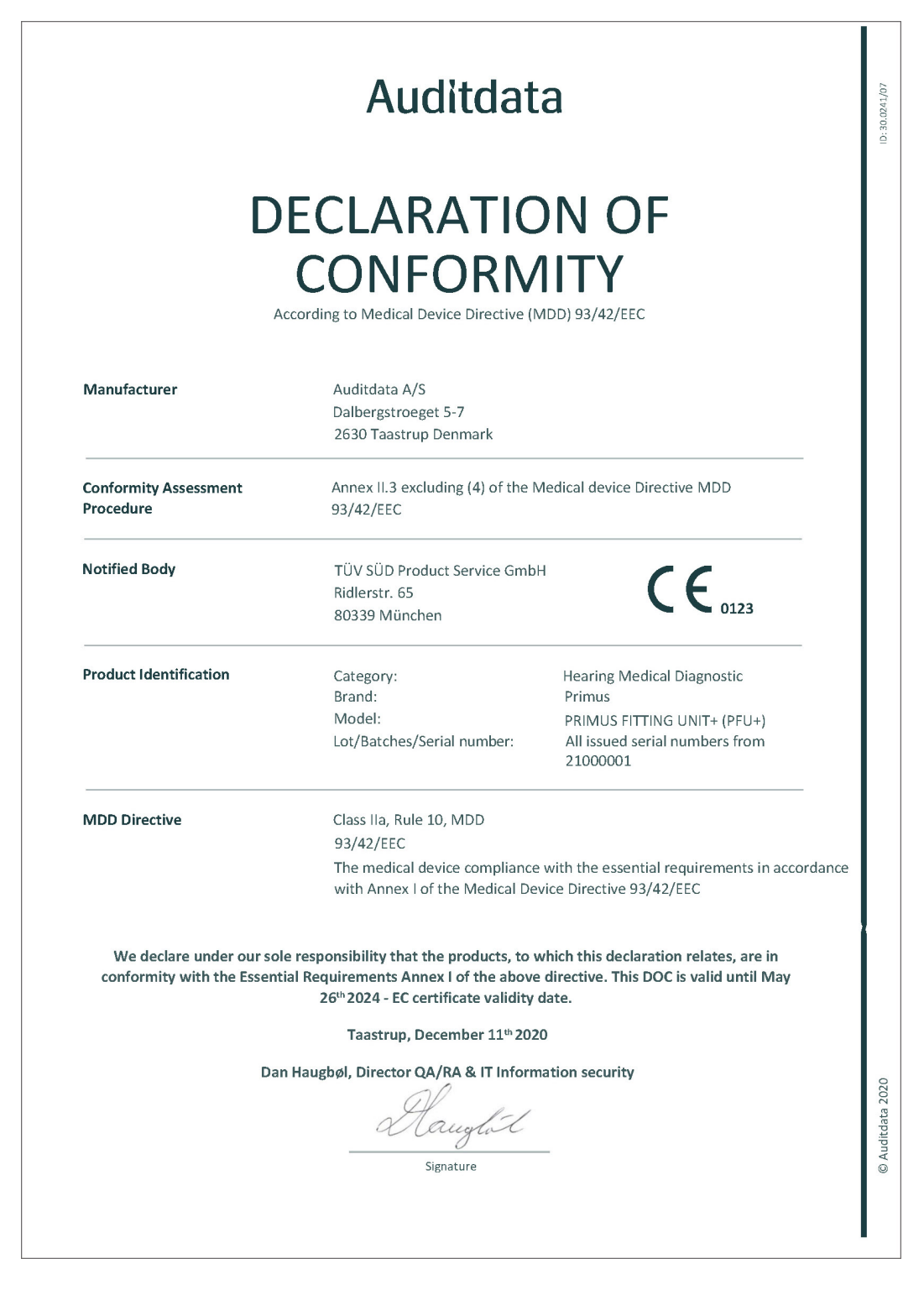

#### A.1.2 2000 Primus HIT Pro

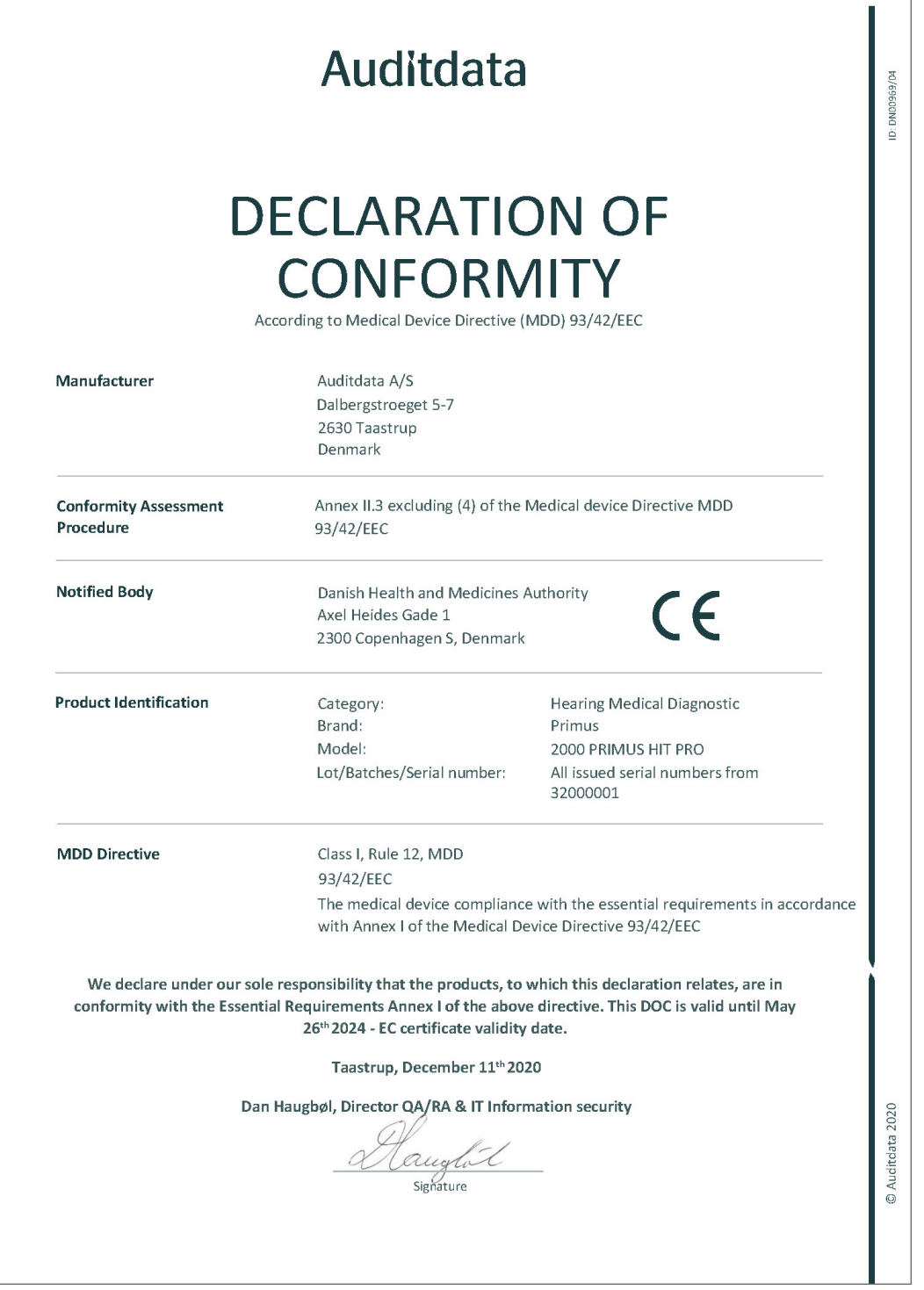

## A.1.3 2000 Primus Fitting Unit Pro

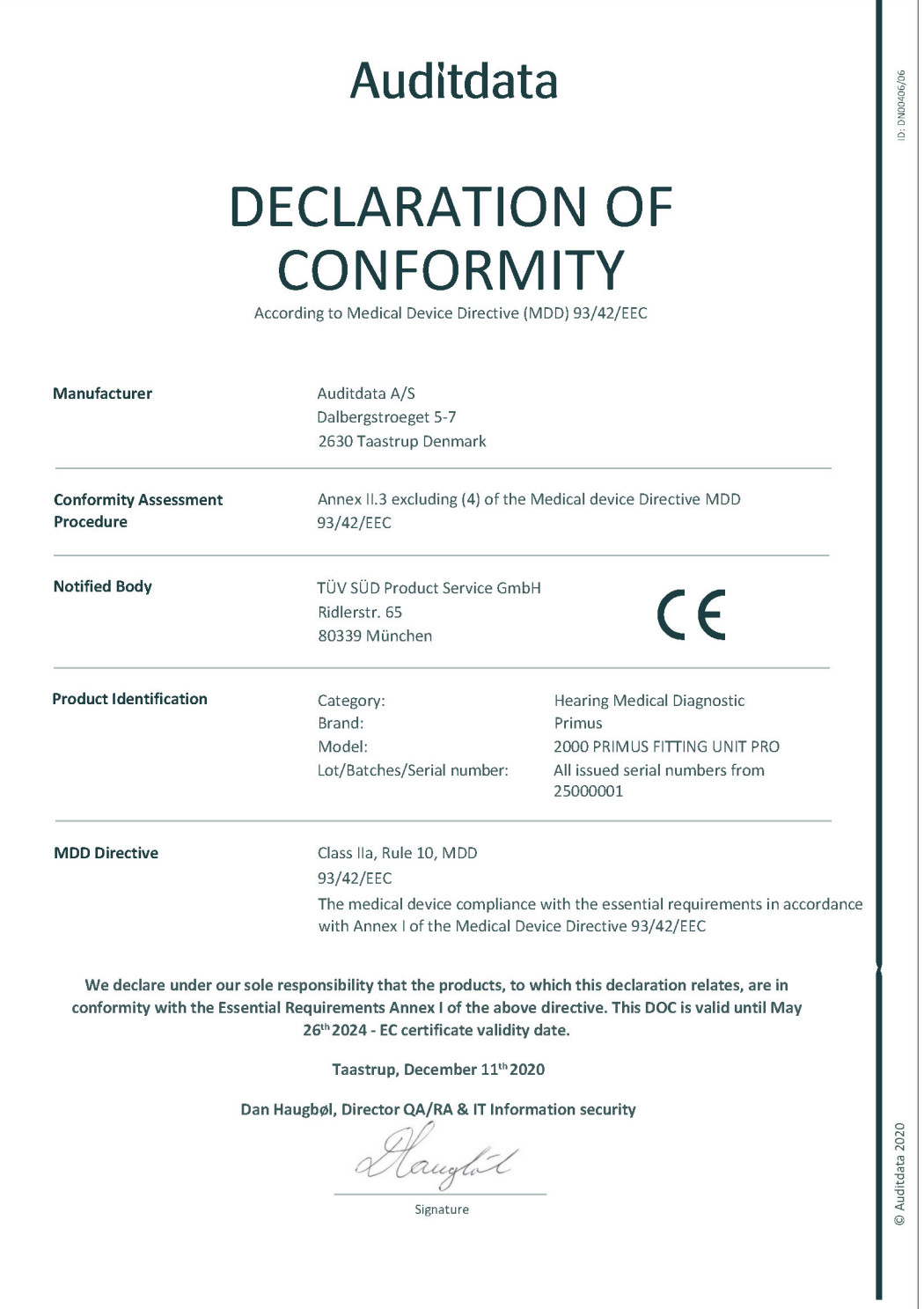

### A.1.4 2000 Primus Audiometer Unit Ice

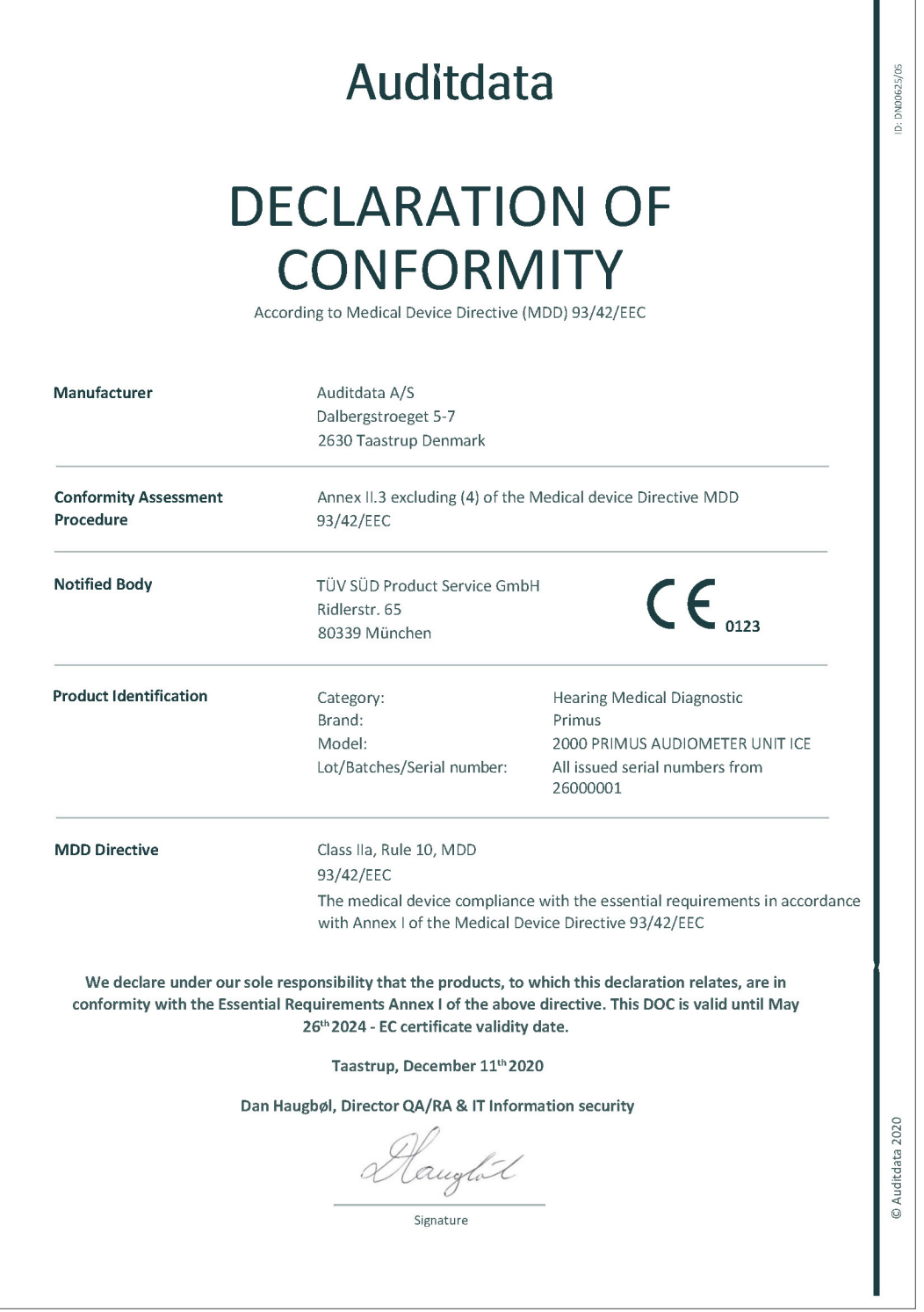

A.2 メーカー

この「フィッティングシステム」以下の企業によって EU で製造、販売されています:

Auditdata A/S

Wildersgade 10B

1408, Copenhagen

Denmark

電話:+45 70203124

[www.auditdata.com](https://www.auditdata.com/)

# $\epsilon$ 0123

PRIMUS FITTING UNIT+ (PFU+) PRIMUS HIT PRO PRIMUS FITTING UNIT PRO PRIMUS AUDIOMETER UNIT ICE

# Appendix B

# B.1 技術仕様

## B.11 Primus 「フィッティングユニット 」

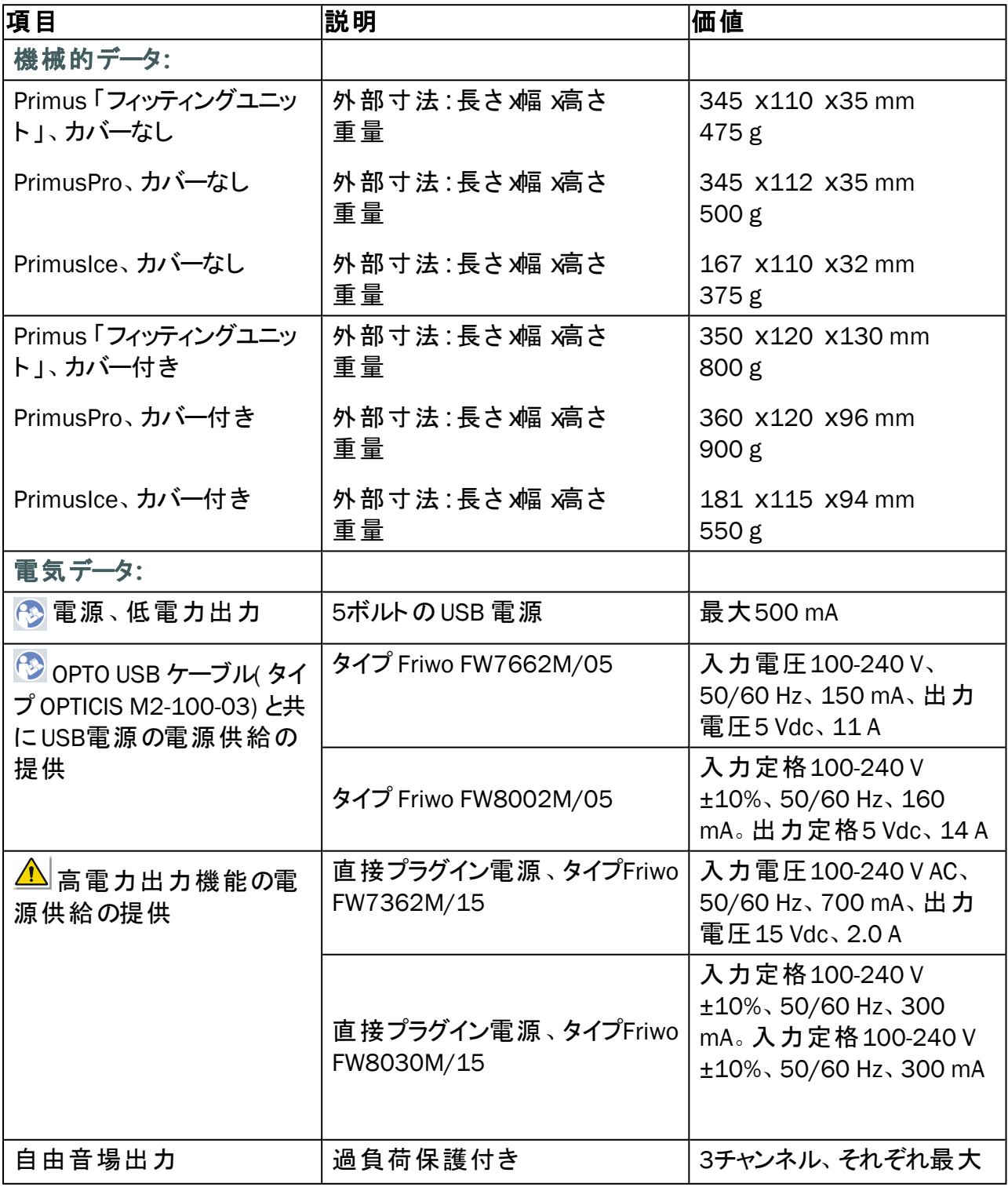

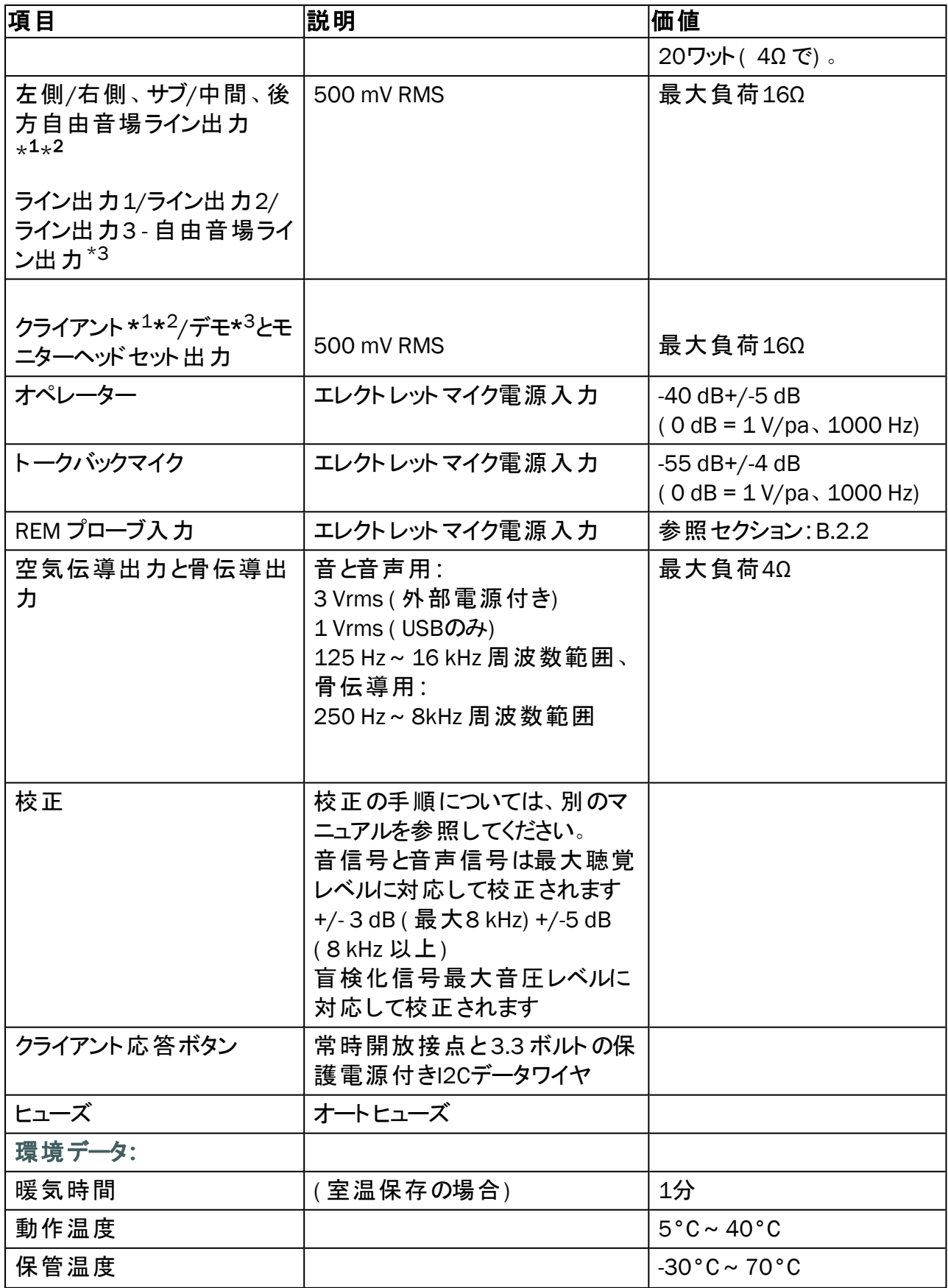

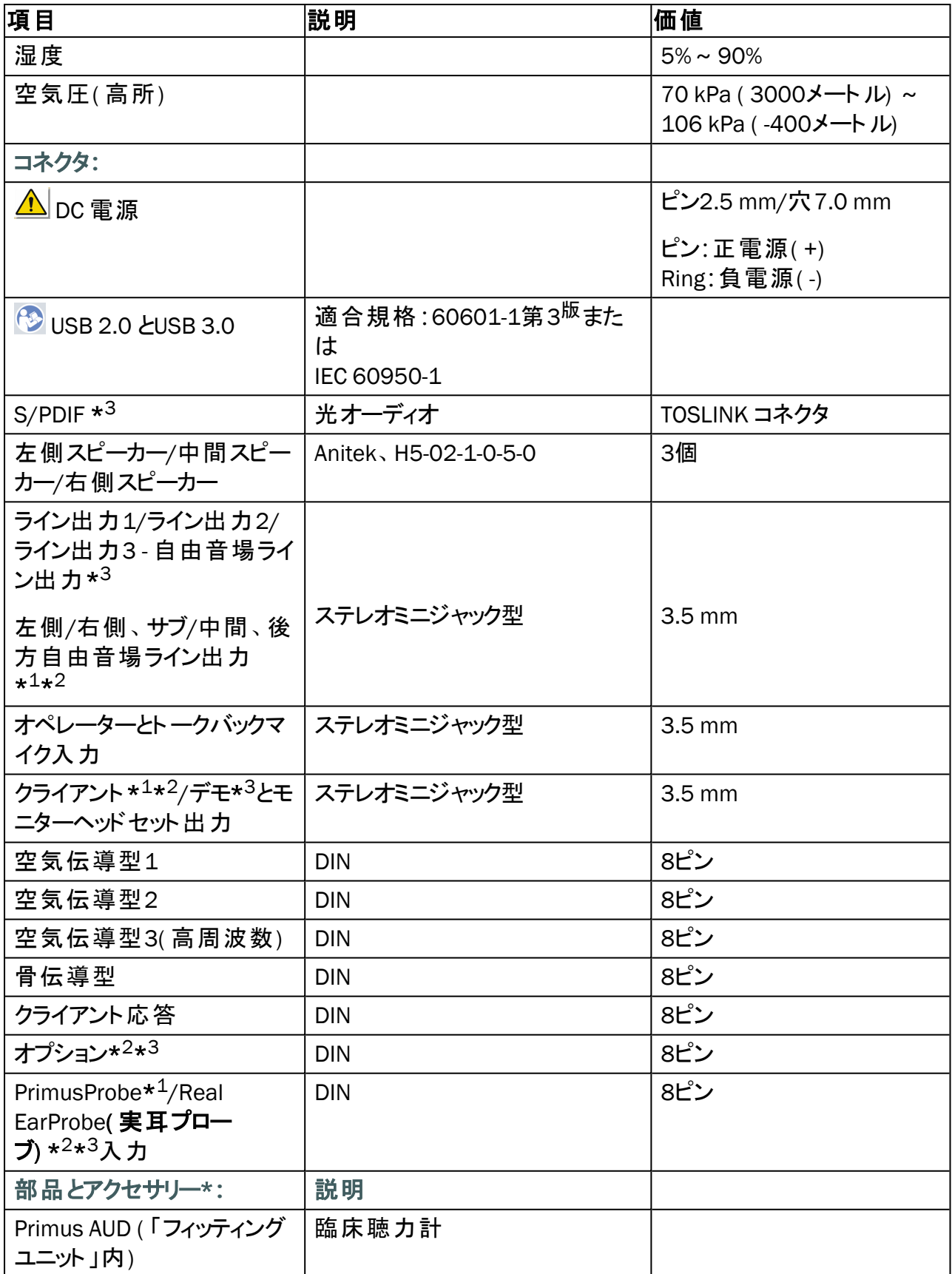

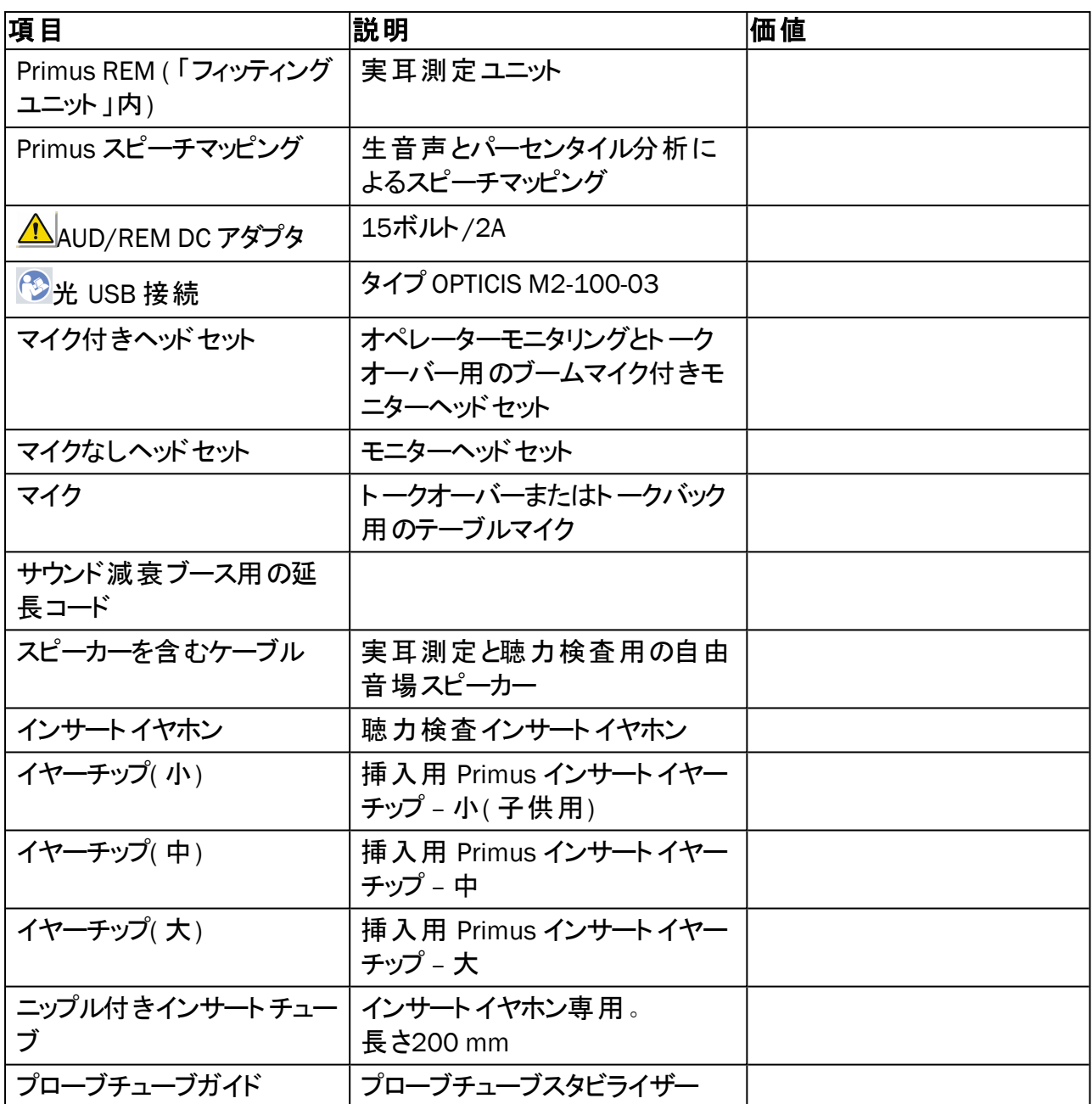

\* <sup>1</sup> このプラグは PFU でのみ利用可能です。

\* <sup>2</sup> このプラグは PFU+ でのみ利用可能です。

\* <sup>3</sup> このプラグは Primus Pro でのみ利用可能です。

#### 装着部タイプ B

ノート**:**これらの部品はメーカーが提供した部品と同一の部品のみで交換してください。

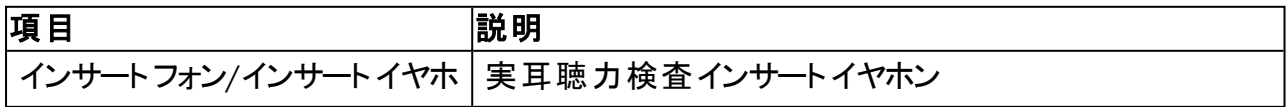

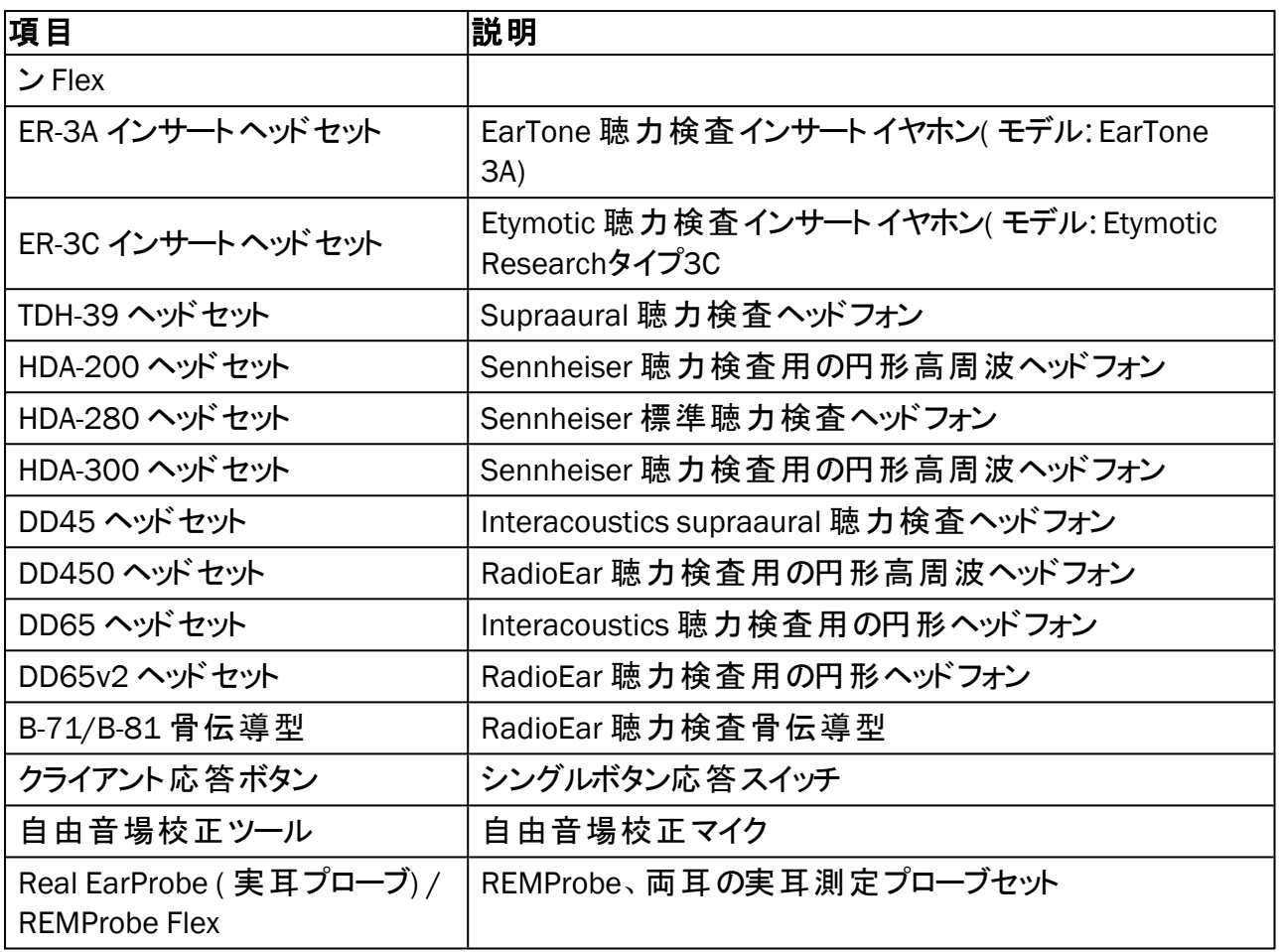

\*) ノート:部品とアクセサリーのリストは予告なしに変更されることがあります。 最新の更新リストは常に当社のホームページで利用可能です:[www.auditdata.com](http://www.auditdata.com/)。

### B.1.2 Primus HIT - 聴覚機器検査ユニット

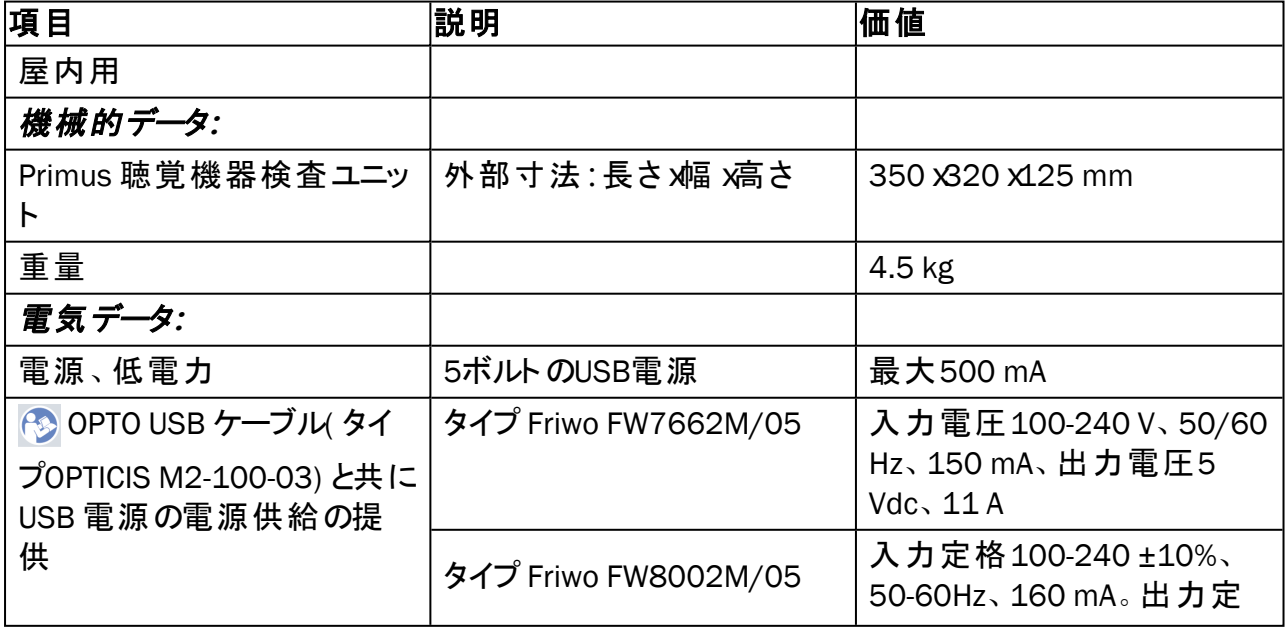

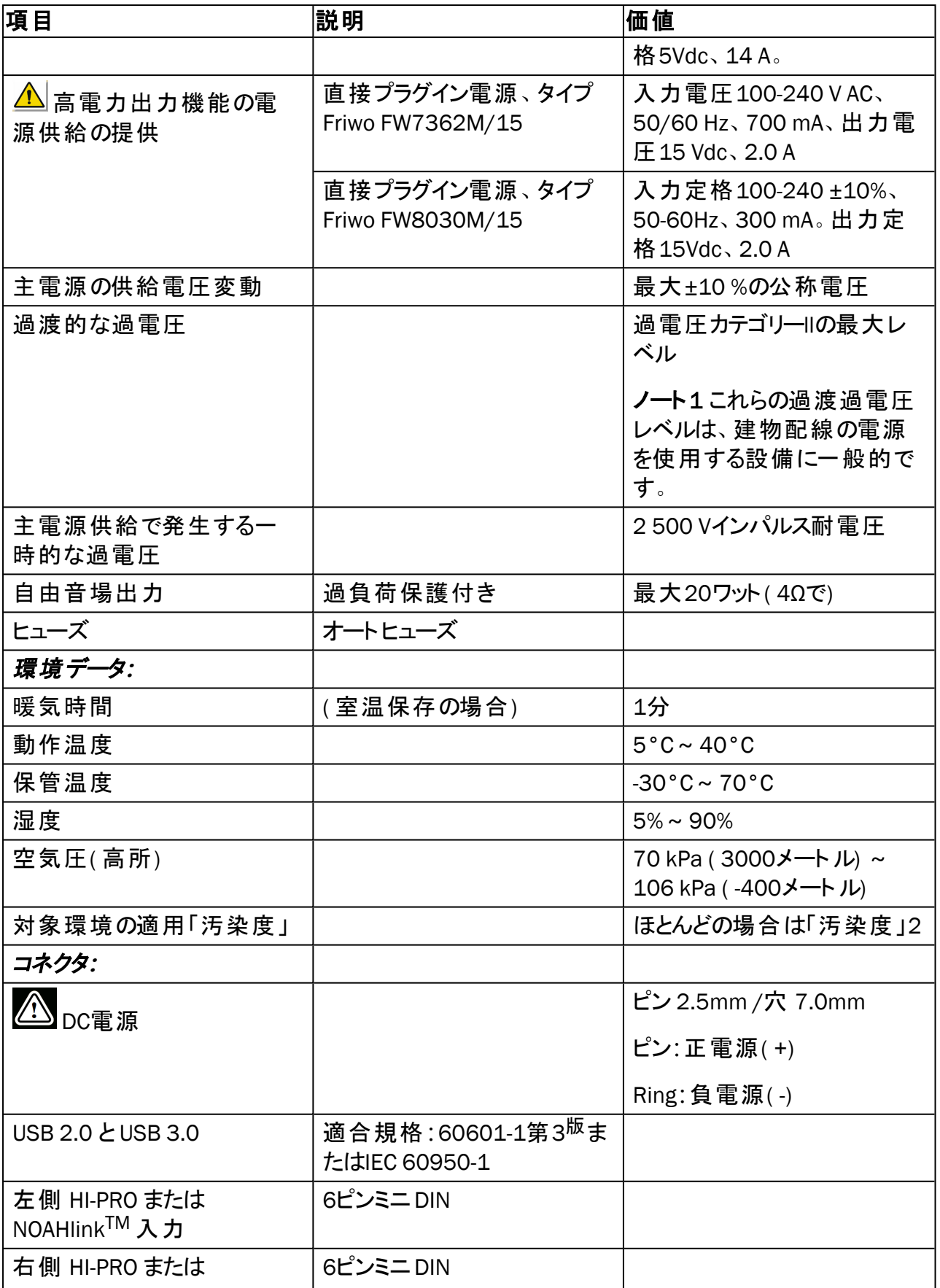

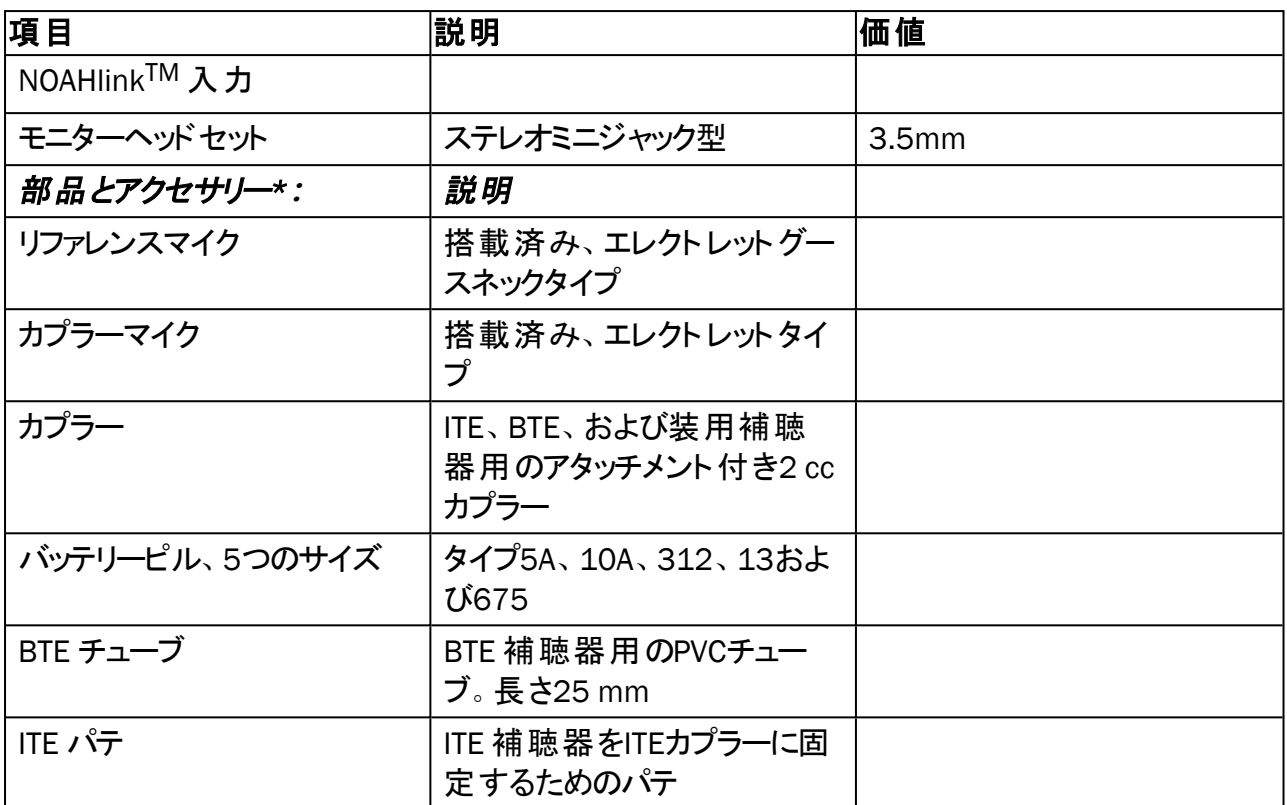

*\*)* ノート**:**部品とアクセサリーのリストは予告なしに変更されることがあります。

最新の更新リストは常に当社のホームページで利用可能です:[www.auditdata.com](http://www.auditdata.com/)。

## B.2 技術データ

#### B.2.1 Primus AUD システム

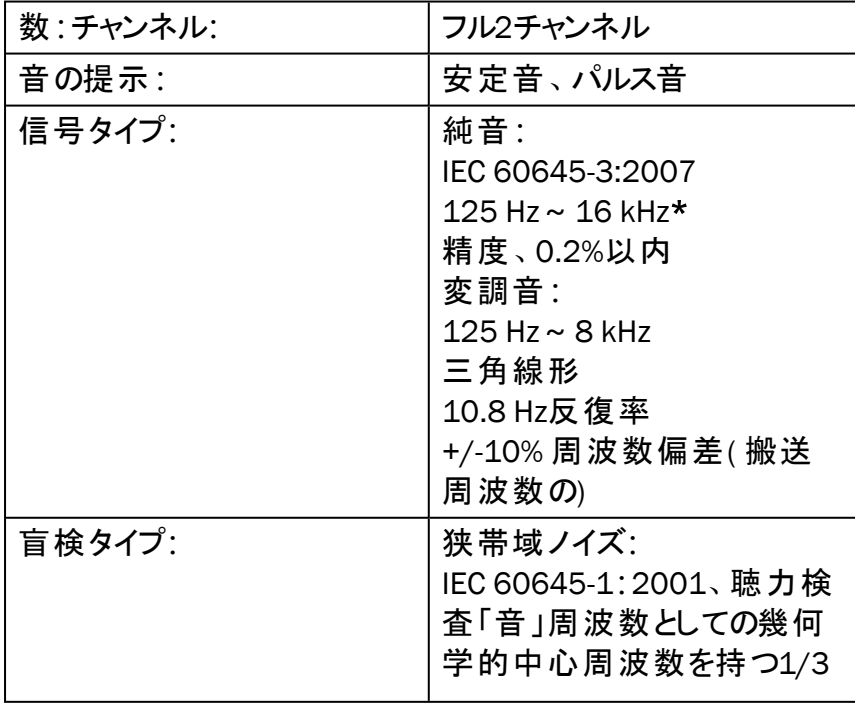

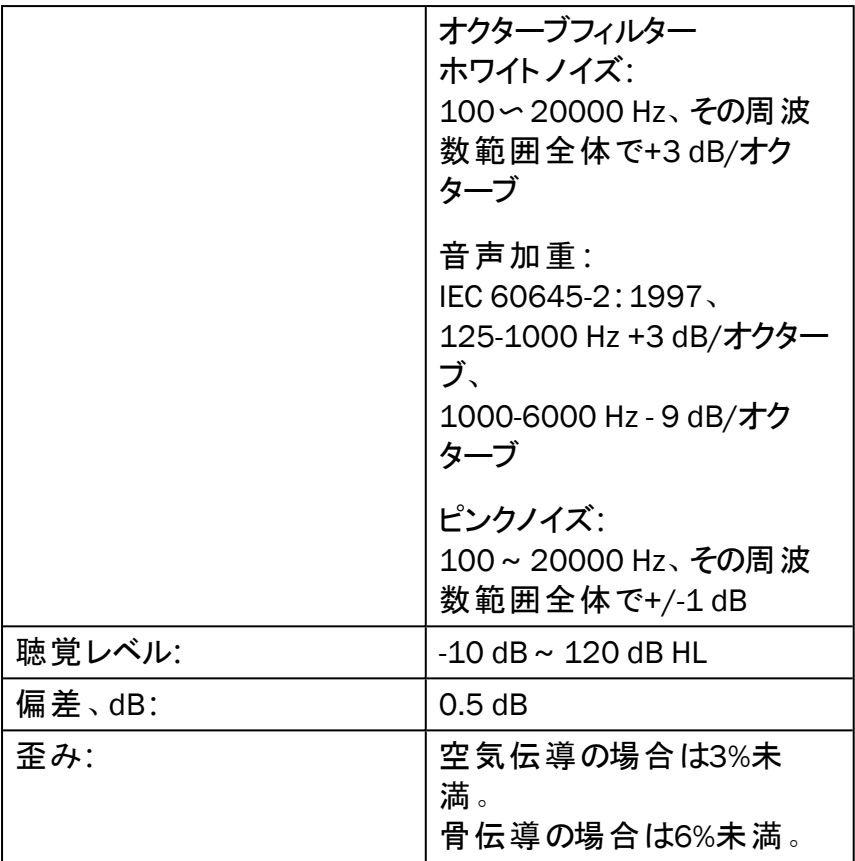

*\* Primus Ice* サポートは *125 Hz*~*8 kHz* のみ。

## B.2.2 Primus REM システム

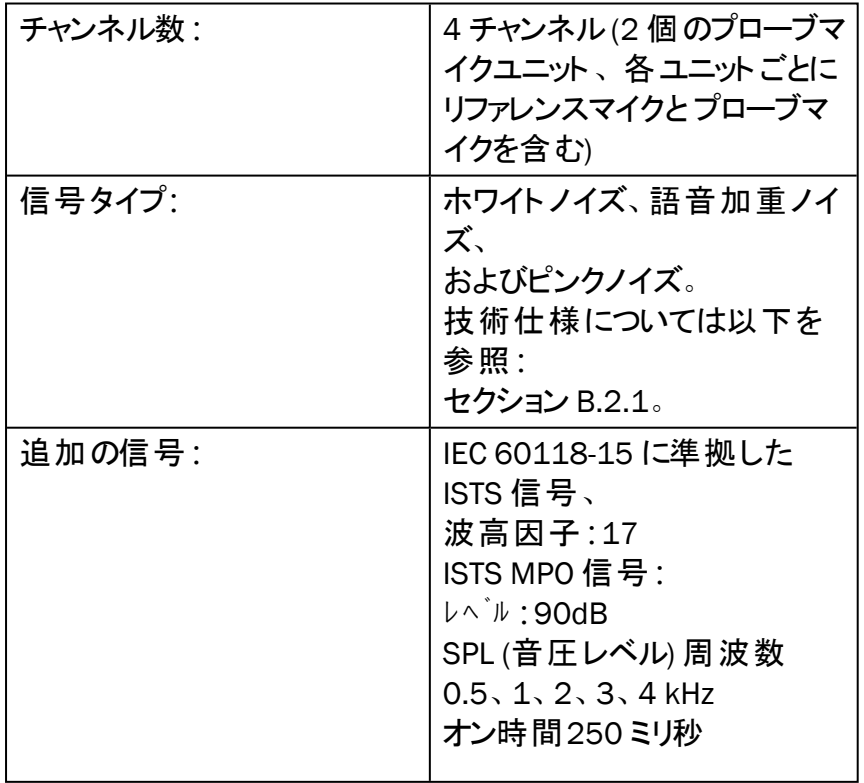

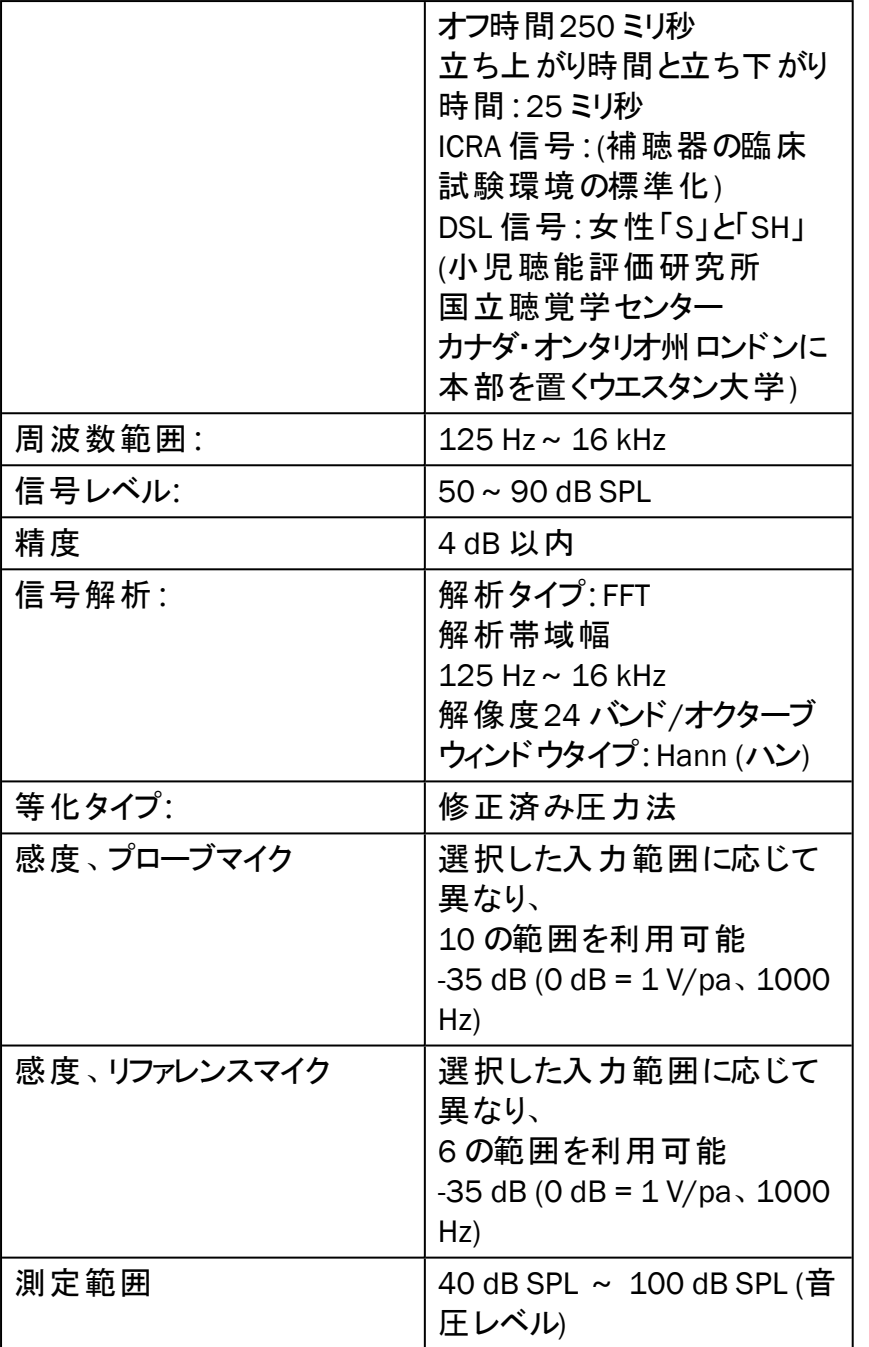

## B.2.3 Primus HIT システム

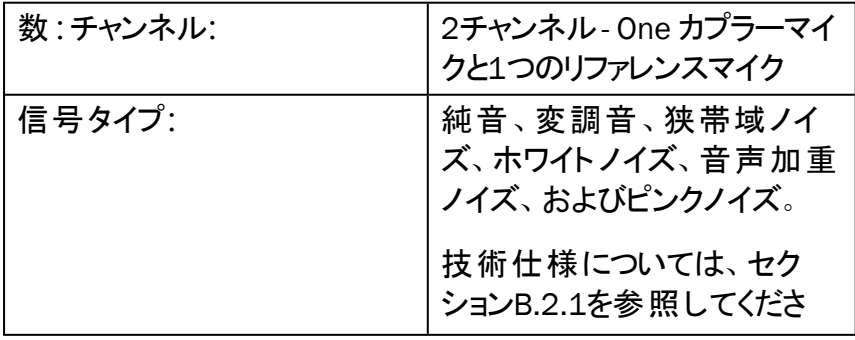

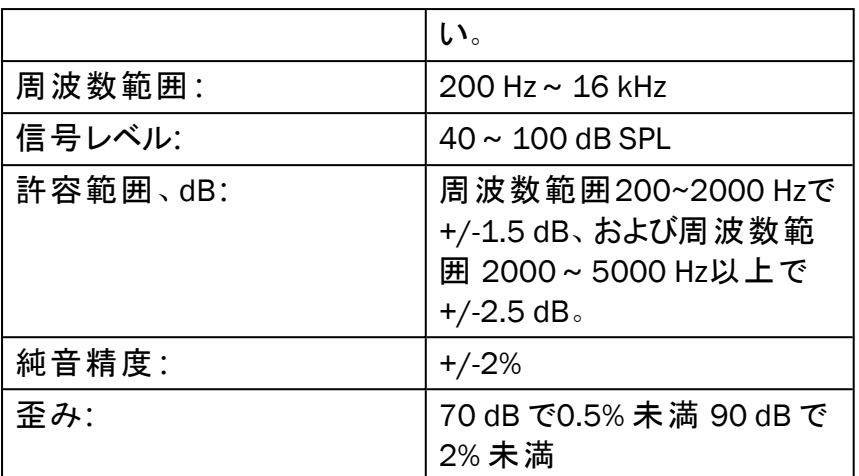

#### B.2.4 Primus インサートフォン/インサートイヤホン Flex

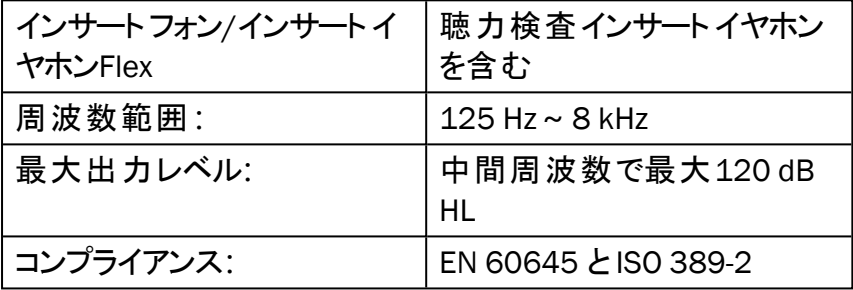

#### B.2.5 Primus Real EarProbe (実耳プローブ) / REM Probe Flex

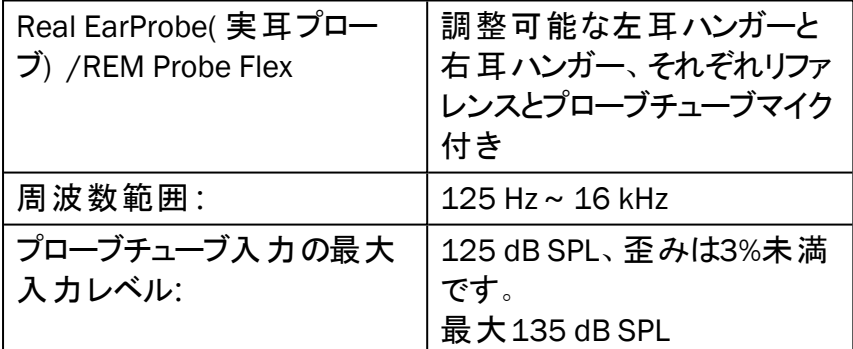

# B.3 EMC ( 電磁環境両立性) 適合要件

## B. 3.1 EMC ( 電磁環境両立性) 分類、規格、検査方法

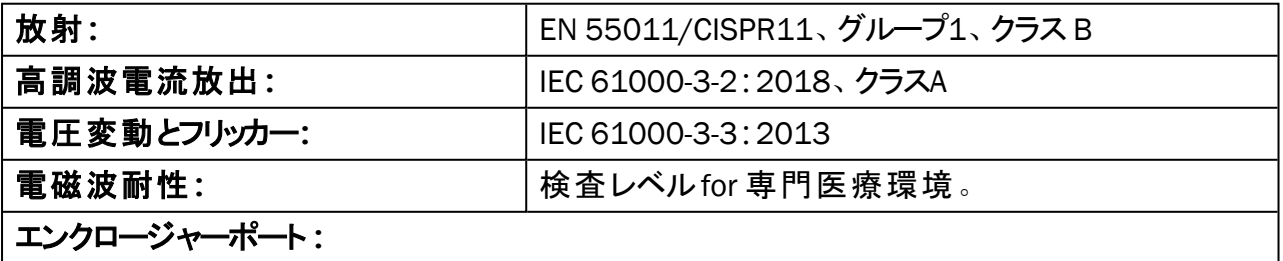

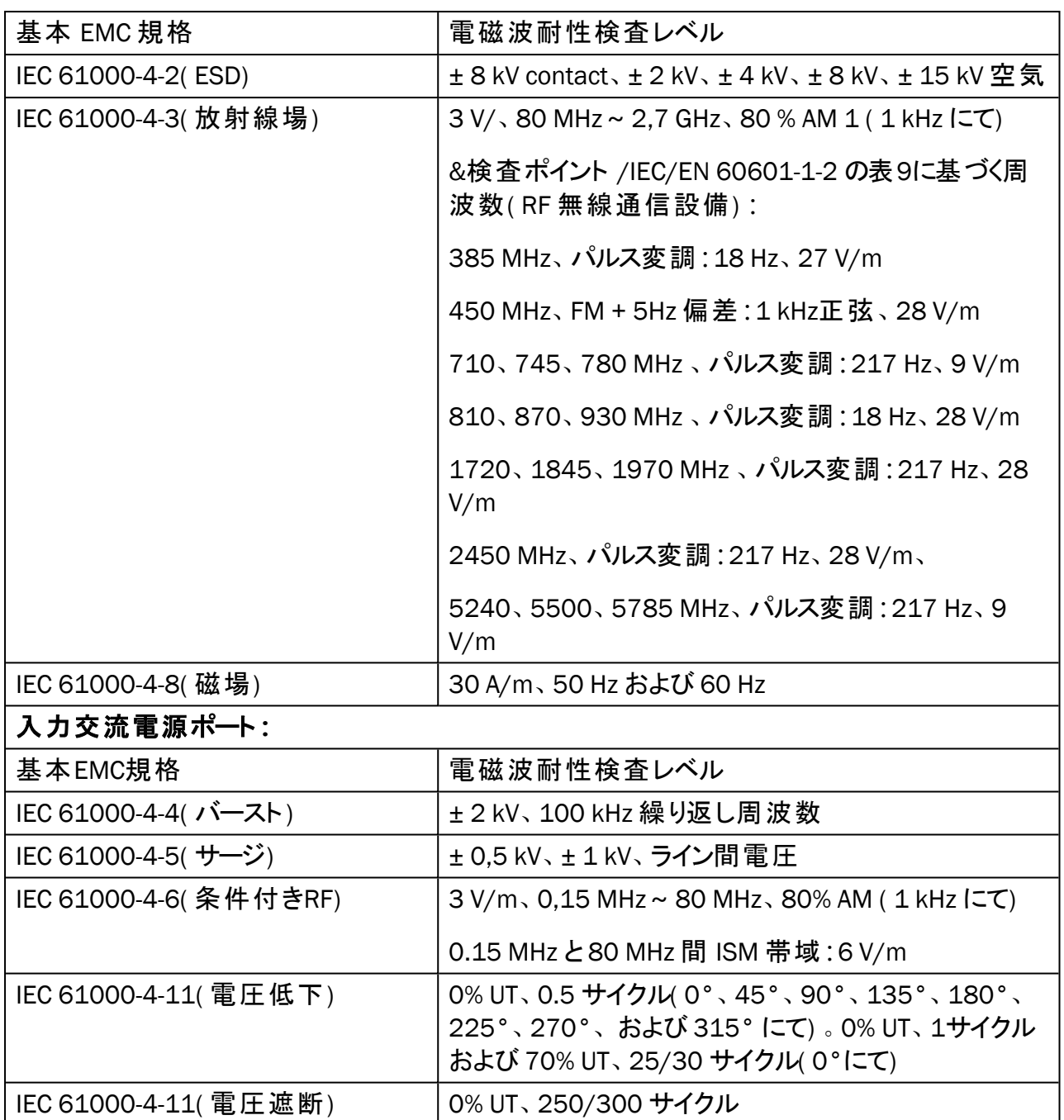

患者結合ポート**:**機器に患者結合ポートがない

#### 信号入力/出力ポート**:**

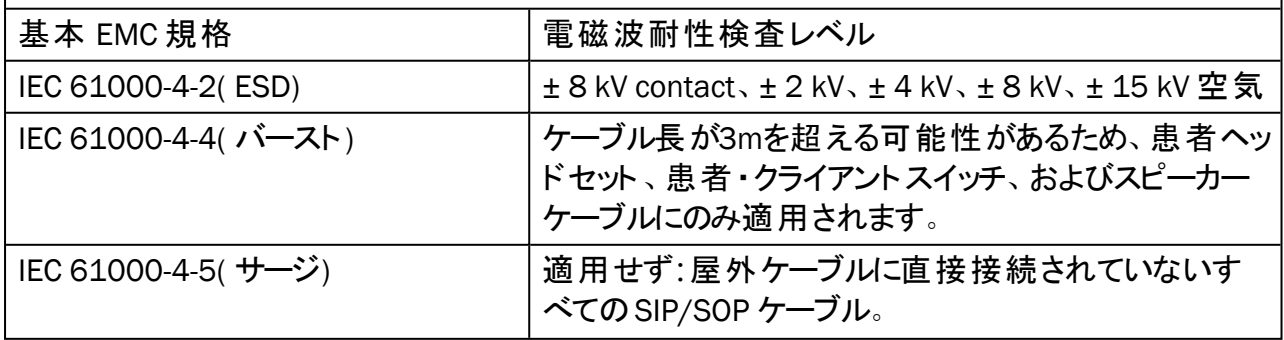

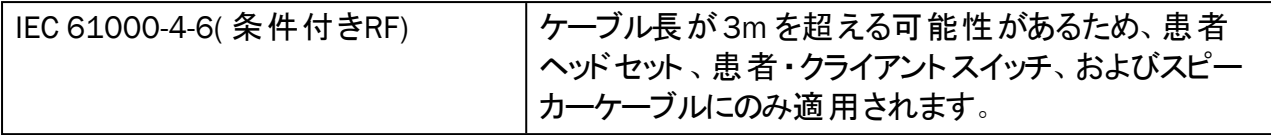

#### B. 3.2 アクセサリーの最大許容ケーブル長

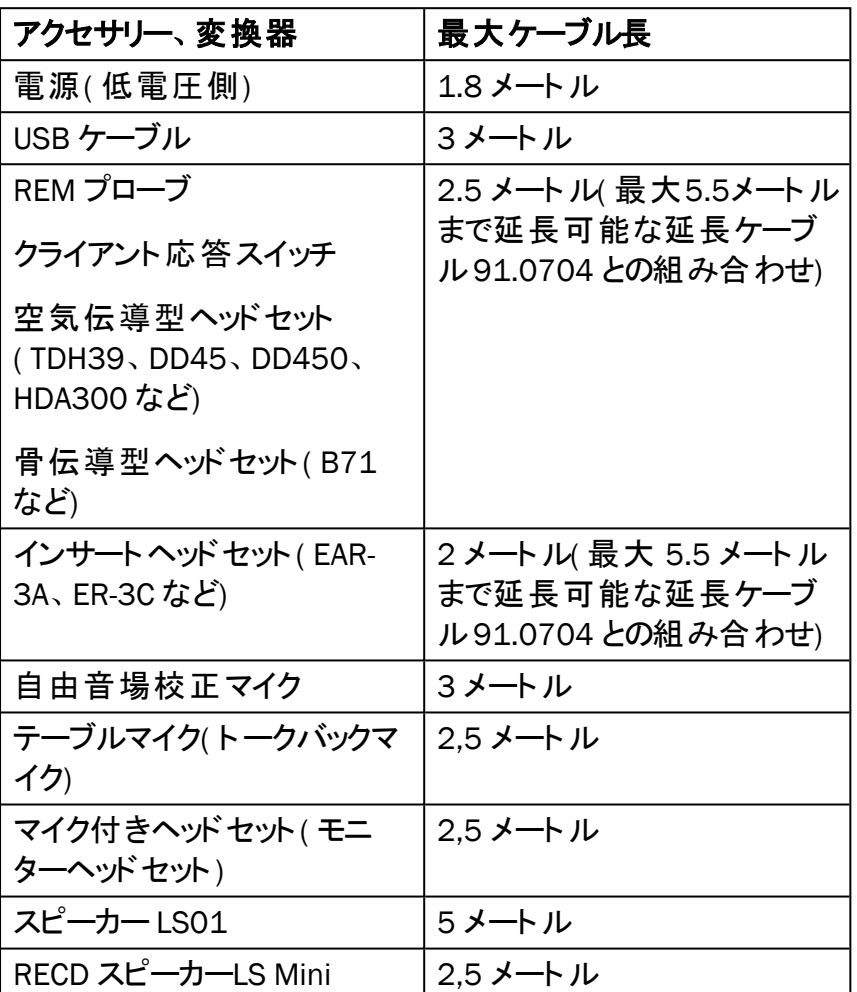

# B.4 ピン割り当て表

# Primus 「フィッティングユニット 」

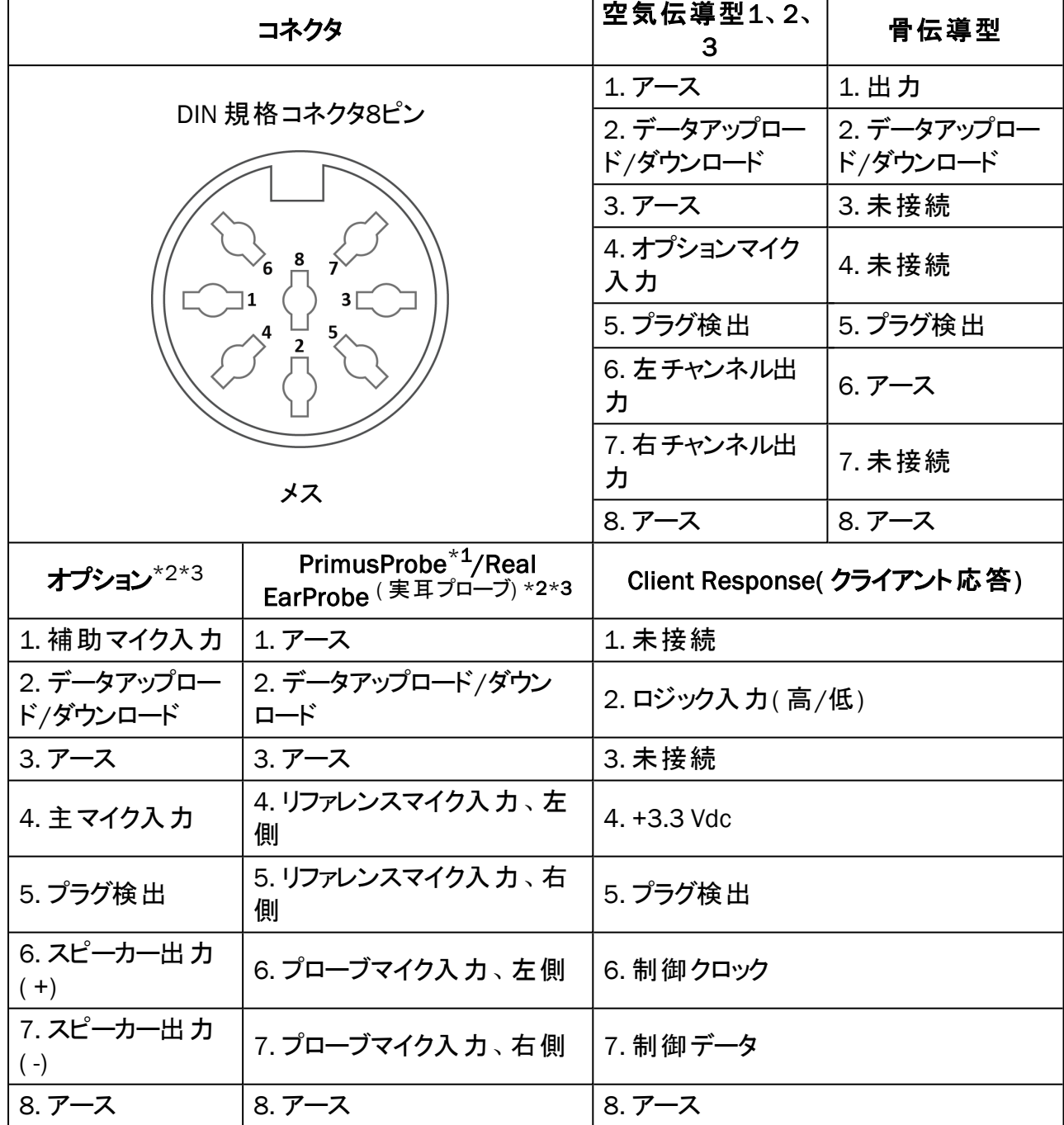

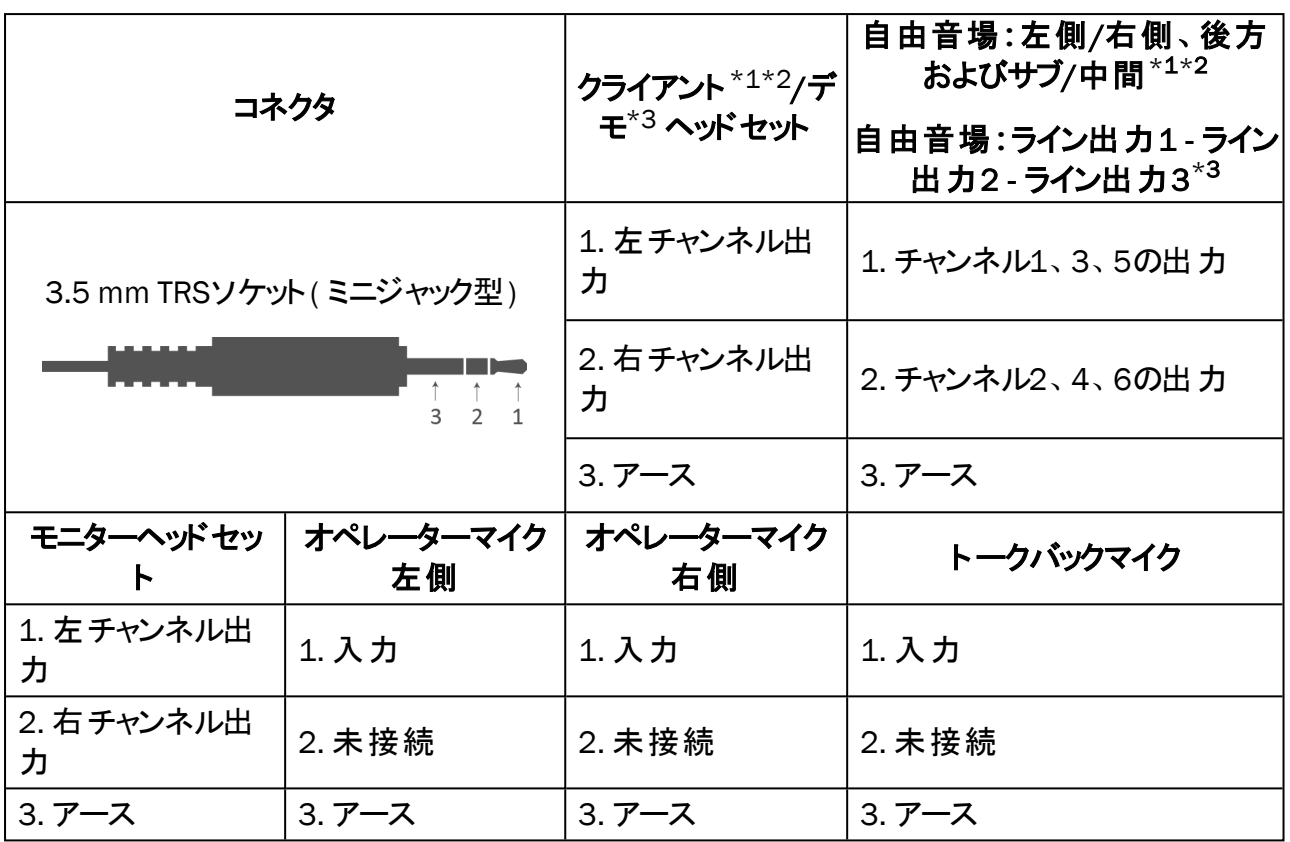

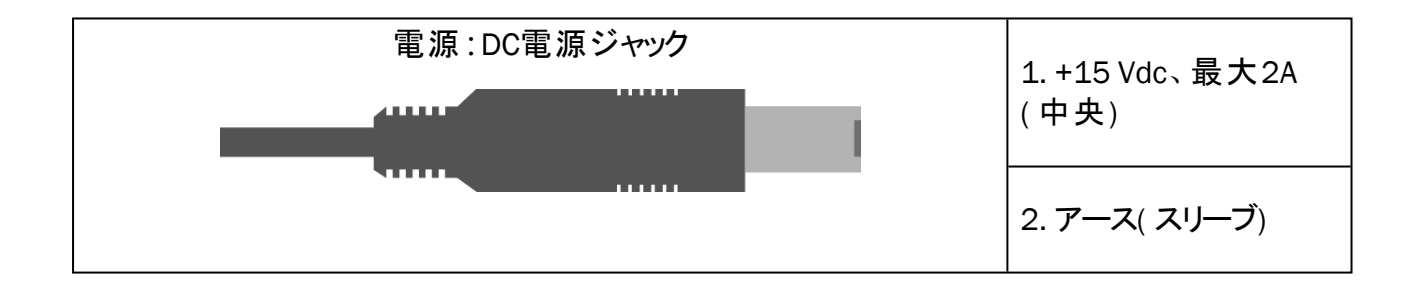

## 取扱説明書

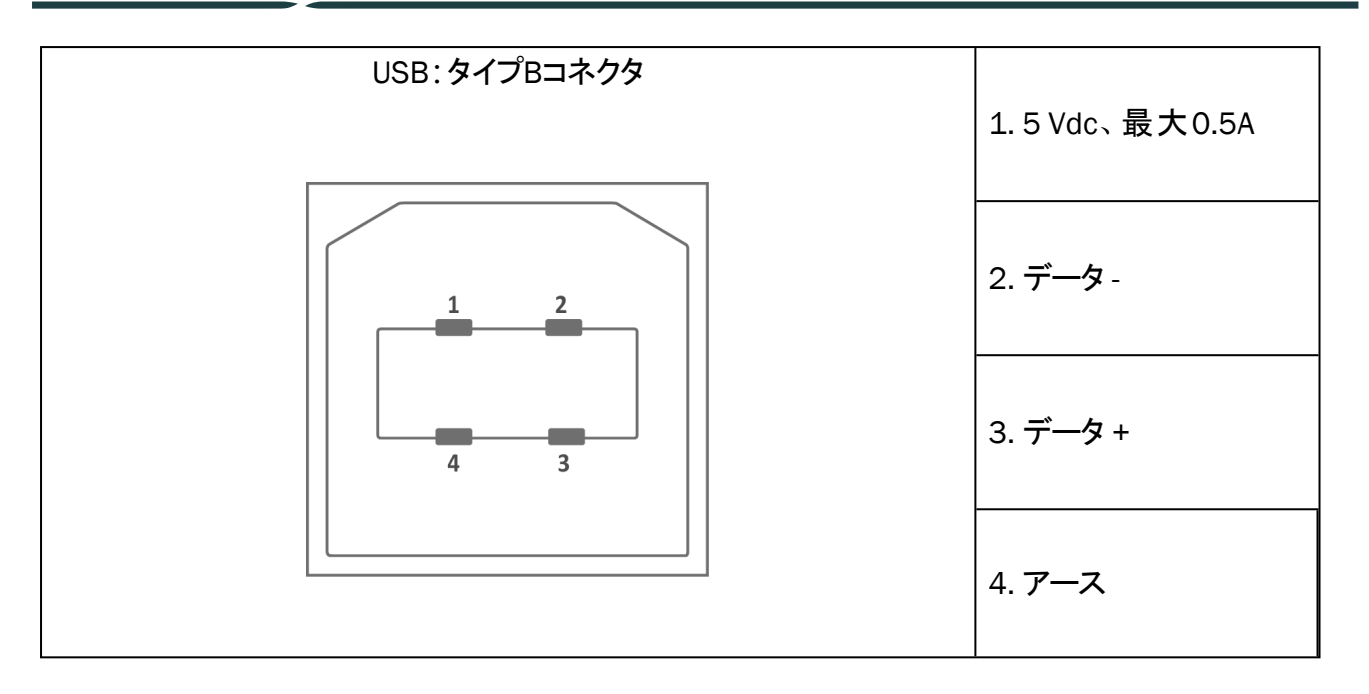

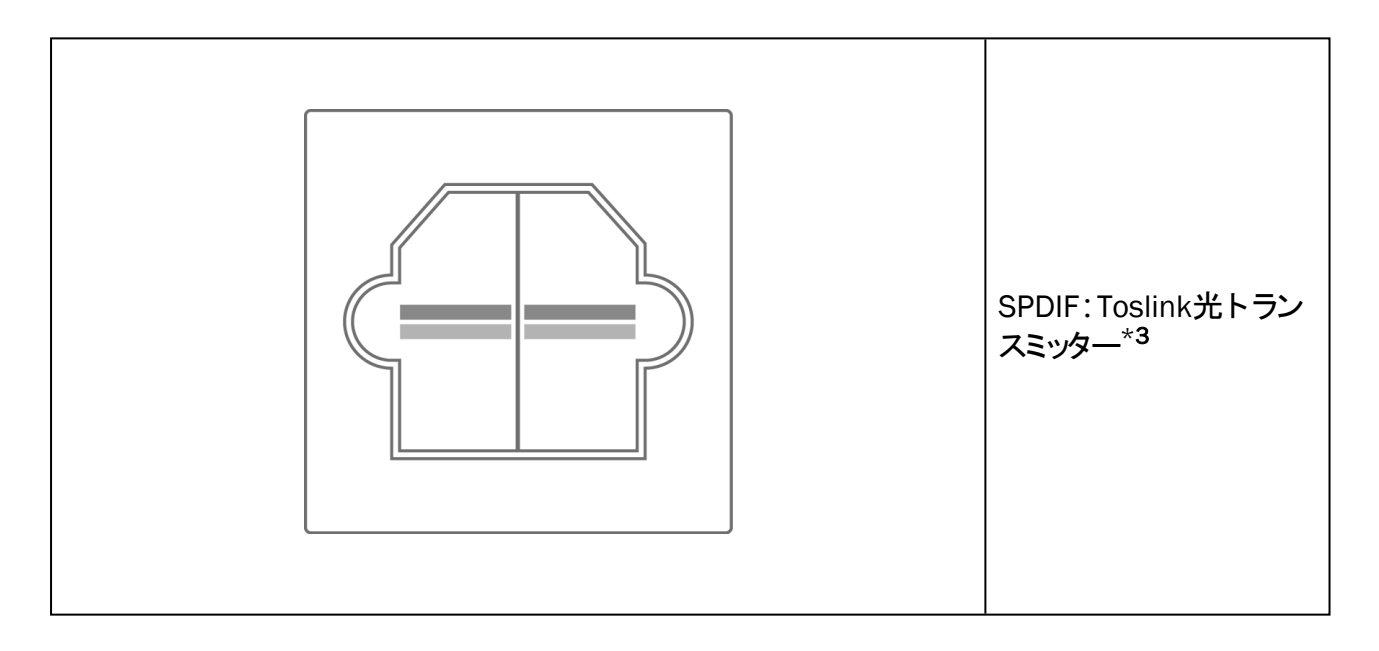

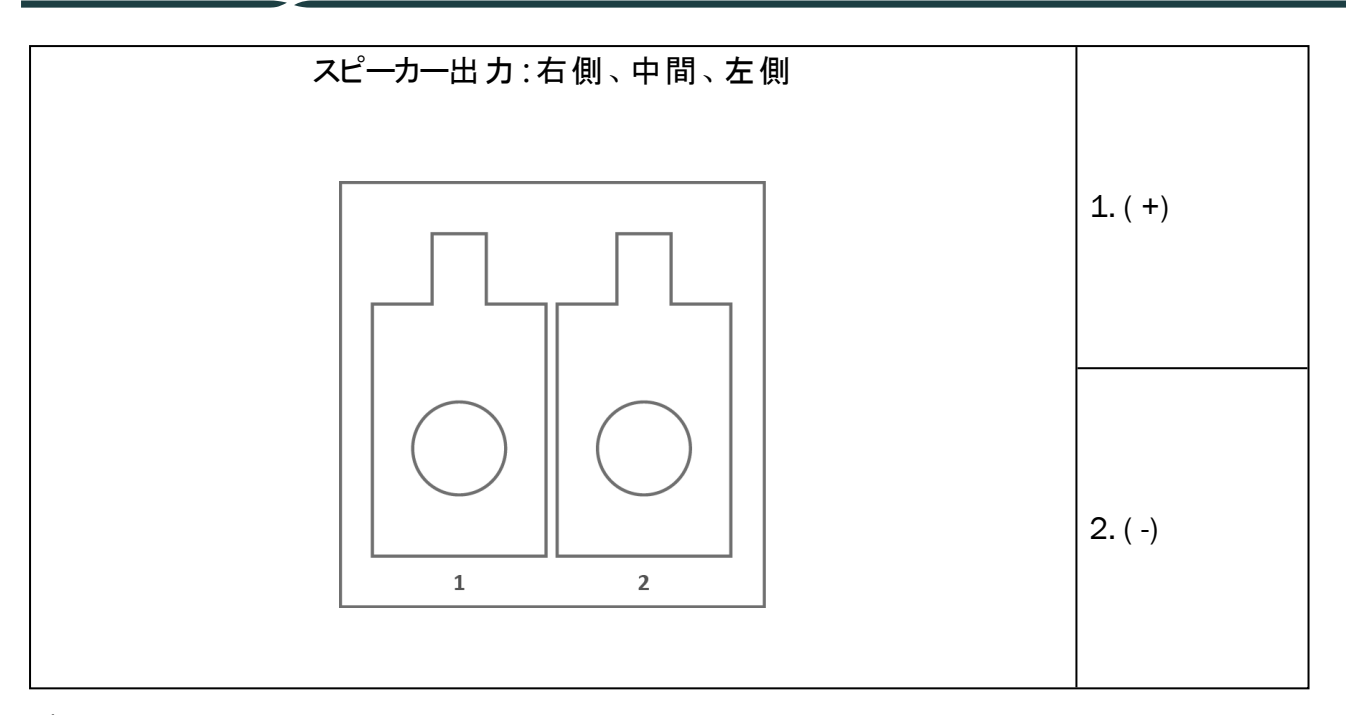

\*1 このプラグはPFUでのみ利用可能です。

 $*$ 2 このプラグはPFU+でのみ利用可能です。

\*<sup>3</sup> このプラグはPrimusProでのみ利用可能です。
## Appendix C

## C.1 最小限の要件(ソフトウェアのインストール向け)

## C.1.1 PC ( 接続されるオペレーターPC) 仕様

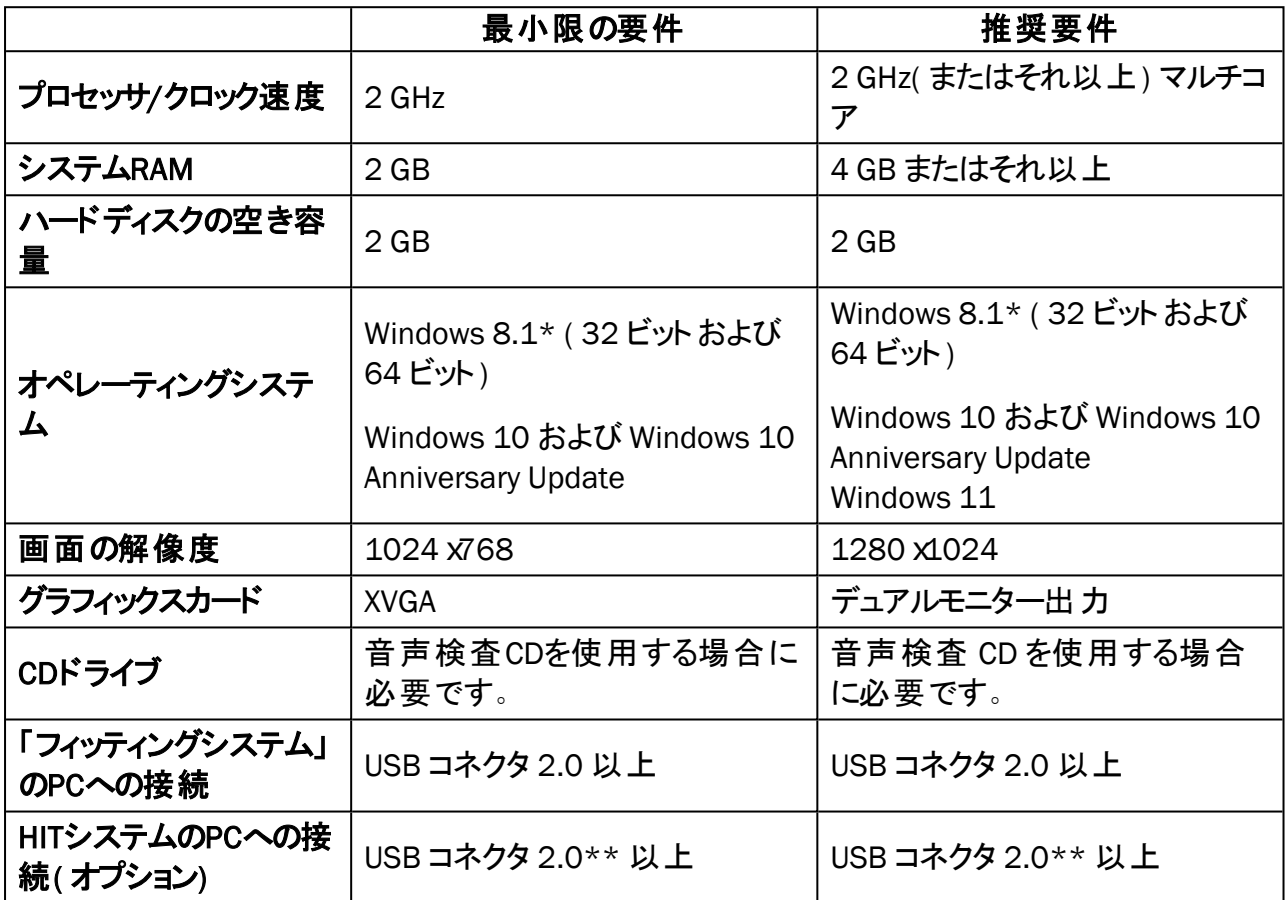

\*OS は最新状態に維持されている必要があります。すべてのWindows 更新プログラムをインス トールする必要があります。

\*\* 両ユニットを接続するためにUSB ハブを使用する必要がある場合は、電源付きのハブを使 用することをお勧めします。